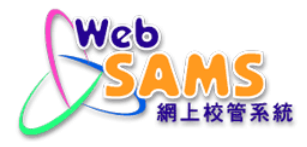

# **USER MANUAL Student Learning Profile**

**(Document 27e)**

© 2024 HKSAR Education Bureau ALL RIGHTS RESERVED

# **Table of Contents**

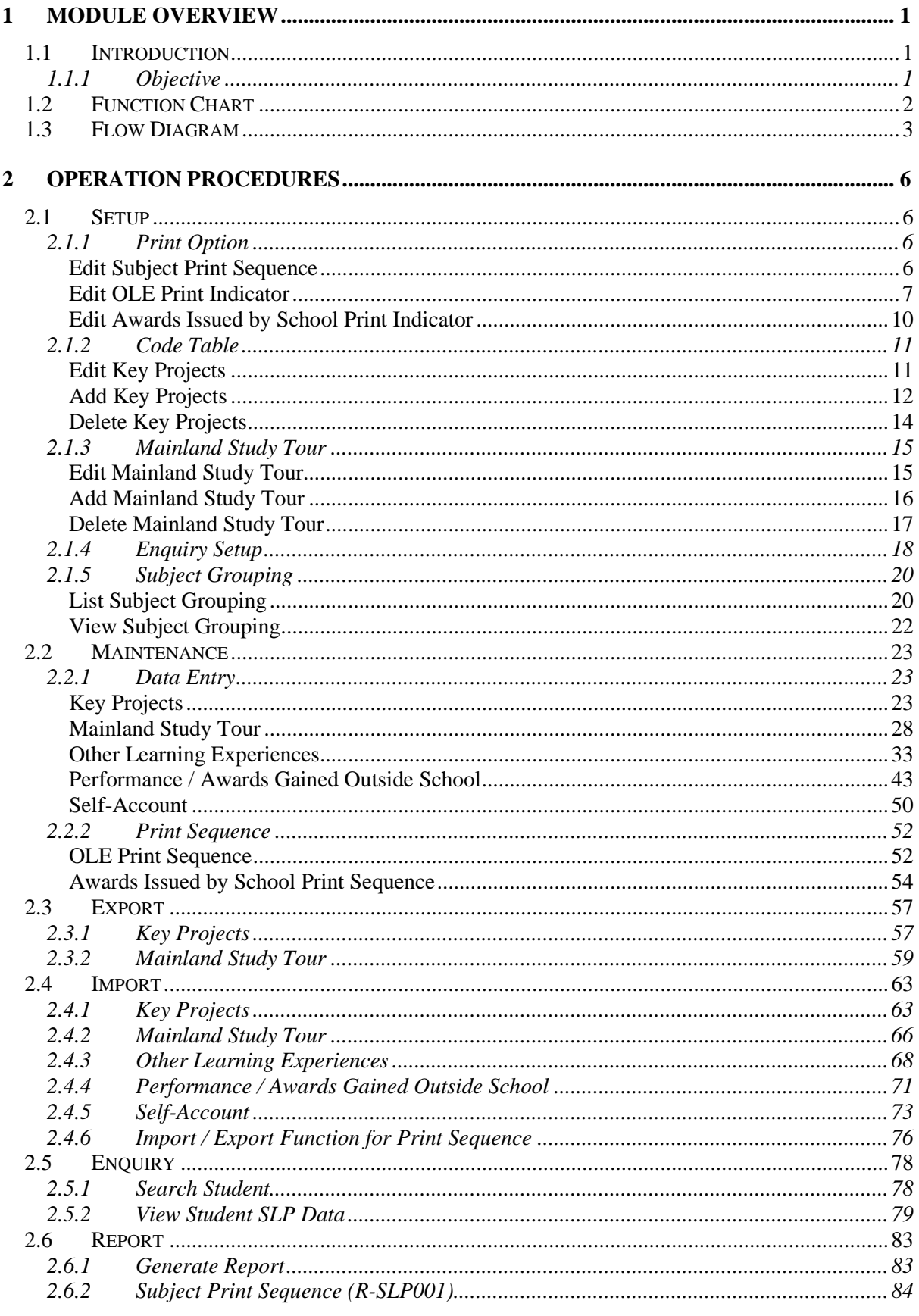

# **WebSAMS User Manual Version 1.18**

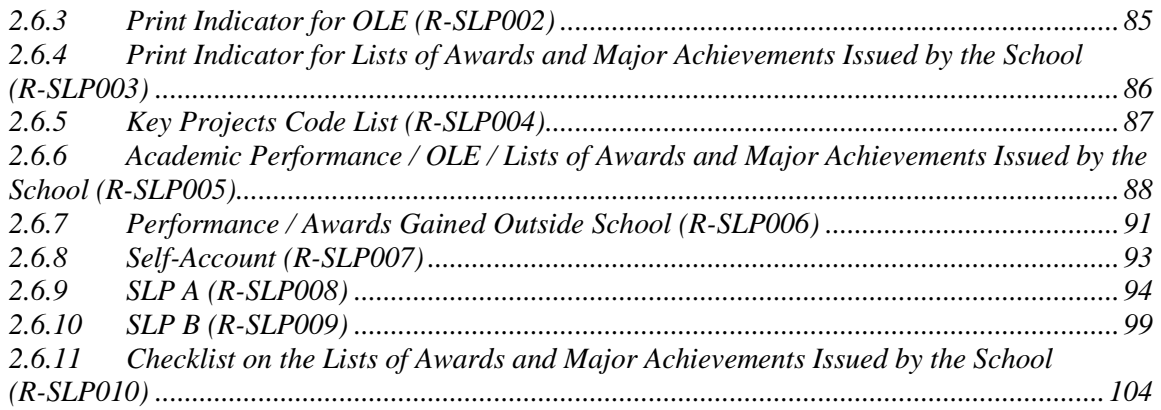

# <span id="page-3-0"></span>**1 Module Overview**

- <span id="page-3-1"></span>1.1 Introduction
- <span id="page-3-2"></span>1.1.1 Objective

The Student Learning Profile Module (SLP) is used to support the implementation of the policy on Student Learning Profile for the New Senior Secondary (NSS) Curriculum.

Student Learning Profile (SLP) – The purpose of the SLP is to provide supplementary information on secondary school leavers' competencies and specialties, for giving a fuller picture of the students. Under the NSS education, students should be encouraged to build up a profile to record and reflect on their learning experiences and achievements. The design and implementation would be school-based and the content *may* include brief information about:

- Academic performance in school;
- Other Learning Experiences; and
- Awards / achievements gained outside schools

The SLP module could generate SLP reports for students studying in senior secondary levels from Secondary 4 to 6.

# <span id="page-4-0"></span>1.2 Function Chart

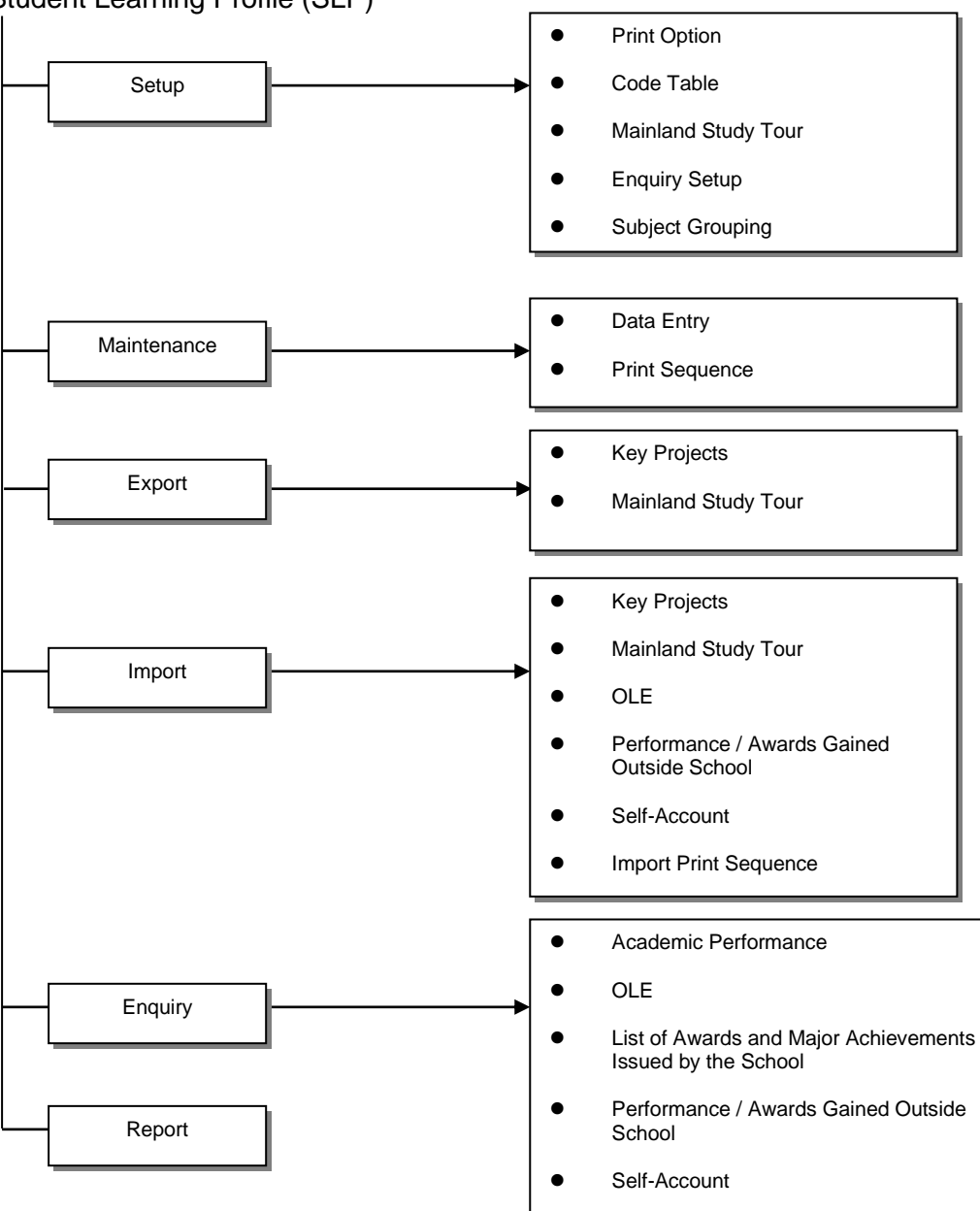

# <span id="page-5-0"></span>1.3 Flow Diagram

<u>self-Account</u>

Setup – Subject Print Sequence, OLE Print Indicator, Award Print Indicator, Code Table, Mainland Study Tour, Enquiry Setup, Subject Grouping

Maintenance – Key Projects, Mainland Study Tour, OLE, Performance / Awards Gained Outside School

Import – Key Projects, Mainland Study Tour, OLE, Performance / Awards Gained Outside School, Self-Account, Print Sequence

Export – Key Projects, Mainland Study Tour

Maintenance – OLE Print Sequence, Award Print Sequence

Enquiry – Academic Performance, OLE, List of Awards and Major Achievements Issued by the School, Performance / Awards Gained Outside School, Self-Account

Report

Interactions with other modules

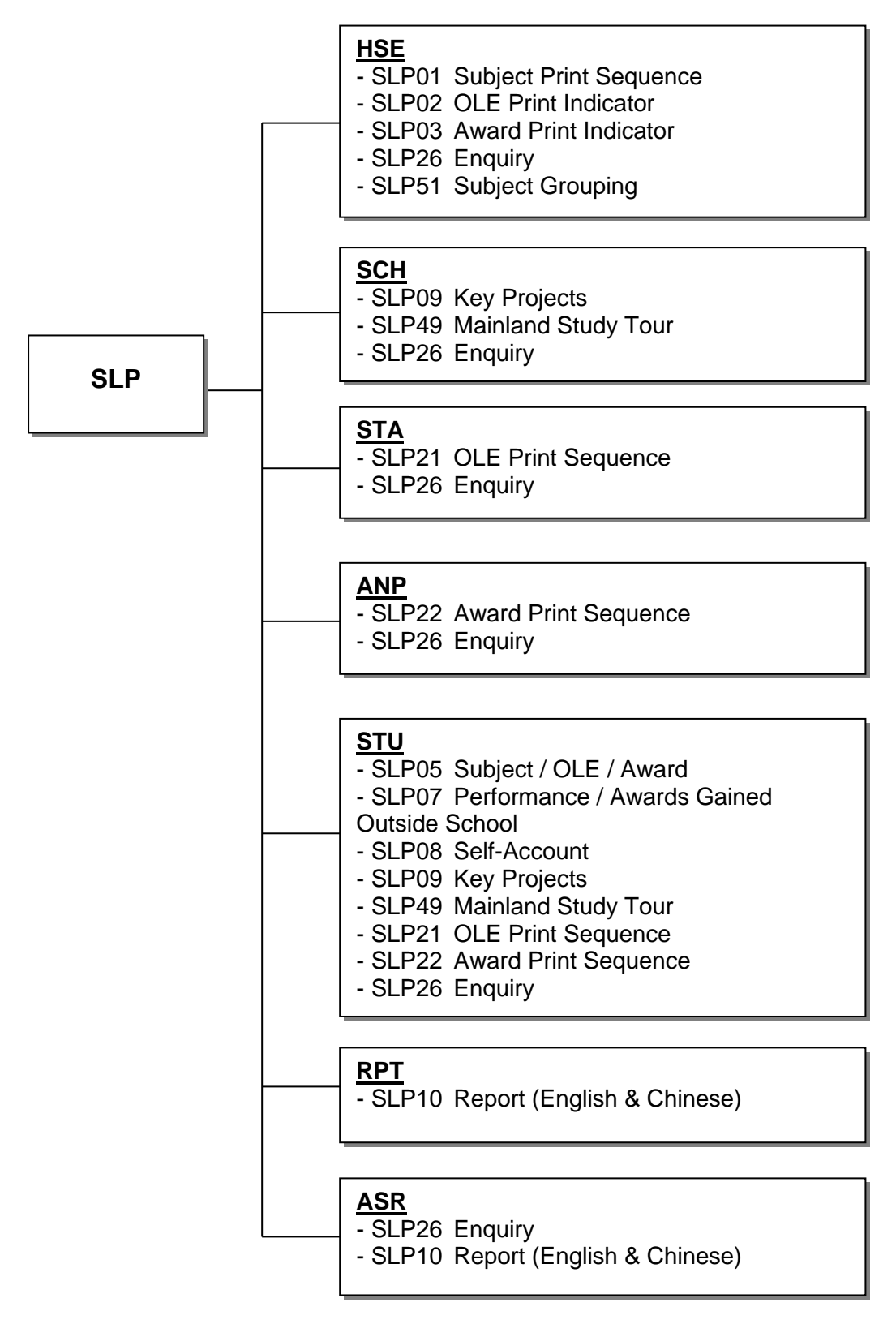

- **SLP01 – Subject Print Sequence, SLP02 – OLE Print Indicator, SLP03 – Award Print Indicator, SLP26 – Enquiry, SLP51 – Subject Grouping**
	- CODE MANAGEMENT (HSE)
		- Retrieve Subject and Activity
- **SLP09 – Key Projects, SLP49 – Mainland Study Tour, SLP26 – Enquiry**
	- SCHOOL MANAGEMENT (SCH)
		- Retrieve School Year, Class Information and Subject Information
- **SLP21 – OLE Print Sequence, SLP26 – Enquiry**
	- STUDENT ACTIVITY(STA)
		- Retrieve Student's Activity
- **SLP22 – Award Print Sequence, SLP26 – Enquiry**
	- AWARD & PUNISHMENT (ANP)
		- Retrieve Student's Awards
- **SLP05 – Subject / OLE / Award, SLP07 – Performance / Awards Gained Outside School, SLP08 – Self-Account, SLP09 – Key Projects, SLP49 – Mainland Study Tour, SLP21 – OLE Print Sequence, SLP22 – Award Print Sequence, SLP26 – Enquiry**
	- STUDENT (STU)
		- Retrieve Student Registration Number
		- Retrieve Guardian Information
- **SLP10 – Report (English & Chinese)**
	- REPORT MANAGEMENT (RPT)
		- Retrieve related report template
- **SLP26 – Enquiry, SLP10 – Report (English & Chinese)**
	- ASSESSMENT (ASR)
		- Retrieve academic result

# <span id="page-8-0"></span>**2 Operation Procedures**

- <span id="page-8-1"></span>2.1 Setup
- <span id="page-8-3"></span>2.1.1 Print Option

## <span id="page-8-2"></span>Edit Subject Print Sequence

**EQ Function Description** 

User can maintain the print sequence of the subjects in reports.

**EQ** Pre-requisites

N/A

# <sup></sub><sup><sup>0</sup></sup> User Procedures</sup>

1. Click  $[SLP \rightarrow Setup \rightarrow Print Option]$  on the left menu.

[S-SLP01-01] SLP > Setup > Print Option > Subject

2. A list of all S4-S6 subjects and subject groupings is shown. If subject is included in subject grouping, or subject grouping contains subject component, the subject and subject grouping will not be listed.

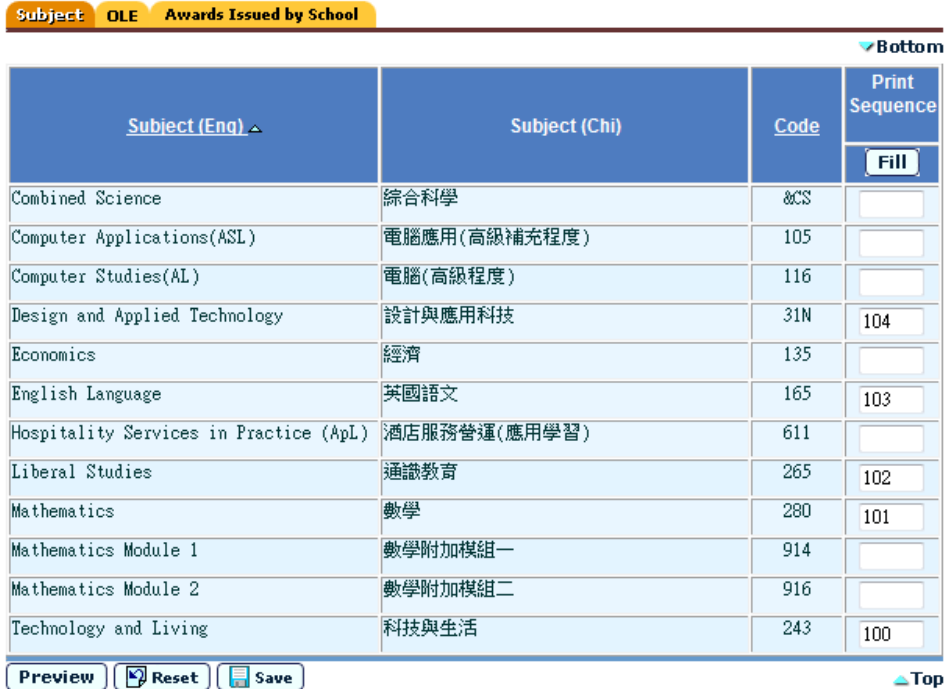

- 3. Fill in print sequence numbers in the range 0-999.9 or you may leave it blank under 'Print Seq' column.
- 4. Click **[Save]** button to store the print sequence.
- 5. User can click the **[Preview]** button to preview the effect. This will not save the data until user trigger **[Save]** button.

[S-SLP01-02] SLP > Setup > Print Option > Subject

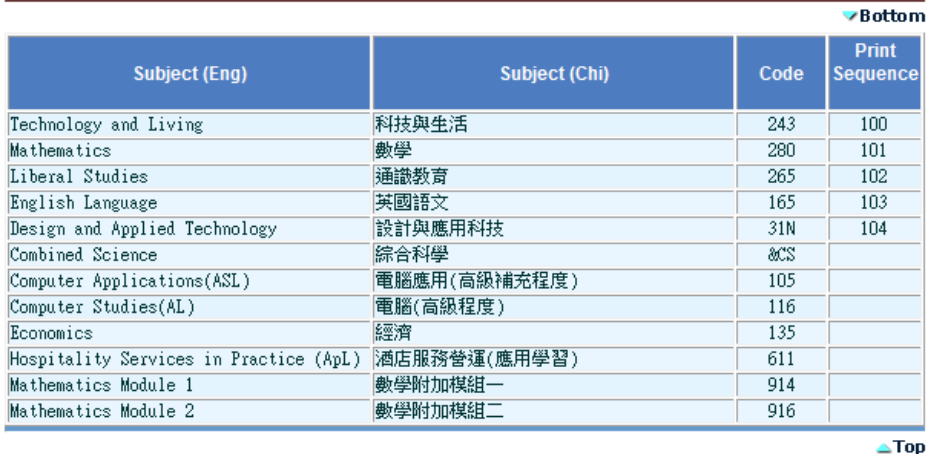

Post-effects

 $\boxed{\times}$  Close

N/A

- **ED** Notes
	- 1. System should automatically show all subjects that have been offered to S4-S6.
	- 2. The default print sequence is by alphabetical order of the Subject / Subject Grouping name.
	- 3. Records numbered are printed first in the ascending order of the numbers followed by those with 'blank' printed in default print sequence. Those assigned '0' will not be included in reports SLP A and SLP B.
	- 4. When a new S4-S6 subject is added, or subject grouping setting is changed, user can trigger this screen to maintain its print sequence / SLP print indicator. Otherwise, the new subject / subject grouping will be included in SLP report according to the default print sequence.

## Edit OLE Print Indicator

<span id="page-9-0"></span>**E Function Description** 

User can maintain the print indicator of the Activity and Event in reports.

**EQ** Pre-requisites

- <sup>t</sup> User Procedures
	- 1. Click  $[SLP] \rightarrow [Setup] \rightarrow [Print Option]$  on the left menu.
	- 2. Click the **OLE** tab.

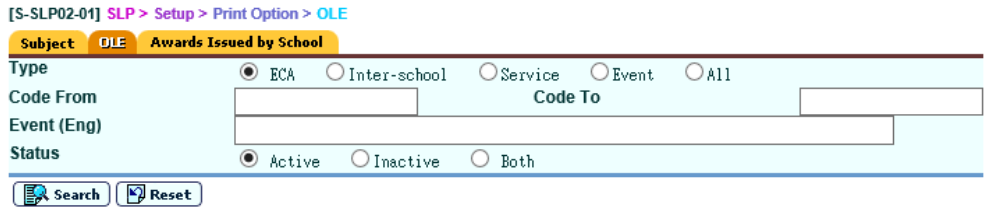

3. User can search the records by the following criteria:

Type – ECA / Inter-school / Service / Event / All Code From / Code To Event (Eng) Status – Active / Inactive / Both

4. Click **[Search]** button and a list of Event are shown.

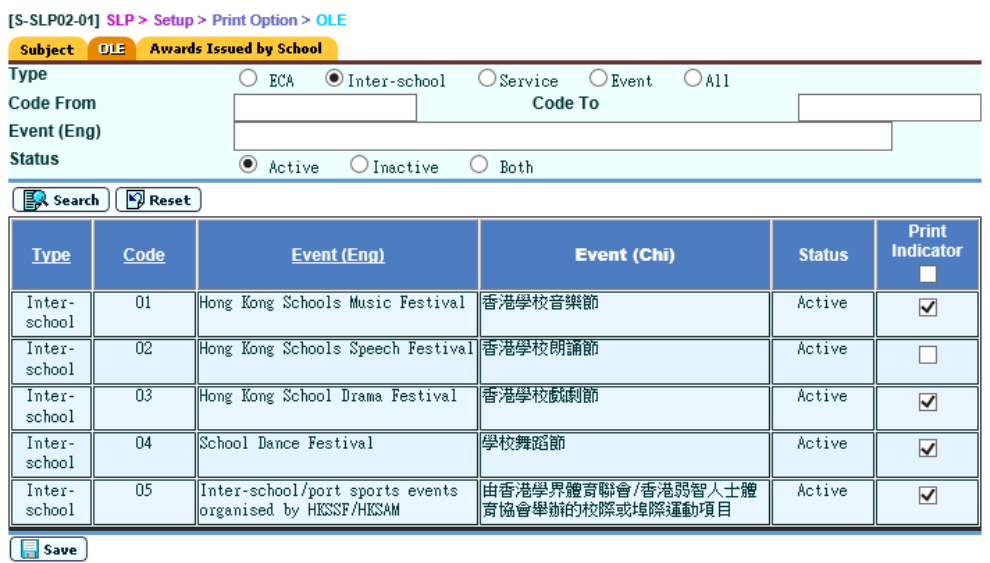

- 5. User checks / un-checks check-box to for each record. (*Unchecked event will not be printed in the reports*.)
- 6. Click **[Save]** button to save any changes.

## Post-effects

1. Unchecked events will not be printed in the reports.

# **EQ** Notes

- 1. System will list the records in ascending order by Type and by Code.
- 2. User can re-order the records in ascending or descending order by Event (Eng) name.
- 3. When records are listed for the first time, the SLP Print Indicators will be selected.
- 4. Above the SLP Print Indicator, there is a checkbox. When it is checked, all records are selected under this field. If user unchecks this box, all records will

be de-selected. When all records are selected under this field, the box will be automatically checked.

5. When a new Event is added, user can trigger this screen to maintain its print SLP Print indicator. Otherwise, the SLP Print indicator of the new event will be selected.

Edit Awards Issued by School Print Indicator

<span id="page-12-0"></span>**EQ Function Description** 

User can maintain the print indicator of the Awards Issued by School in reports.

**EQ** Pre-requisites

N/A

- **<sup><sup>t</sup> User Procedures**</sup>
	- 1. Click  $[SLP] \rightarrow [Setup] \rightarrow [Print Option]$  on the left menu
	- 2. Click the **Awards Issued by School** tab.

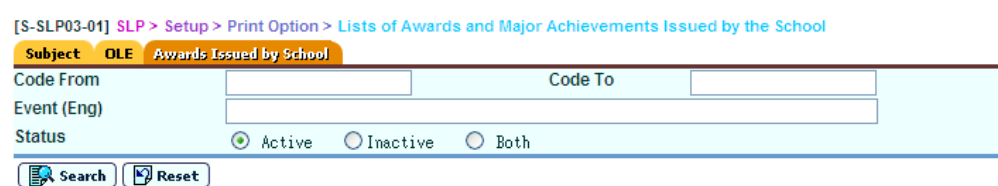

3. User can search the records by the following criteria:

Code From / Code To Event (Eng) Status – Active / Inactive / Both

4. Click **[Search]** button and a list of Awards are shown.

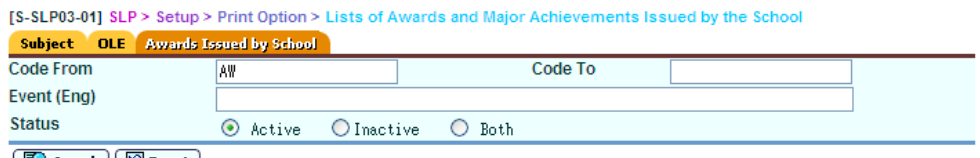

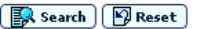

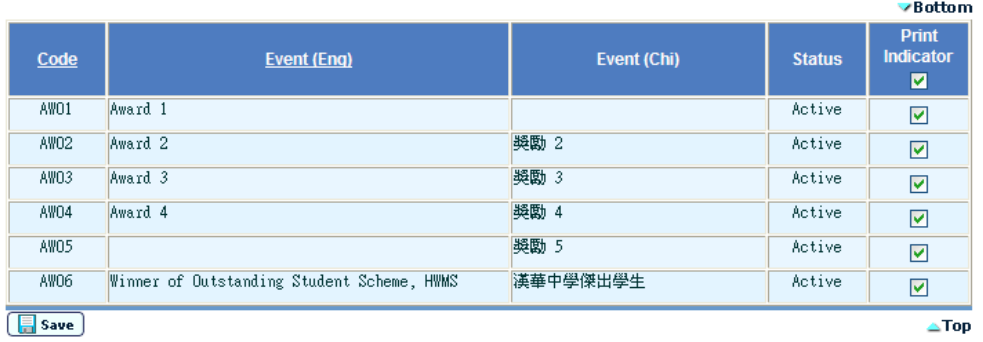

- 5. User checks / un-checks check-box to for each record (*Unchecked event will not be print in the reports*).
- 6. Click **[Save]** button to save any changes.

**Q** Post-effects

- 1. Unchecked events will not be printed in the reports.
- Notes
	- 1. The 4 fields listed are Code, Award Name, Status and SLP Print Indicator (For Award Name, system will fill in the Eng name first and if it is not available the Chi name).
	- 2. System will list the records in ascending order by Code and can reverse them in descending order.
	- 3. User can also re-order the records in ascending or descending order of Award name.
	- 4. When records are listed for the first time, the SLP Print Indicators will be selected.
	- 5. Above the SLP Print Indicator, there is a checkbox. When it is checked, all records are selected under this field. If user unchecks this box, all records will be de-selected. When all records are selected under this field, the box will be automatically checked.
	- 6. When a new coded award event is added, user can trigger this screen to maintain its print SLP Print indicator. Otherwise, the SLP Print indicator of the new event will be selected.
- <span id="page-13-1"></span>2.1.2 Code Table

<span id="page-13-0"></span>Edit Key Projects

**E Function Description** 

User can edit Key Projects through the **"Code Table"** function.

**EQ** Pre-requisites

- **<sup>t</sup> User Procedures** 
	- 1. Click **[SLP]** → **[Setup]** → **[Code Table]** on the left menu, a list of key projects is shown.

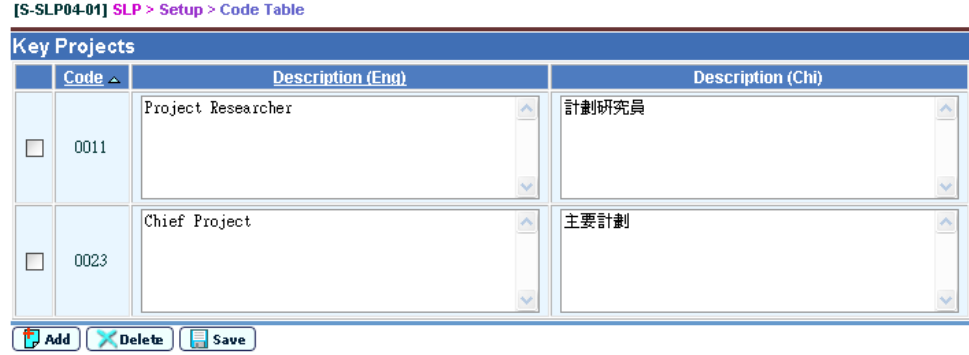

2. Edit the Key projects Description (Eng) / Description (Chi).

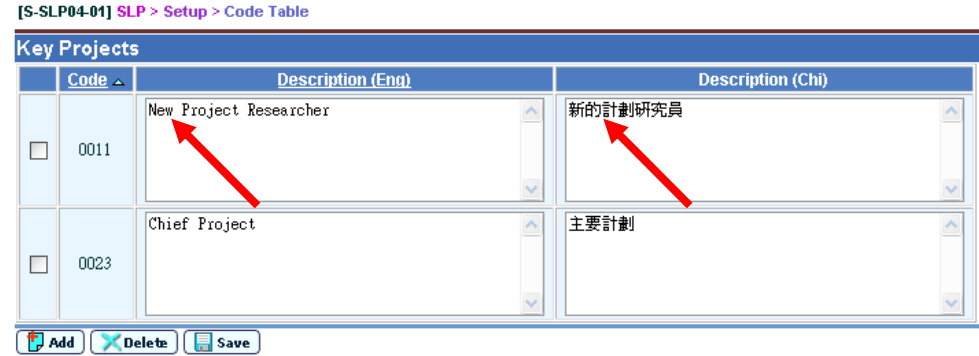

- 3. Click **[Save]** button.
- **Q** Post-effects

When pressing the **[Save]** button, information of key projects code are setup.

- **Q** Notes
	- 1. User should assign codes for the newly added key projects. Duplicated code is not allowed.
	- 2. User is allowed to enter at most 500 characters in the fields for the English and Chinese description for Key Projects.

# **Add Key Projects**

<span id="page-14-0"></span>**ELI** Function Description

User can add Key Projects through the **"Code Table"** function.

**EQ** Pre-requisites

# <sup>t</sup> User Procedures

1. Click **[SLP]** → **[Setup]** → **[Code Table]** on the left menu, a list of key projects is shown.

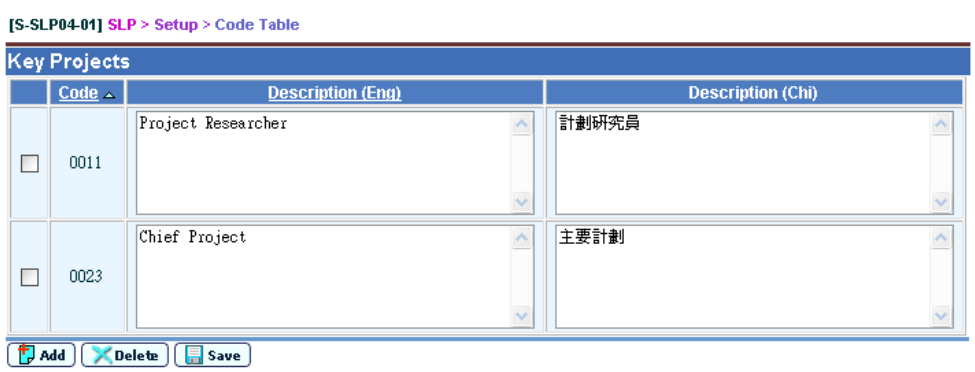

# 2. Click **[Add]** button, a new blank row appears.

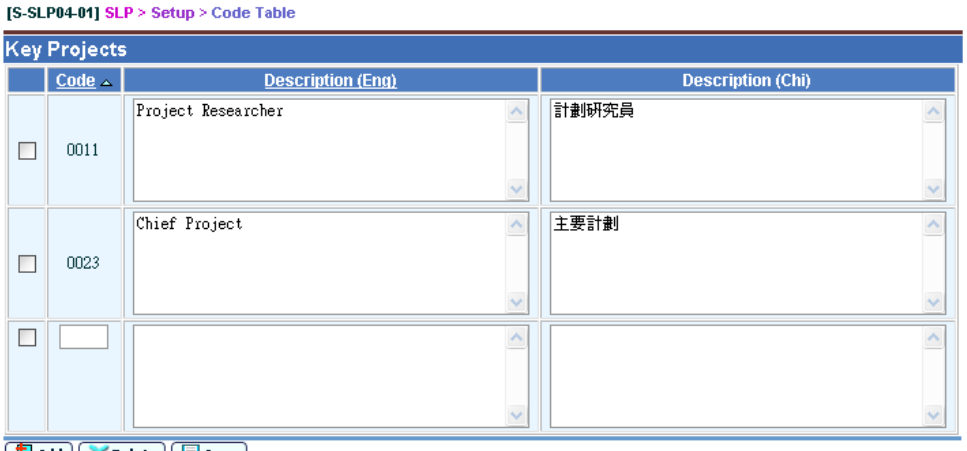

- Molecte (Save)
- 3. Fill in the appropriate Code, Description (Eng) / Description (Chi).
- 4. Click **[Save]** button.

# Post-effects

A new key project will be added.

**EQ** Notes

Delete Key Projects

<span id="page-16-0"></span>**EQ Function Description** 

User can delete Key Projects through the **"Code Table"** function.

**EQ** Pre-requisites

N/A

<sup>t</sup> User Procedures

1. Click **[SLP]** → **[Setup]** → **[Code Table]** on the left menu, a list of key projects is shown.

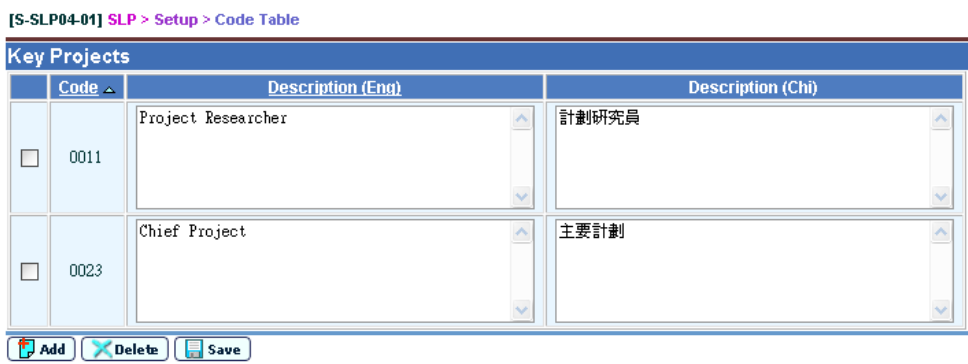

2. Check the checkbox beside the Description (Eng) column to delete the record.

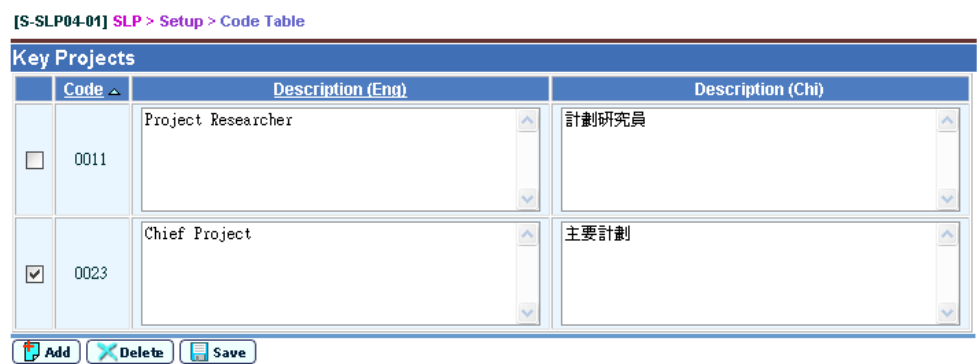

- 3. Click the **[Delete]** button and confirm the operation.
- **Q** Post-effects

If the existing Key Projects exist, these records will be deleted.

**EQ** Notes

<span id="page-17-0"></span>2.1.3 Mainland Study Tour

Edit Mainland Study Tour

<span id="page-17-1"></span>**E Function Description** 

User can edit Mainland Study Tour through the **"Mainland Study Tour"** function.

**E Pre-requisites** 

N/A

# <sup>-</sup>*<sup>ff</sup>* User Procedures

1. Click **[SLP]** → **[Setup]** → **[Mainland Study Tour]** on the left menu, a list of Mainland Study Tour is shown.

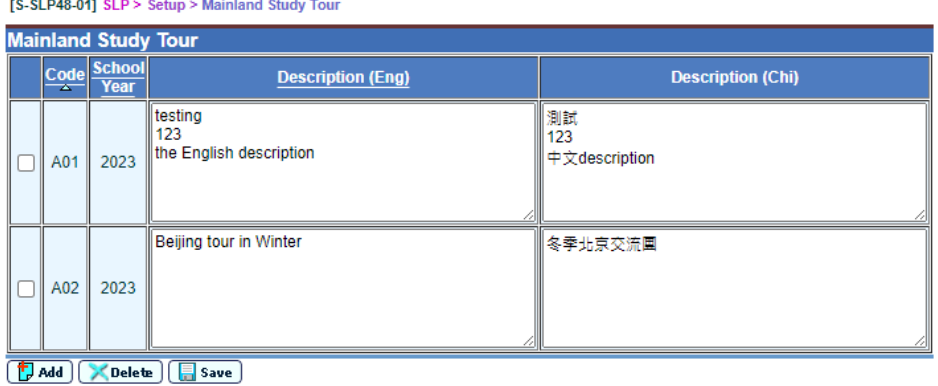

2. Edit the Mainland Study Tour Description (Eng) / Description (Chi).

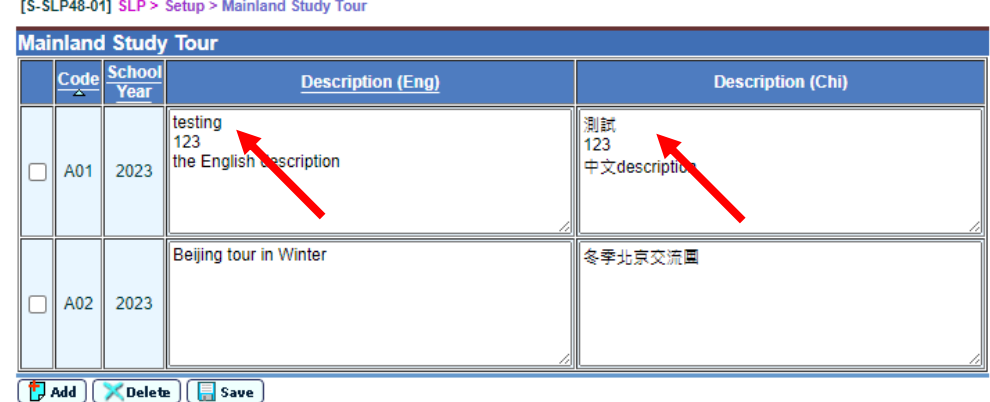

- 3. Click **[Save]** button.
- **Q** Post-effects

When pressing the **[Save]** button, information of Mainland Study Tour are setup.

- **Q** Notes
	- 1. User should assign codes for the newly added Mainland Study Tour. Duplicated code is not allowed.
	- 2. User is allowed to enter at most 500 characters in the fields for the English and Chinese description for Mainland Study Tour.

Add Mainland Study Tour

<span id="page-18-0"></span>**E Function Description** 

User can add Mainland Study Tour through the **"Mainland Study Tour"** function.

**EQ** Pre-requisites

N/A

- <sup>t</sup> User Procedures
	- 1. Click **[SLP]** → **[Setup]** → **[Mainland Study Tour]** on the left menu, a list of Mainland Study Tour is shown.

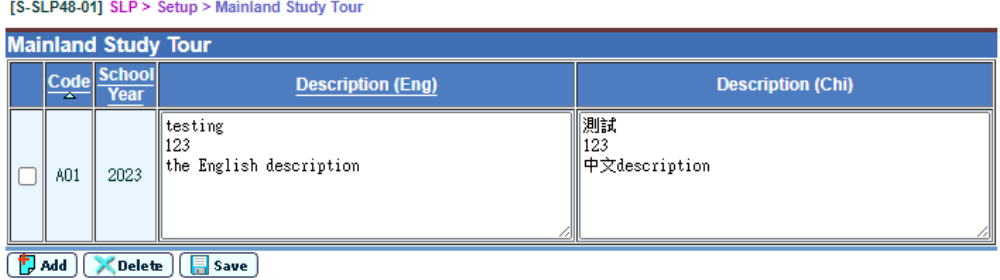

2. Click **[Add]** button, a new blank row appears.

**TS-SLP48-011 SLP > Setup > Mainland Study Tour** 

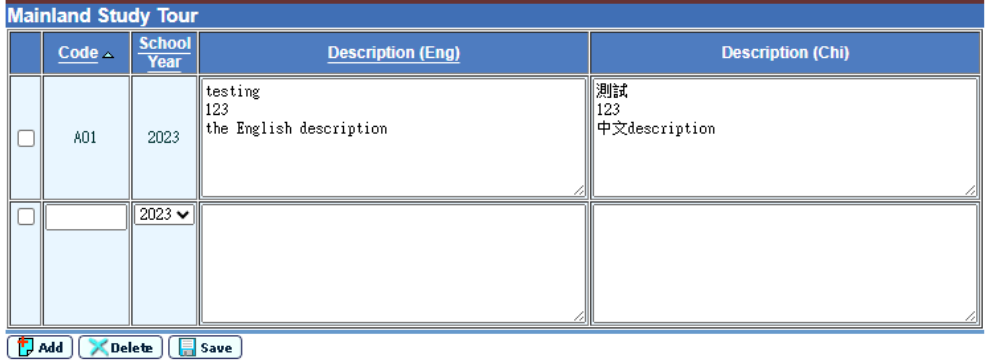

- 3. Fill in the appropriate Code, School Year, Description (Eng) / Description (Chi).
- 4. Click **[Save]** button.
- Post-effects

A new Mainland Study Tour will be added.

# **Q** Notes

N/A

# <span id="page-19-0"></span>Delete Mainland Study Tour

**EQ Function Description** 

User can delete Mainland Study Tour through the **"Mainland Study Tour"** function.

**EQ** Pre-requisites

N/A

# <sup>t</sup> User Procedures

1. Click **[SLP]** → **[Setup]** → **[Mainland Study Tour]** on the left menu, a list of Mainland Study Tour is shown.

[S-SLP48-01] SLP > Setup > Mainland Study Tour

[S-SLP48-01] SLP > Setup > Mainland Study Tour

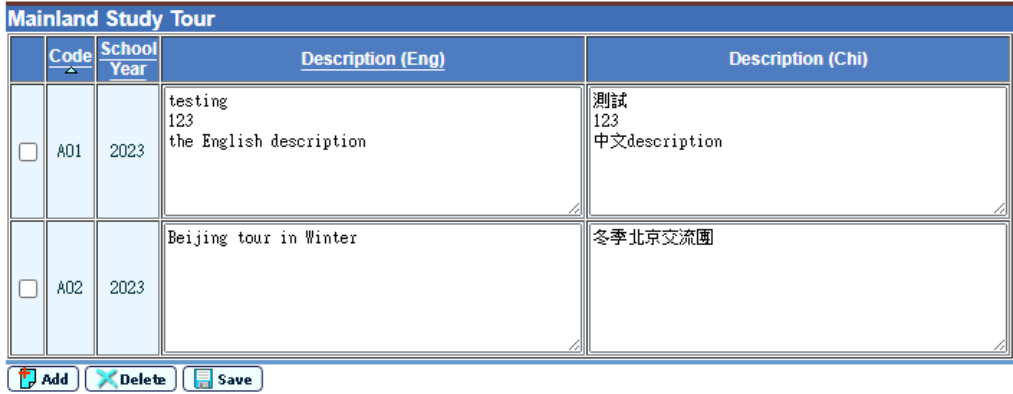

2. Check the checkbox beside the Description (Eng) column to delete the record.

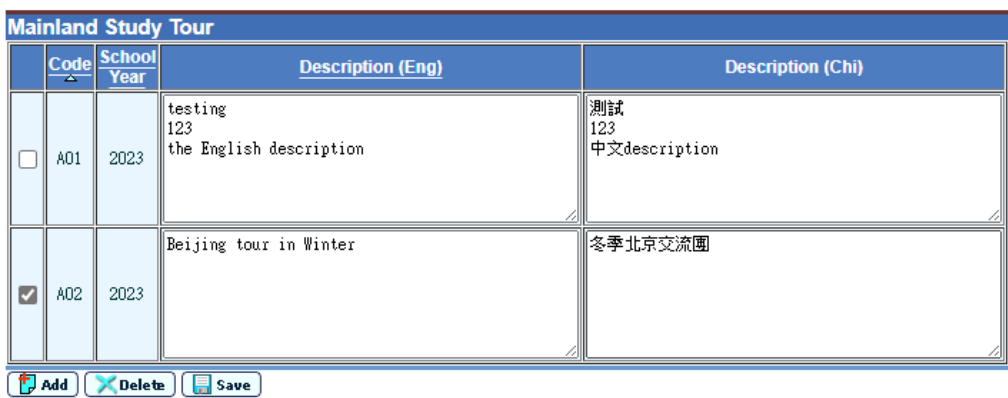

3. Click the **[Delete]** button and confirm the operation.

**Q** Post-effects

If the existing Mainland Study Tour exist, these records will be deleted.

**Q** Notes

N/A

- <span id="page-20-0"></span>2.1.4 Enquiry Setup
- **EQ Function Description**

User can set SLP enquiry setting for S4 – S6 level of the current school year.

**E Pre-requisites** 

Class Teacher can only view his / her class(es).

- <sup>t</sup> User Procedures
	- 1. Click  $[SLP \rightarrow Setup \rightarrow Enquiv Setup]$  on the left menu.
	- 2. User can search the records by Class Level.

[S-SLP27-01] SLP > Setup > Enquiry Setup

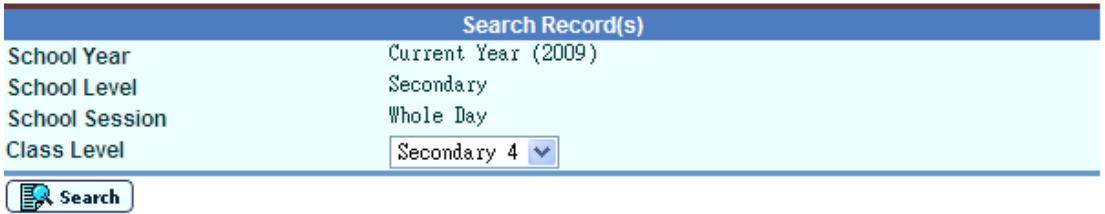

3. Click **[Search]** button and the enquiry setting page is shown which allows the user to maintain the enquiry access setting for the selected class level.

 $\Box$ 

 $\Box$ 

**User Manual Version 1.18** [S-SLP27-02] SLP > Setup > Enquiry Setup Current Year (2011) Secondary **School Year School Level** Whole Day Secondary 4 **School Session** Class Level Format of Academic Performance\* **Mark / Grade** Mark & Grade  $\rightarrow$ **Score Display Format** Same as ASR module  $\rightarrow$ To display NSS Mathematics Subject Overall Score &CS Combined Science<br>280 Mathematics NSS Subject Component to be displayed **Student Internet Access**  $\blacksquare$  To: **Enabled** Available (DD/MM/YYYY) From: **Display Items** г Academic Performance in School  $\Box$ Other Learning Experiences  $\Box$ List of Awards and Major Achievements Issued by  $\Box$ 

> Student's "Self Account"  $\left(\begin{array}{c}\blacksquare$  Save  $\end{array}\right)\left(\begin{array}{c}\blacksquare$  Back

Performance / Awards Gained Outside School

the School

\*The setting of the format of academic performance is applied to all user groups

- 4. Click **[Save]** button to store the setting and message about record(s) saved successfully will be shown.
- 5. Click **[Back]** button to go back to the previous searching page without saving any data.

# **Q** Post-effects

- 1. If the user presses the "Back" button, the searching page will be displayed.
- 2. If the "Save" is successful, the Trail date and time, user ID, the function ID, school year and class level will be logged in the audit trail.
- **IQ** Notes
	- 1. If the field "Enabled" is unchecked, all Student Internet Access fields will be dimmed but the value of the editable fields in the screen will not be cleared.
	- 2. If the field "Enabled" is checked, all Student Internet Access fields will be enabled and allowed to update.
	- 3. For the fields "To display NSS Mathematics Subject Overall Score" and "NSS Subject Component to be displayed", they are only available for NSS class level only. (i.e. 2009 S4, 2010 S4 or S5, >= 2011 S4, S5 or S6). Otherwise, the fields will be hidden. NSS Subject is not listed in "NSS Subject Component to be displayed" if that subject is included in Subject Grouping. Subject Grouping is listed in "NSS Subject Component to be displayed" if that Subject Grouping contains NSS Subject and has no subject component.
- 4. The setting of the format of academic performance is applied to all user groups.
- <span id="page-22-1"></span><span id="page-22-0"></span>2.1.5 Subject Grouping

List Subject Grouping

**EQ Function Description** 

User can review existing subject grouping record.

**EQ** Pre-requisites

- **<sup>t</sup>** User Procedures
	- 1. Click **[SLP** → **Setup** → **Subject Grouping]** on the left menu.
	- 2. System will redirect to page [S-INA16-01] Institute Application > Subject Grouping.
	- 3. A list of all existing subject grouping with details is shown.

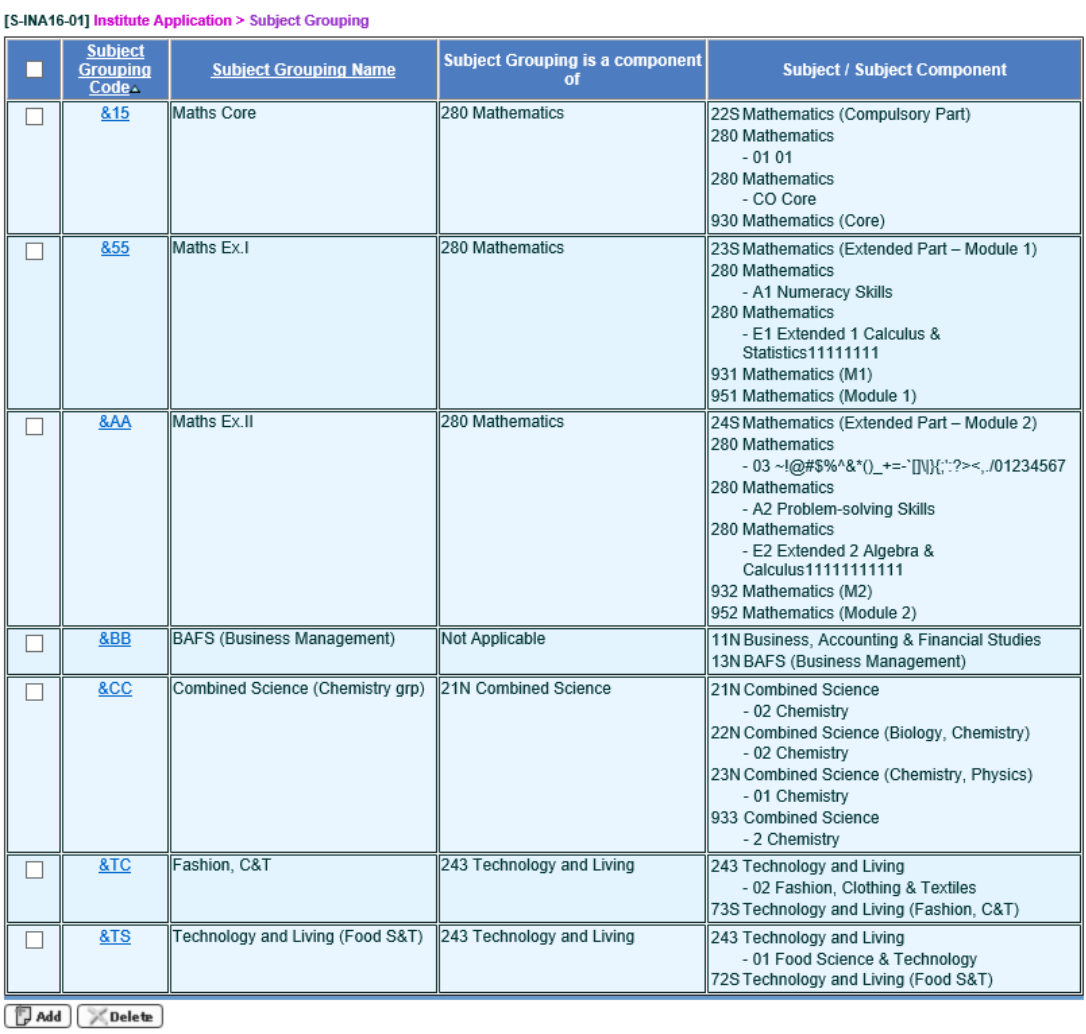

4. Default sorting of subject grouping list is ordered by subject grouping code in ascending order. User can click on the header to change the sorting order.

**Q** Post-effects

Nil

- **Q** Notes
	- 1. Subject grouping applies to records in all school years.
	- 2. Only Read access right of this function will be granted to SLP ADMIN user group and SLP Data Capture Team and hence user just belongs to these 2 user groups can only read the subject grouping information.
	- 3. Only users belong to INA\_ADMIN user group can have edit/add/delete right of Subject Grouping. Please refer to the user manual of Institute Application for details.

View Subject Grouping

<span id="page-24-0"></span>**EQ Function Description** 

User can view existing subject grouping.

**EQ** Pre-requisites

N/A

- **<sup><sup>t</sup> User Procedures**</sup>
	- 1. Click **[SLP]** → **[Setup]** → **[Subject Grouping]** on the left menu
	- 2. System will redirect to page [S-INA16-01] Institute Application > Subject Grouping.
	- 3. Click the link on subject grouping code. Details of subject grouping will be shown.

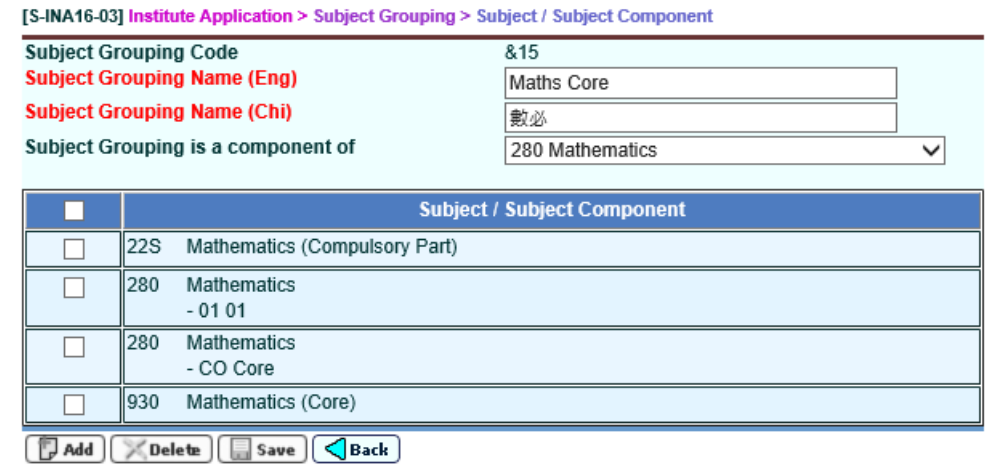

Post-effects

- **EQ Notes** 
	- 1. Only Read access right of this function will be granted to SLP\_ADMIN user group and SLP Data Capture Team and hence user belongs to these 2 user groups only read the subject grouping information.
	- 2. Only users belong to INA\_ADMIN user group can have edit/add/delete right of Subject Grouping. Please refer to the user manual of Institute Application for details
- <span id="page-25-0"></span>2.2 Maintenance
- <span id="page-25-2"></span>2.2.1 Data Entry

<span id="page-25-1"></span>Key Projects

**E Function Description** 

User can maintain the Name of Project / Extension Activities / Programmes data by Subject or Subject Components (for NSS subject only) for the students.

**EQ** Pre-requisites

N/A

- $\sqrt{\uparrow}$  User Procedures
	- 1. Click **[SLP]** → **[Maintenance]** → **[Data Entry]** on the left menu.
	- 2. Click the **Key Projects** tab.
	- 3. Select the search criteria in the drop-down list box.
	- 4. To search the class subject(s) for input of Key Projects,
		- I. Select **By Class** radio button
		- II. Select **Subject/Component** from the list box
		- III. Click **[Search]** button.
		- IV. Enter or amend the key projects in the text box for each student for class subject.

[S-SLP09-01] SLP > Maintenance > Data Entry > Key Projects

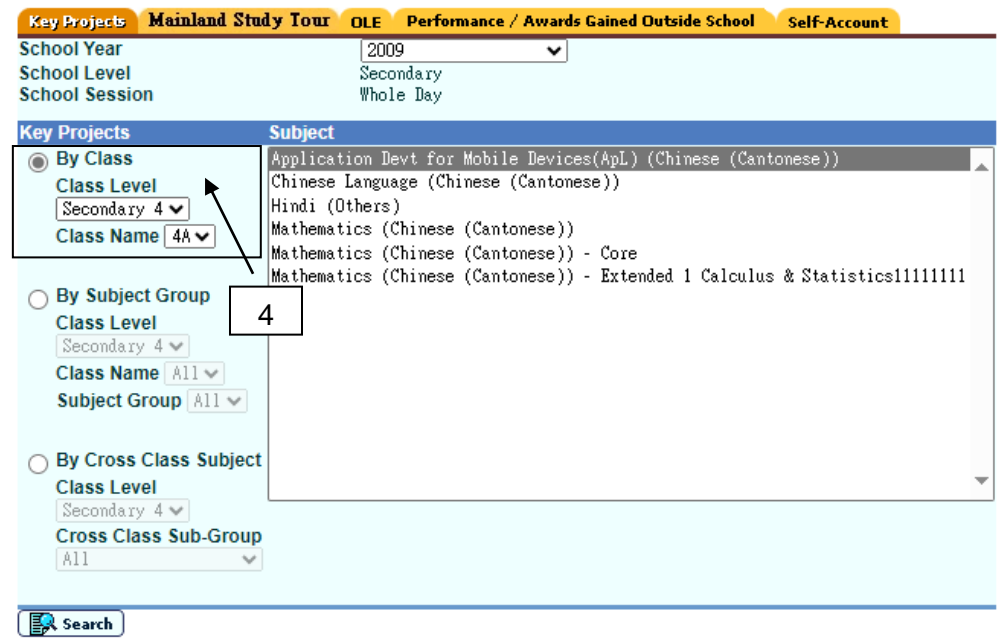

5. To search the subject group subject(s) for input of Key Projects,

- I. Select **By Subject Group** radio button
- II. Select Subject Group
- III. Select **Subject/Component** from the list box
- IV. Click **[Search]** button.
- V. Enter or amend the key projects in the text box for each student.

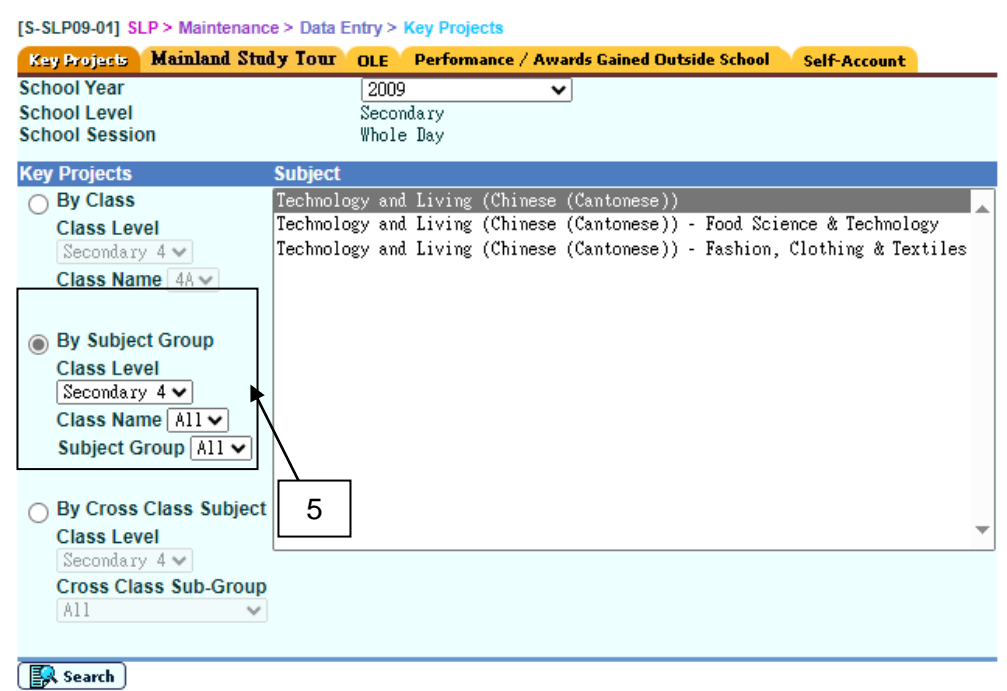

- 6. To search the cross class subject(s) for input of Key Projects,
	- I. Select **By Cross Class Subject** radio button
	- II. Select Cross Class Sub Group
	- III. Select **Subject/Component** from the list box
	- IV. Click **[Search]** button.
	- V. Enter or amend the key projects in the text box for each student

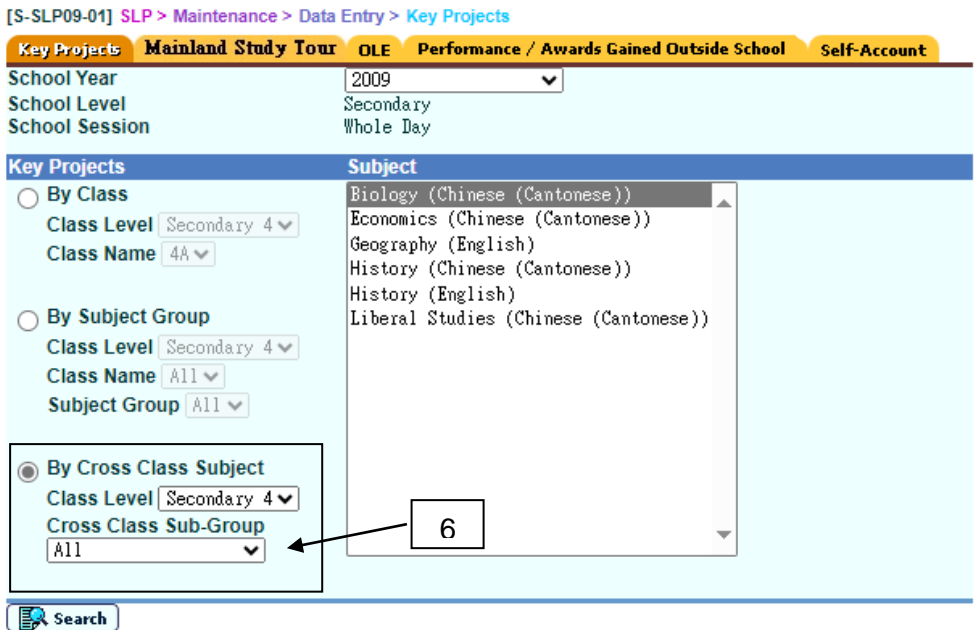

7. A list of students with Key Projects is shown.

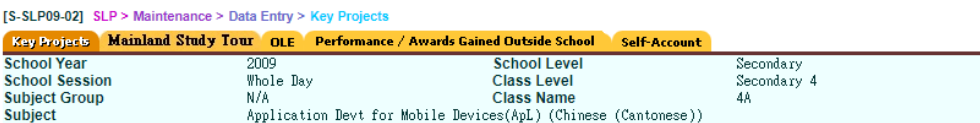

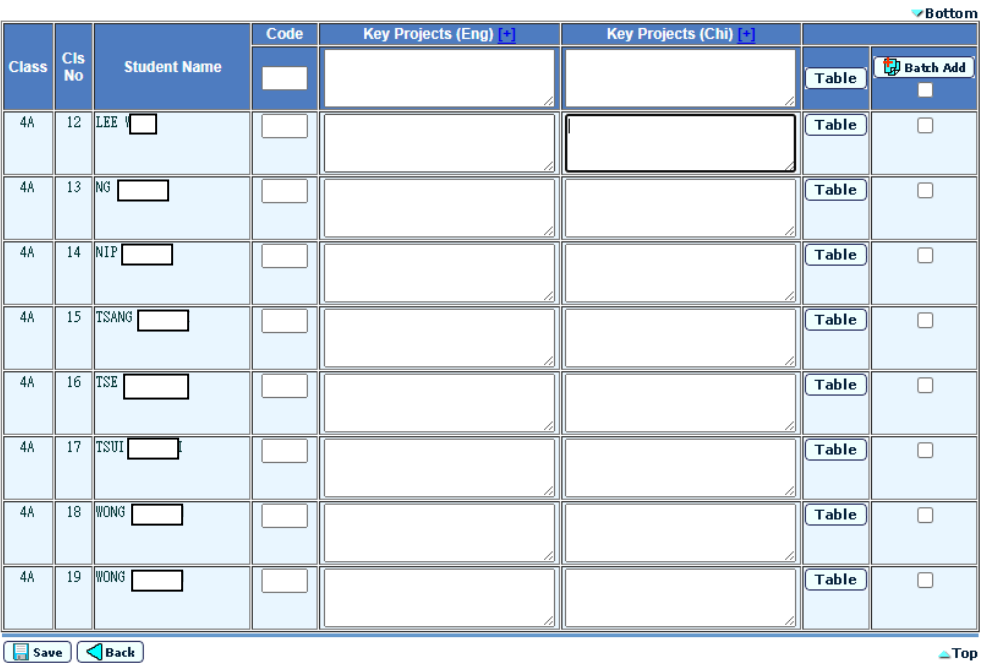

- 8. Fill in Key projects by inputting free text / Click the Table button beside the Key Projects (Chi) column.
	- i. Fill in by **free text**:

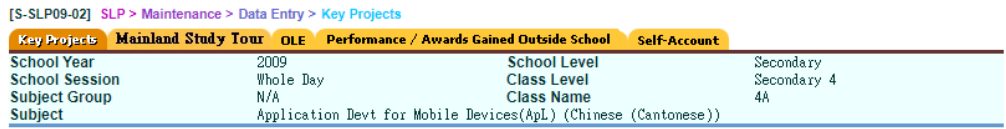

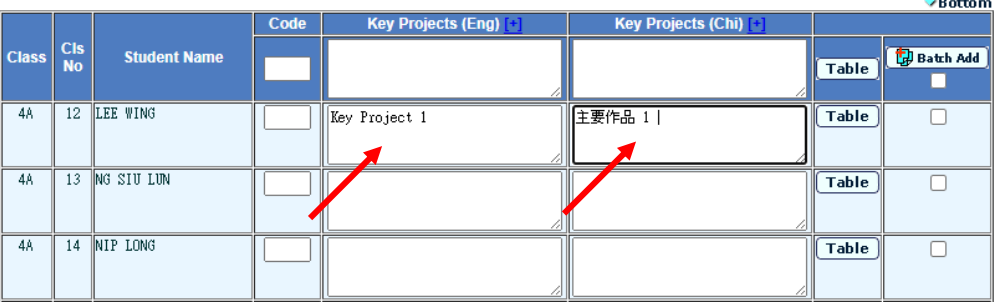

# ii. Fill in by **select Code Table**.

a. Click the Table button beside the Key Projects (Chi) column, a pop-up window will be shown.

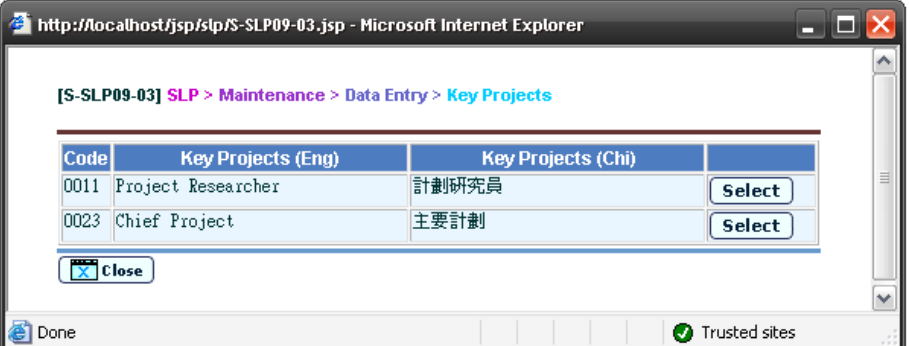

b. Then click the **[Select]** button to fill in the text box.

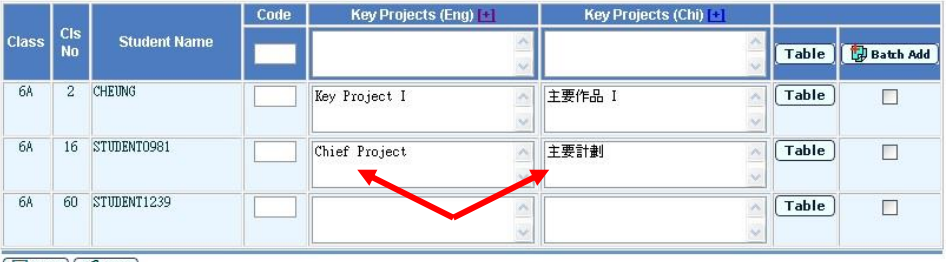

 $\boxed{\blacksquare}$  Save  $\boxed{\bigtriangleup}$  Back

- iii. Fill in the content by using **Batch Add button**.
	- a. Fill in the text box of the first column.
	- b. Check checkbox for each record.

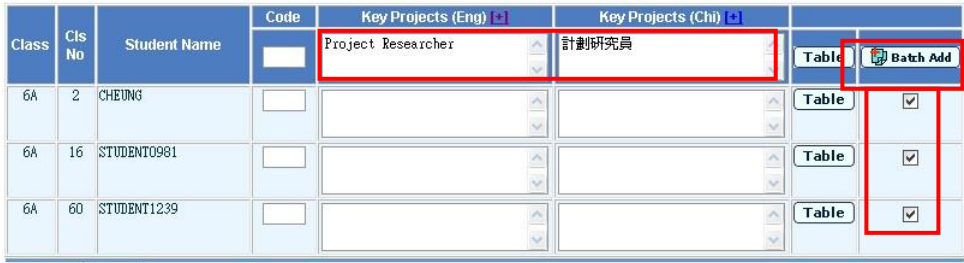

Save GBack

- c. Click the **[Batch Add]** button.
- d. Click the **[Save]** button to save the Key Projects.

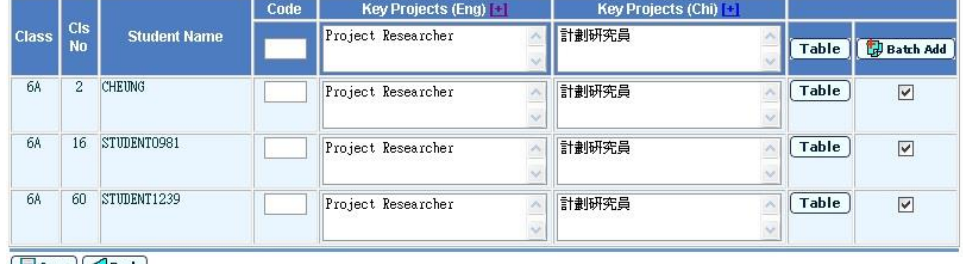

**Q** Post-effects

N/A

- **Q** Notes
	- 1. Key projects selected from Code Table will be recorded as plain text in student's record. If the entry in the Code Table is changed, the content previously saved in student's record will remain unchanged.
	- 2. User can enter at most 500 characters for both fields of "Key Projects (Eng)" and "Key Projects (Chi)" for each student's record.

#### Mainland Study Tour

<span id="page-30-0"></span>**E Function Description** 

User can maintain the Mainland Study Tour data by Subject or Subject Components for the students.

**E Pre-requisites** 

- <sup>t</sup> User Procedures
	- 1. Click **[SLP]** → **[Maintenance]** → **[Data Entry]** on the left menu.
	- 2. Click the **Mainland Study Tour** tab.
	- 3. Select the search criteria in the drop-down list box.
	- 4. To search the class subject(s) for input of Mainland Study Tour,
		- I. Select **By Class** radio button
		- II. Select **Subject/Component** from the list box
		- III. Click **[Search]** button.
		- IV. Enter or amend the Mainland Study Tour in the text box for each student for class subject.

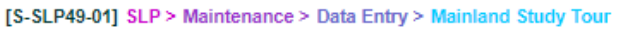

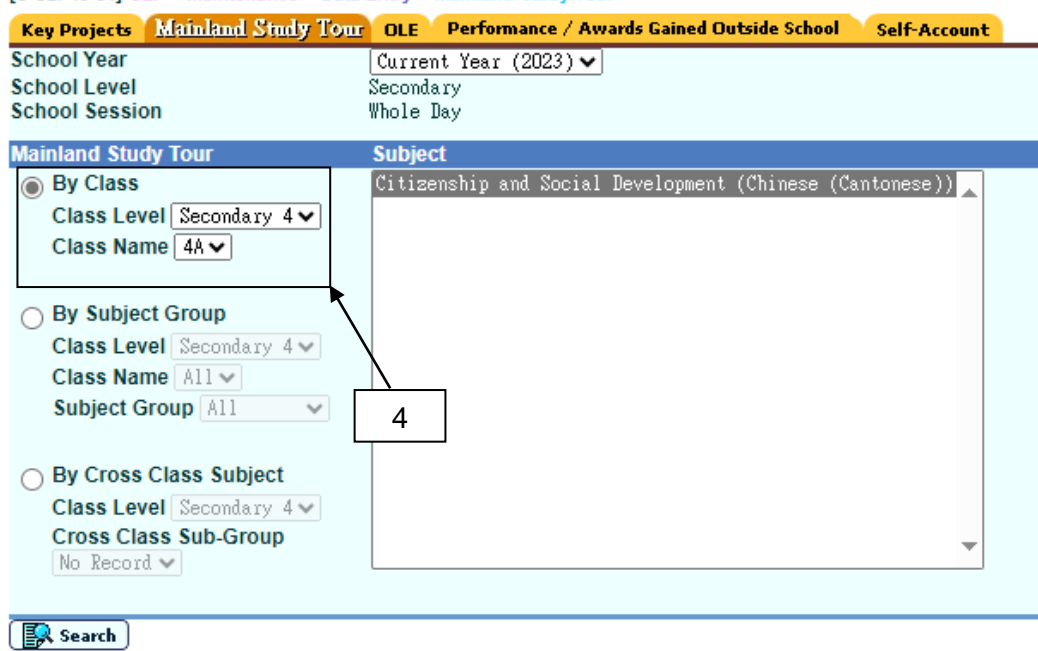

- 5. To search the subject group subject(s) for input of Mainland Study Tour,
	- I. Select **By Subject Group** radio button
	- II. Select Subject Group
	- III. Select **Subject/Component** from the list box
	- IV. Click **[Search]** button.
	- V. Enter or amend the Mainland Study Tour in the text box for each student.

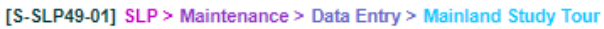

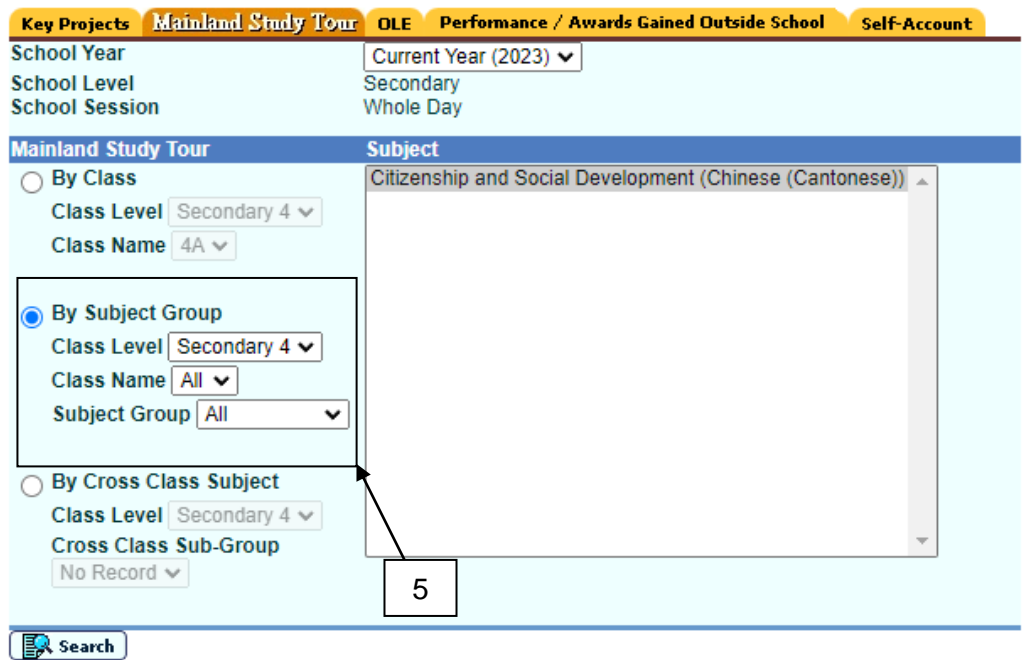

6. To search the cross class subject(s) for input of Mainland Study Tour,

- I. Select **By Cross Class Subject** radio button
- II. Select Cross Class Sub Group
- III. Select **Subject/Component** from the list box
- IV. Click **[Search]** button.
- V. Enter or amend the Mainland Study Tour in the text box for each student

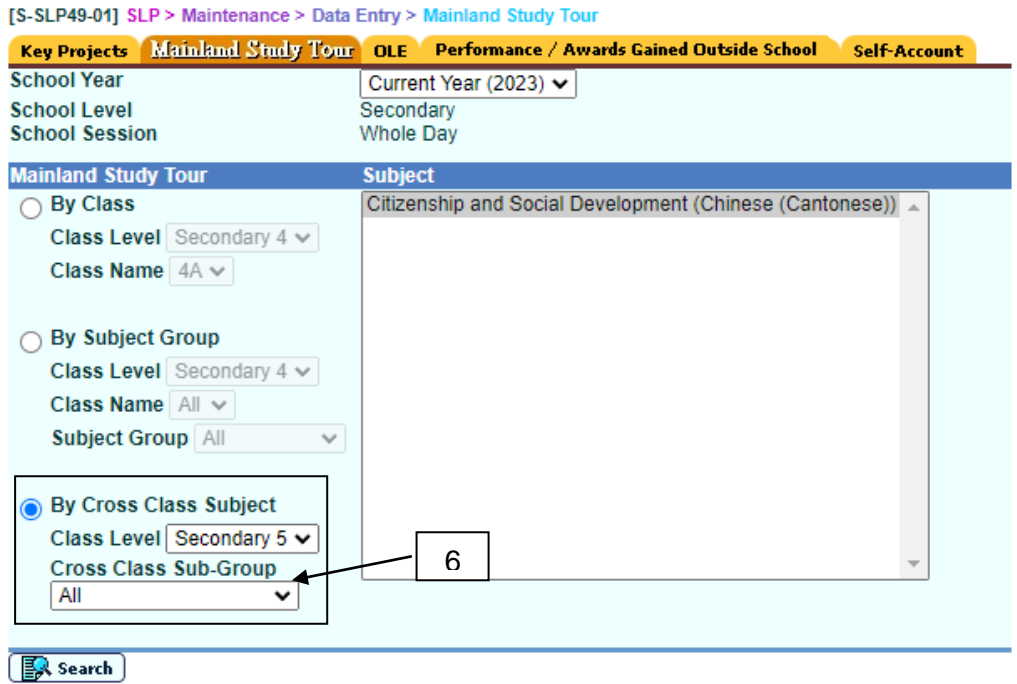

7. A list of students with Mainland Study Tour is shown.

**IS-SLP49-021 SLP > Mainter** 

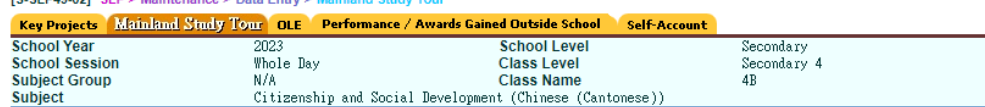

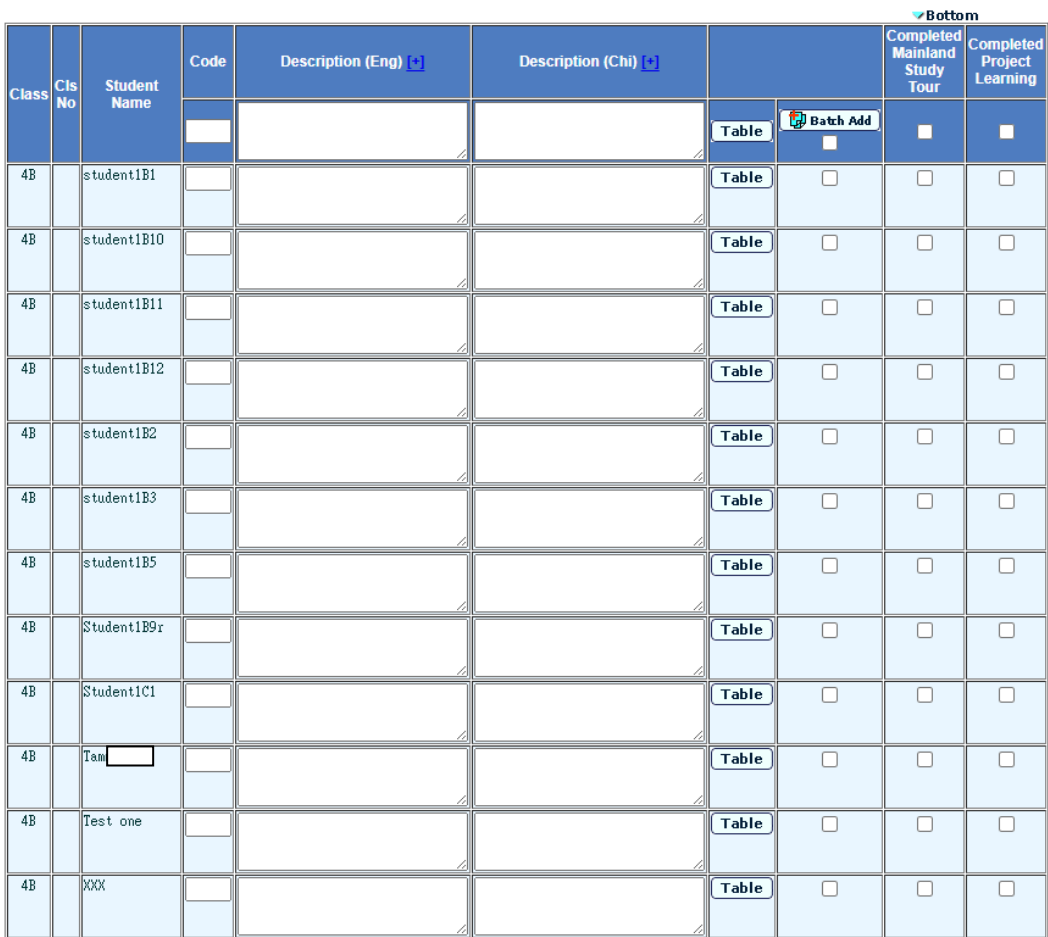

- 8. Fill in Mainland Study Tour by inputting free text / Click the Table button beside the Mainland Study Tour (Chi) column.
	- i. Fill in by **free text**:

[S-SLP49-02] SLP > Maintenance > Data Entry > Mainland Study Tour Key Projects Mainland Study Tour OLE Performance / Awards Gained Outside School Self-Account School Level<br>Class Level **School Year<br>School Session** 2023<br>Whole Day Secondary<br>Secondary 4 Subject Group<br>Subject  $N/A$ **Class Name**  $4A$ Citizenship and Social Development (Chinese (Cantonese)) Code Description (Eng) [+] **Description (Chi)**  $\underline{[+]}$ C<sub>is</sub><br>No **Student Name** Class **Batch Add**  $\sqrt{Table}$ г  $4A$ student1A9  $\overline{\mathsf{Table}}$  $\Box$ Date: 34 April 2023<br>Name of Route: 廣州的經濟發<br>展和考港合作內地考察 student3A1 Date: 24 April 2023<br>Name of Route: 廣州的經濟發<br>展和署港合作內地考察  $\overline{4A}$  $\overline{\mathsf{Table}}$  $\Box$  $\frac{1}{\sqrt{2}}$ Ę

## ii. Fill in by **select Code Table**.

a. Click the Table button beside the Mainland Study Tour (Chi) column, a pop-up window will be shown.

[S-SLP49-03] SLP > Maintenance > Data Entry > Mainland Study Tour

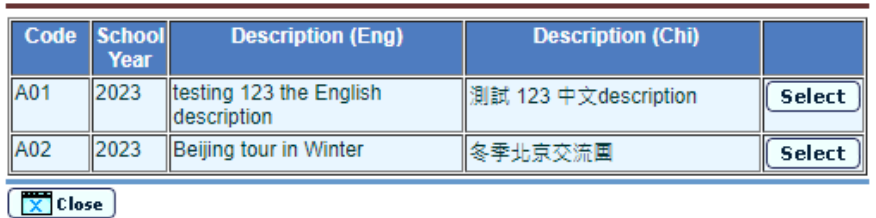

# b. Then click the **[Select]** button to fill in the text box.

[S-SLP49-02] SLP > Maintenance > Data Entry > Main Key Projects Mainland Study Tour OLE Performance / Awards Gained Outside School Self-Accoun School Year<br>School Session<br>Subject Group School Level<br>Class Level<br>Class Name Secondary<br>Secondary 4<br>4A 2023<br>Whole Day  $N/A$ Subject Citizenship and Social Development (Chinese (Cantonese))

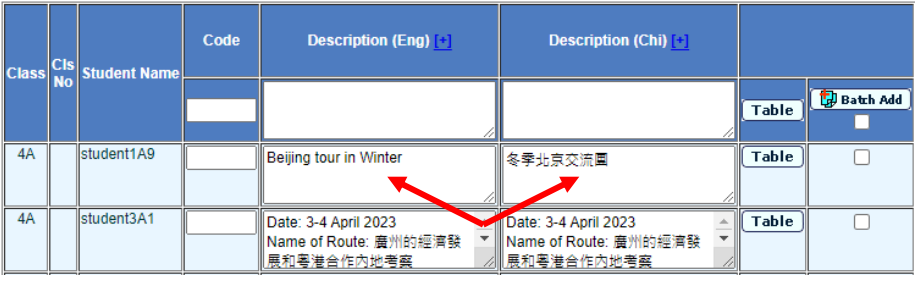

- iii. Fill in the content by using **Batch Add button**.
	- a. Fill in the text box of the first column.
	- b. Check checkbox for each record.

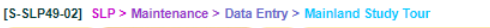

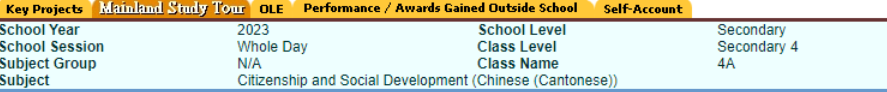

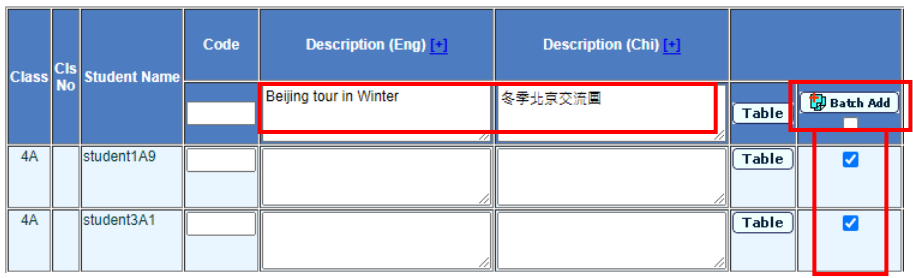

c. Click the **[Batch Add]** button.

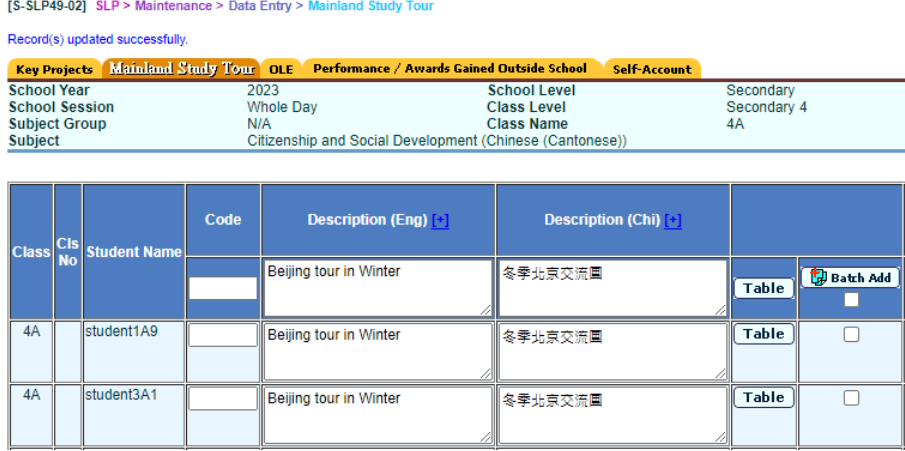

d. Click the **[Save]** button to save the Mainland Study Tour.

# Post-effects

N/A

- Notes
	- 1. Mainland Study Tour selected from Code Table will be recorded as plain text in student's record. If the entry in the Code Table is changed, the content previously saved in student's record will remain unchanged.
	- 2. User can enter at most 500 characters for both fields of "Mainland Study Tour (Eng)" and "Mainland Study Tour (Chi)" for each student's record.

# Other Learning Experiences

# *Add OLE record by batch*

<span id="page-35-0"></span>**E Function Description** 

User can add the Other Learning Experiences data in batch.

**ED** Pre-requisites

- <sup>t</sup> User Procedures
	- 1. Click  $[SLP] \rightarrow [Maintenance] \rightarrow [Data Entry]$  on the left menu.
	- 2. Click the **OLE** tab.
	- 3. Select **[By Selection]**, select **school years**, **class level(s)** and **class name(s)**, and tick **[Batch Add]**.
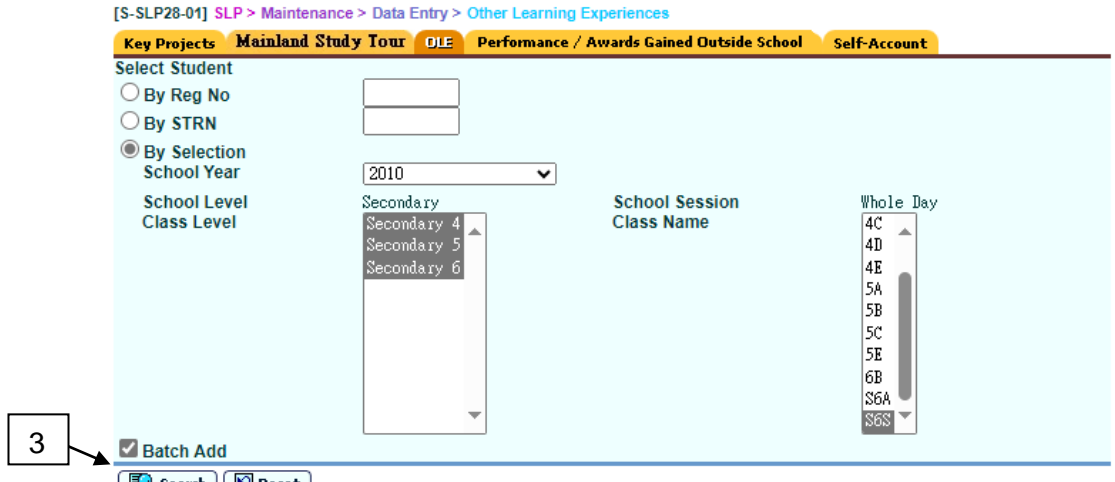

Search | *D* Reset

- 4. Click the **[Search]** button to search for students.
- 5. Click on the **Eng Name** of the student from the search results to add OLE record to a particular student.
- 6. Select students by ticking the checkbox on the left and click **[Add]**.

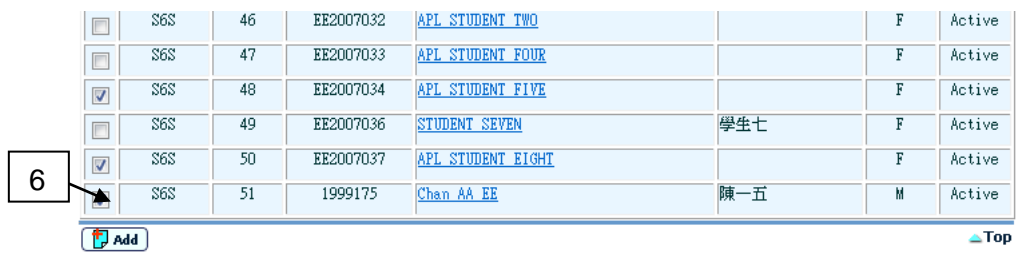

- 7. A page for adding new OLE record for the students selected is shown.
- 8. Fill in the fields at top of the page.
- 9. Select students.
- 10. Click **[Assign]** besides the field to assign that field to selected students, or click **[Assign All To Selected Students]** to assign all the fields to selected students.

#### **WebSAMS User Manual**

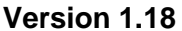

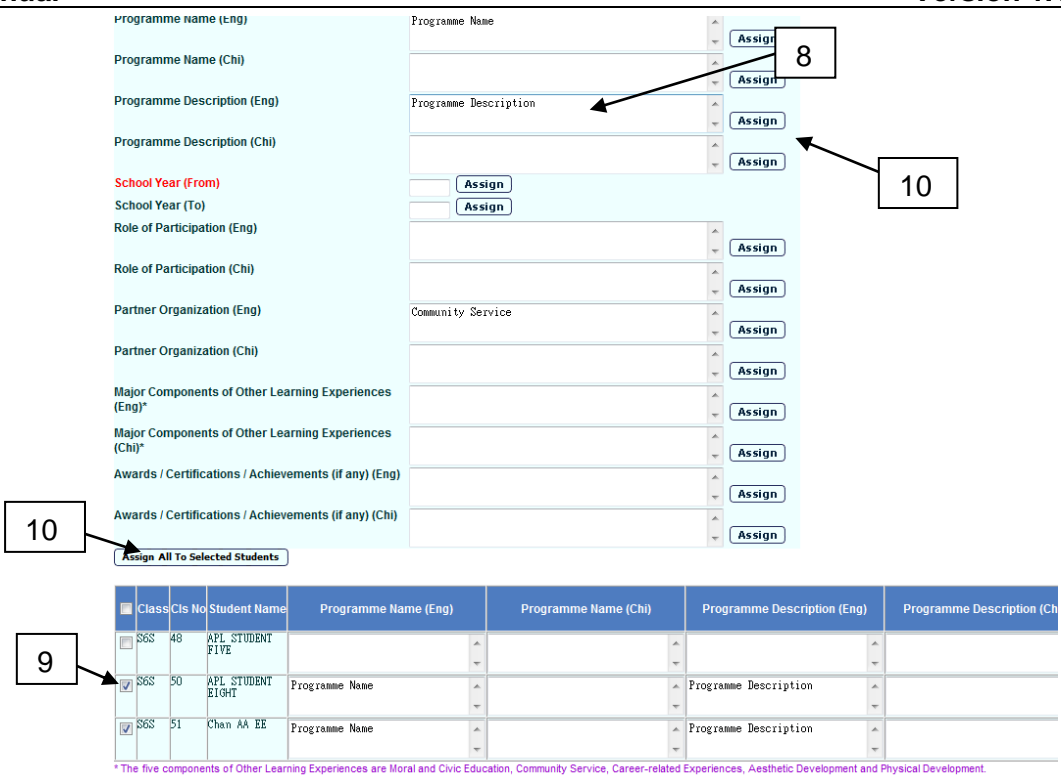

11. Click **[Details]** at right side of that student for viewing his/her existing OLE records.

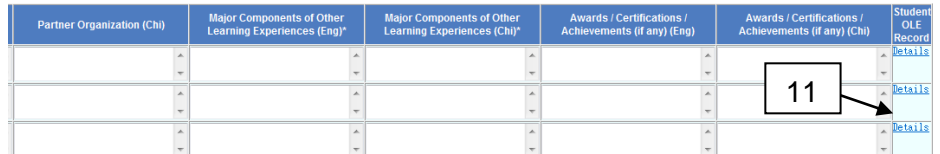

- 12. Click **[Clear]** to clear selected students' OLE data.
- 13. Click **[Save]** to save selected students' OLE record.
- 14. Click **[Add]** to start adding new OLE record for the selected students again.

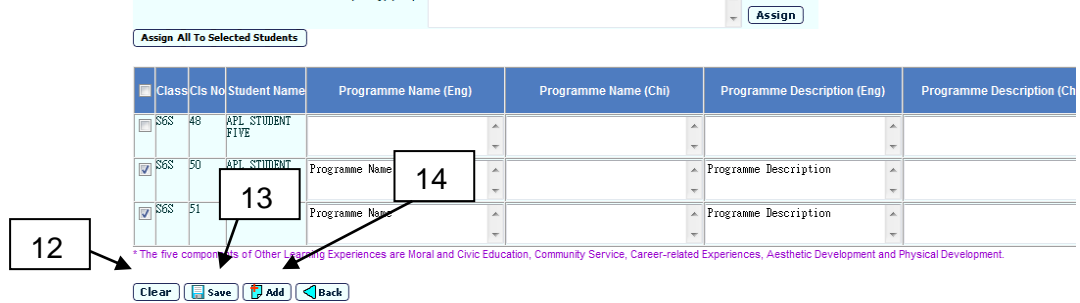

Post-effects

**Q** Notes

- 1. At least one of the Programme Name (Eng / Chi) must be filled for all selected students.
- 2. At least one of the Programme Description (Eng / Chi) must be filled for all selected students.
- 3. At least one of the Role of Participation (Eng / Chi) must be filled for all selected students.
- 4. At least one of the Major Components of Other Learning Experiences (Eng / Chi) must be filled for all selected students.
- 5. The school year (From) cannot be empty for all selected students.
- 6. The school year should be numeric and in 4 digits for all selected students.
- 7. If the school year (To) is not empty, the school year (To) cannot be earlier than the school year (From) for all selected students.
- 8. The record cannot be duplicated to the existing record for each of the selected students. All the following fields cannot be duplicated:
	- i. Programme Name (Eng)
	- ii. Programme Name (Chi)
	- iii. Programme Description (Eng)
	- iv. Programme Description (Chi)
	- v. School Year (From)
	- vi. School Year (To)
	- vii. Role of Participation (Eng)
	- viii. Role of Participation (Chi)
	- ix. Partner Organization (Eng)
	- x. Partner Organization (Chi)
	- xi. Major Components of Other Learning Experiences (Eng)
	- xii. Major Components of Other Learning Experiences (Chi)
	- xiii. Awards/Certifications/Achievements\*\* (if any) (Eng)
	- xiv. Awards/Certifications/Achievements \*\* (if any) (Chi)

### *Add OLE record*

**Example 5 Function Description** 

User can add the Other Learning Experiences data.

**E Pre-requisites** 

- $\sqrt{7}$  User Procedures
	- 1. Click **[SLP]** → **[Maintenance]** → **[Data Entry]** on the left menu.
- 2. Click the **OLE** tab.
- 3. Fill in the search criteria.
- 4. Click the **[Search]** button to search for a particular student.
- 5. Click on the **Eng Name** of the student from the search results to view the student's OLE record.
- 6. All records from SLP module for the student will be listed out.

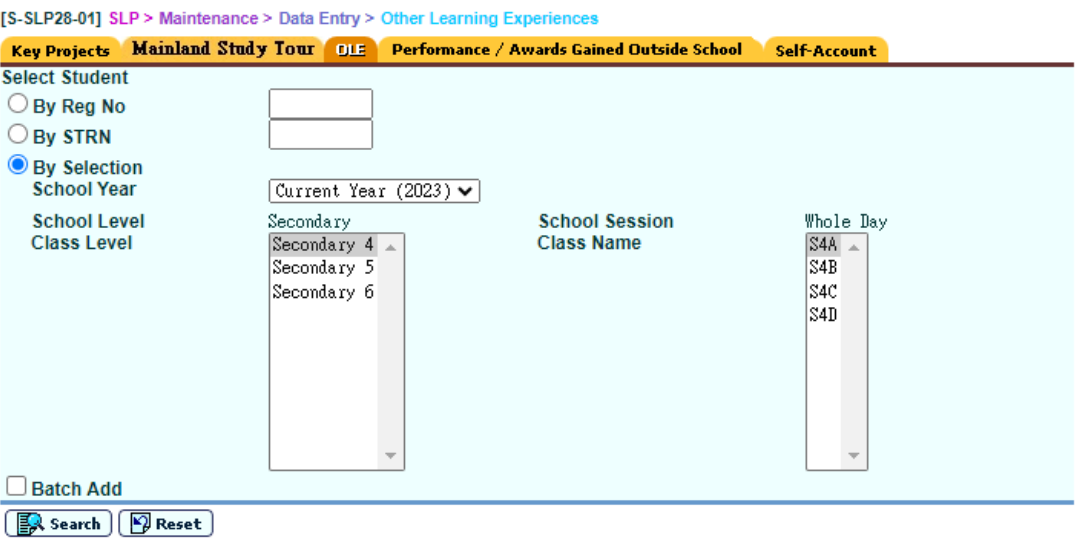

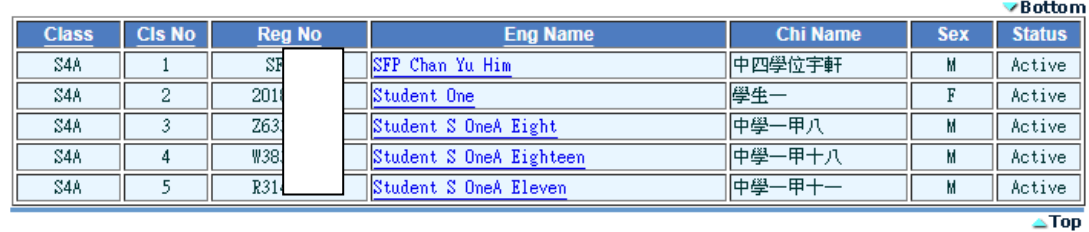

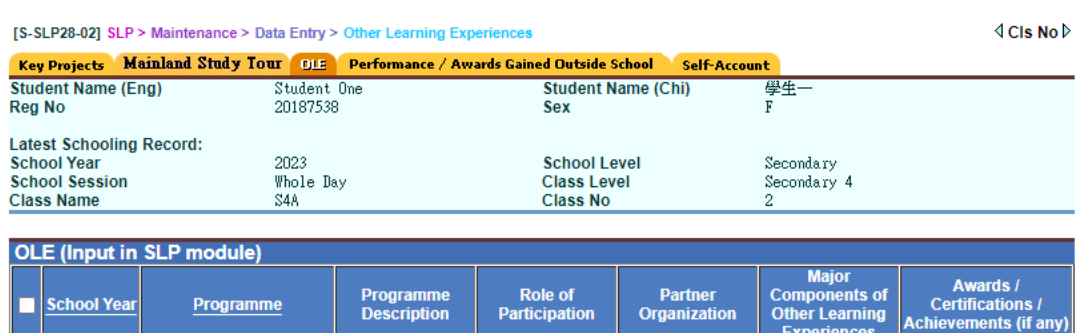

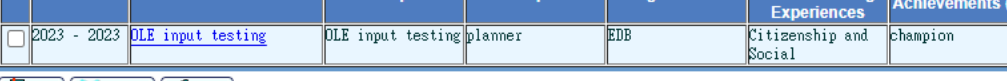

 $\begin{pmatrix} \frac{1}{2} & \frac{1}{2} \\ \frac{1}{2} & \frac{1}{2} \end{pmatrix}$   $\begin{pmatrix} \frac{1}{2} & \frac{1}{2} \\ \frac{1}{2} & \frac{1}{2} \end{pmatrix}$   $\begin{pmatrix} \frac{1}{2} & \frac{1}{2} \\ \frac{1}{2} & \frac{1}{2} \end{pmatrix}$   $\begin{pmatrix} \frac{1}{2} & \frac{1}{2} \\ \frac{1}{2} & \frac{1}{2} \end{pmatrix}$ 

- 7. Click **[Add]** button to assign a new OLE record to the student.
- 8. Fill in information of the new record and click **[Save]** button.

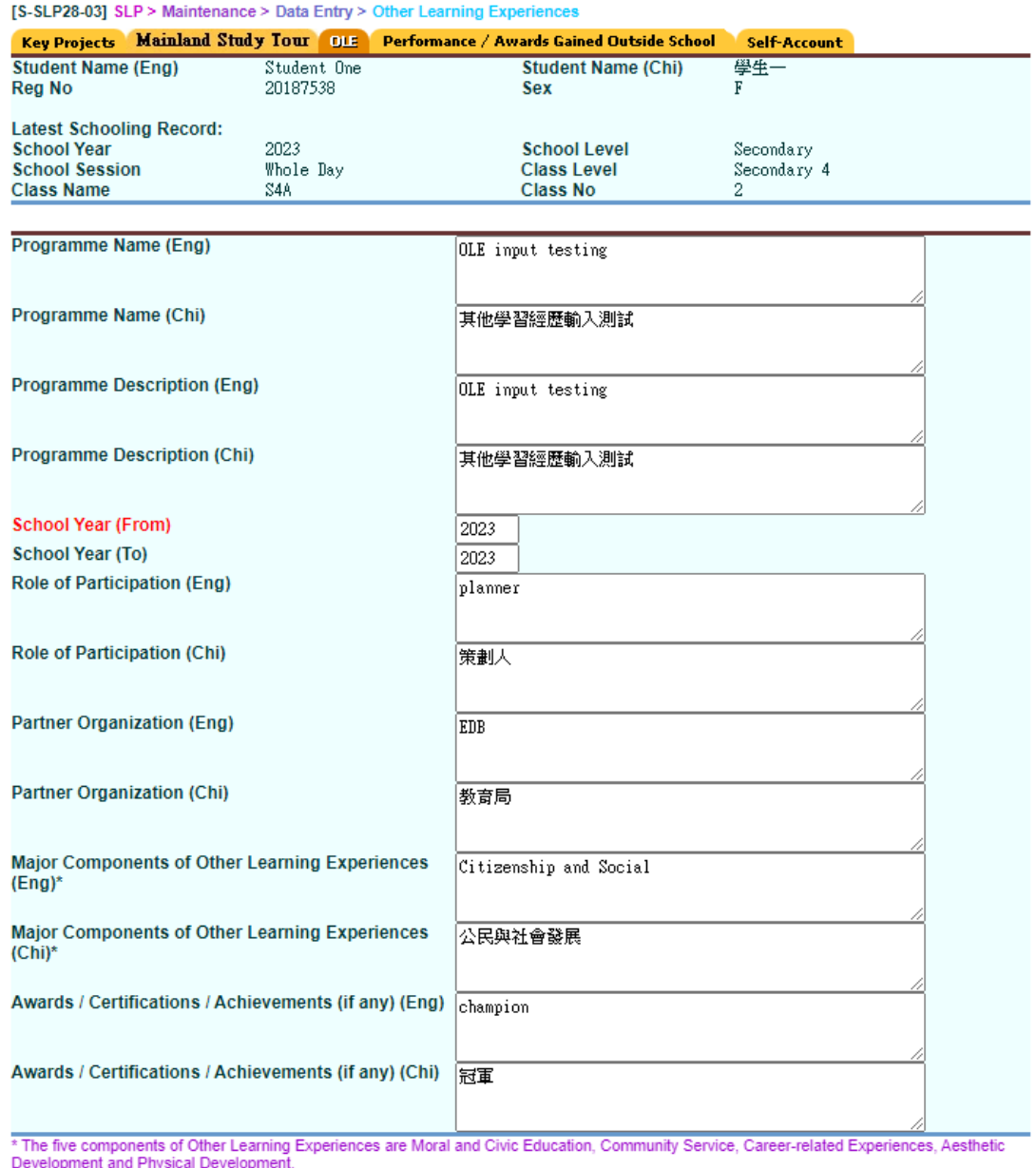

 $\boxed{\blacksquare}$  Save  $\boxed{\bigtriangleup}$  Back

Post-effects

- **Q** Notes
	- 1. At least one of the Programme Name (Eng / Chi) must be filled.
	- 2. At least one of the Programme Description (Eng / Chi) must be filled.
	- 3. At least one of the Role of Participation (Eng / Chi) must be filled.
	- 4. At least one of the Major Components of Other Learning Experiences (Eng / Chi) must be filled.
	- 5. The school year (From) cannot be empty.
- 6. The school year should be numeric and in 4 digits.
- 7. If the school year (To) is not empty, the school year (To) cannot be earlier than the school year (From).
- 8. The record cannot be duplicated to the existing record. All the following fields cannot be duplicated:
	- i. Programme Name (Eng)
	- ii. Programme Name (Chi)
	- iii. Programme Description (Eng)
	- iv. Programme Description (Chi)
	- v. School Year (From)
	- vi. School Year (To)
	- vii. Role of Participation (Eng)
	- viii. Role of Participation (Chi)
	- ix. Partner Organization (Eng)
	- x. Partner Organization (Chi)
	- xi. Major Components of Other Learning Experiences (Eng)
	- xii. Major Components of Other Learning Experiences (Chi)
	- xiii. Awards/Certifications/Achievements\*\* (if any) (Eng)
	- xiv. Awards/Certifications/Achievements \*\* (if any) (Chi)

#### *Edit Other Learning Experiences record*

**E Function Description** 

User can edit the OLE data.

**EQ** Pre-requisites

- <sup>t</sup> User Procedures
	- 1. Click **[SLP]** → **[Maintenance]** → **[Data Entry]** on the left menu.
	- 2. Click the **OLE** tab.
	- 3. Fill in the search criteria.
	- 4. Click the **[Search]** button to search for a particular student.
	- 5. Click on the **Eng Name** of a student from the search results to view the student's OLE record from SLP module.
	- 6. All OLE records from SLP module for the student will be listed out.

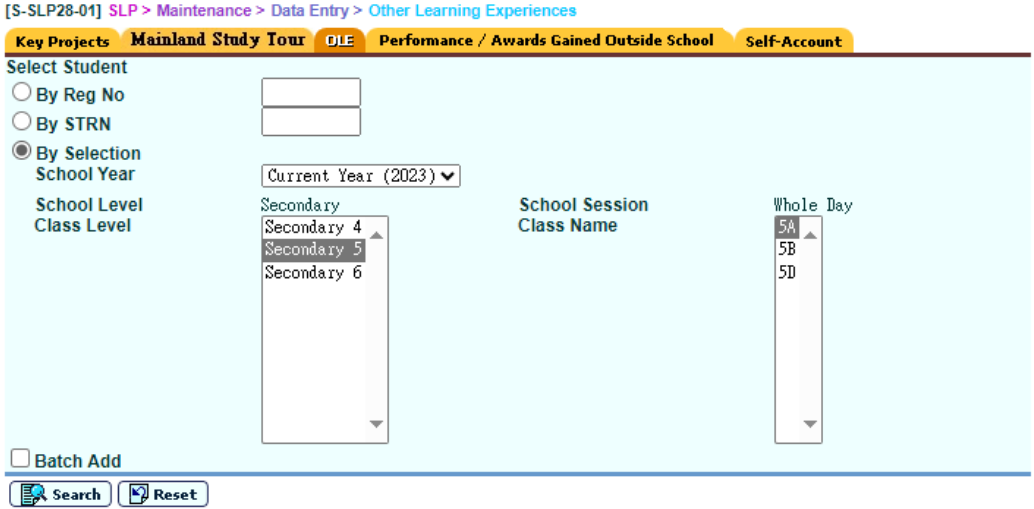

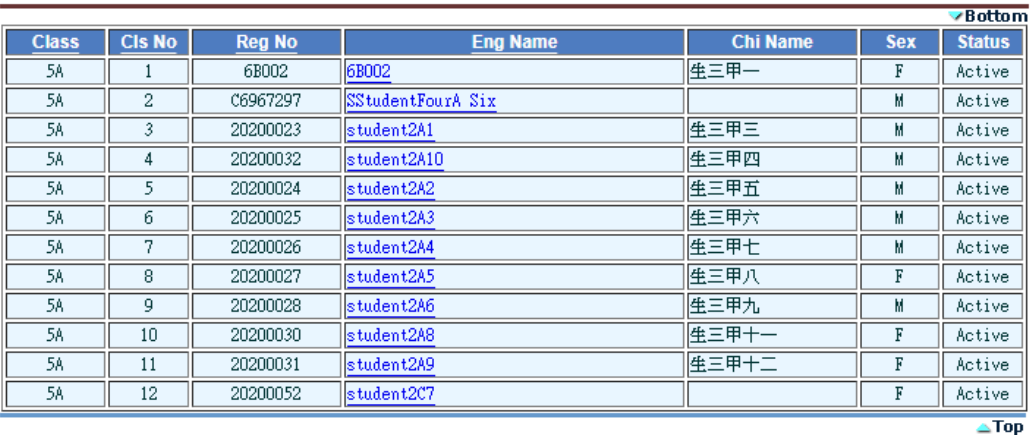

#### [S-SLP28-02] SLP > Maintenance > Data Entry > Other Learning Experiences

 $4C$ Is No $\triangleright$ 

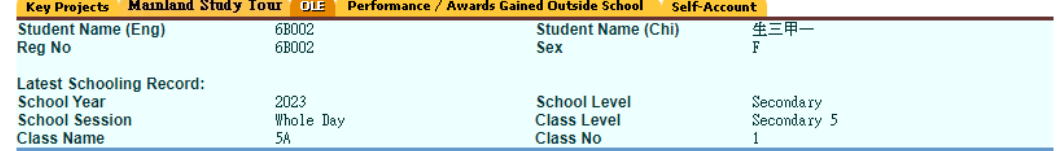

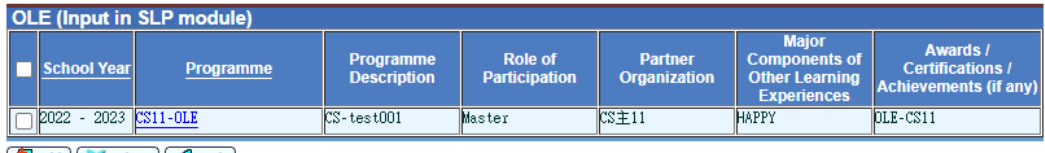

 $\boxed{\Box}$  Add  $\boxed{\diagdown}$  Delete  $\boxed{\bigtriangleup}$  Back

- 7. Click the programme name to edit the OLE record of the student.
- 8. Edit the information of the selected record and click **[Save]** button.

#### **WebSAMS User Manual Version 1.18**

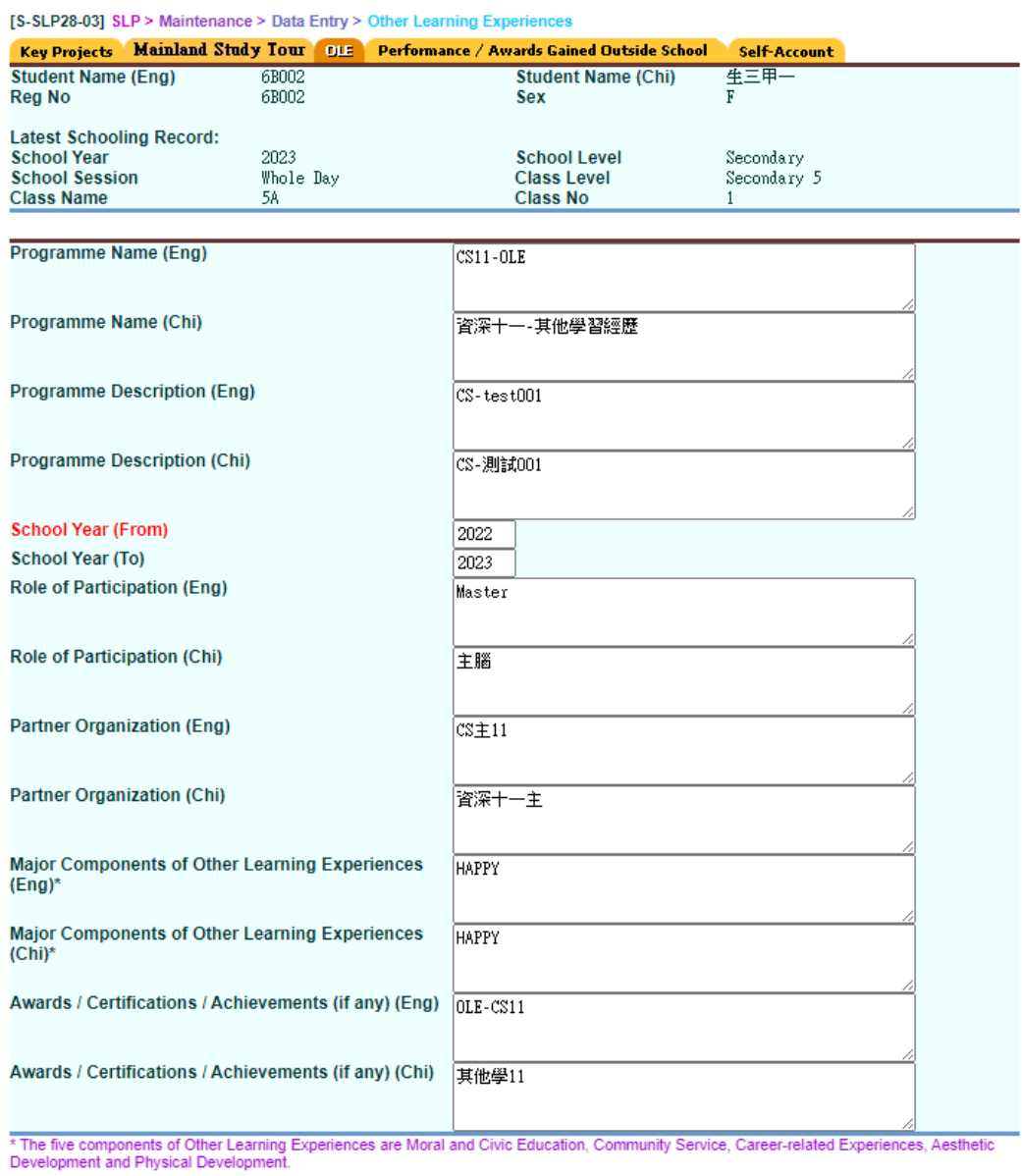

 $\boxed{\blacksquare}$  Save  $\boxed{\bigtriangleup}$  Back

# Post-effects

N/A

**EQ** Notes

N/A

# *Delete Other Learning Experiences record*

**ED** Function Description

User can delete the OLE data.

**EQ** Pre-requisites

N/A

**<sup><sup>t</sup>**</sup> User Procedures

- 1. Click **[SLP]** → **[Maintenance]** → **[Data Entry]** on the left menu.
- 2. Click the **OLE** tab.
- 3. Fill in the search criteria.
- 4. Click the **[Search]** button to search for a particular student.
- 5. Click on the **Eng Name** of a student from the search results to view the student's OLE record from SLP module.
- 6. All OLE records from SLP module for the student will be listed out.

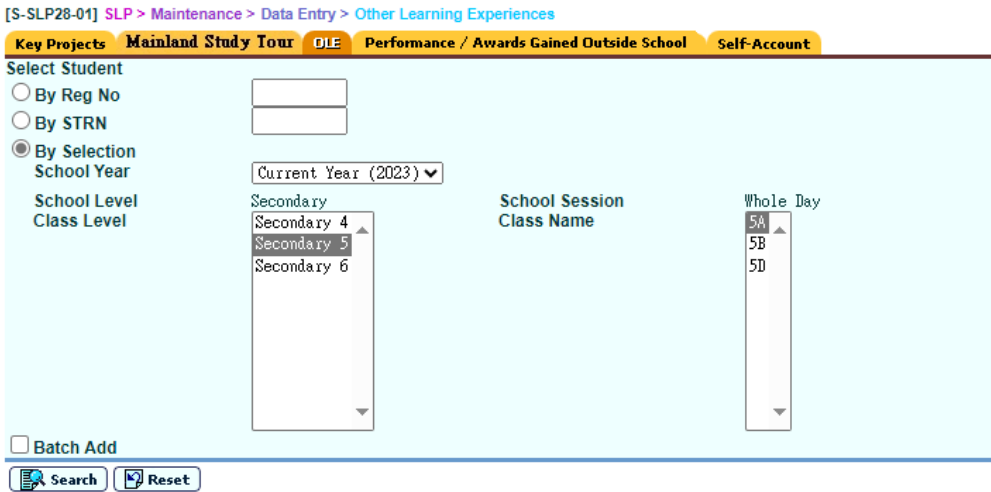

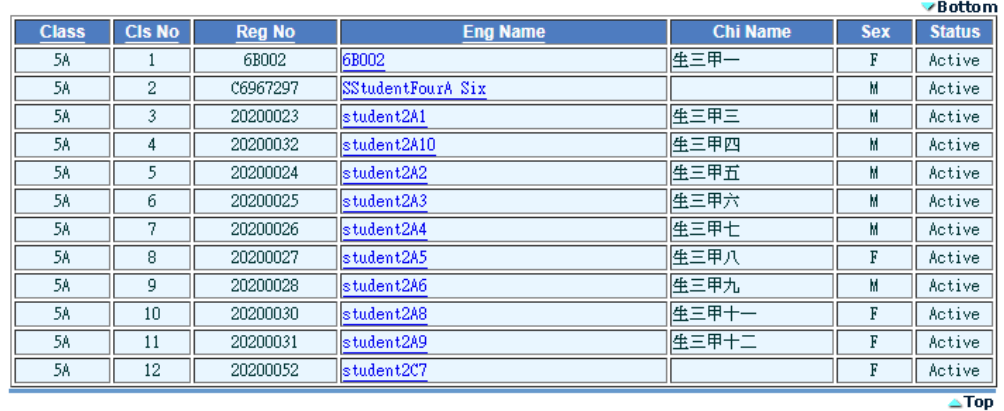

7. Check the checkbox beside the Programme column to delete the record.

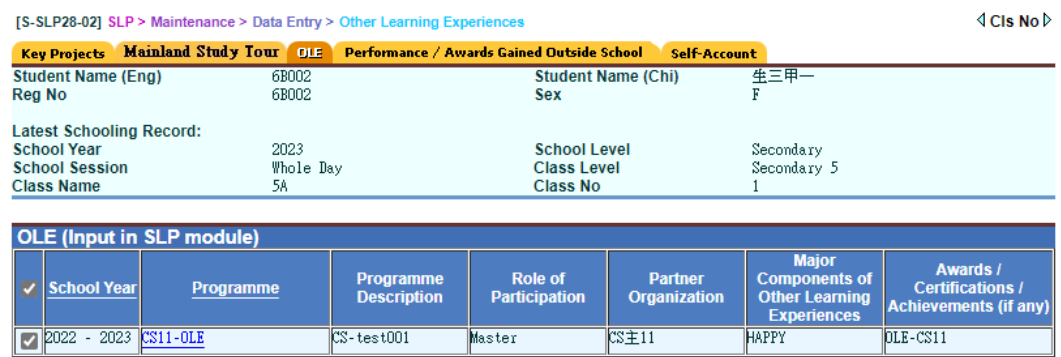

 $\boxed{\Box}$  Add  $\boxed{\times}$  Delete  $\boxed{\bigtriangleup}$  Back

- 8. Click **[Delete]** button to confirm the operation.
- Post-effects

N/A

**Q** Notes

N/A

#### Performance / Awards Gained Outside School

## *Add Performance / Awards Gained Outside School record*

**E Function Description** 

User can add the Performance / Awards Gained Outside School data.

**EQ** Pre-requisites

- <sup>t</sup> User Procedures
	- 1. Click **[SLP]** → **[Maintenance]** → **[Data Entry]** on the left menu.
	- 2. Click the **Performance / Awards Gained Outside School** tab.
	- 3. Fill in the search criteria.
	- 4. Click the **[Search]** button to search for a particular student.
	- 5. Click on the **Eng Name** of the student from the search results to view the student's Performance / Awards Gained Outside School record.
	- 6. All Performance / Awards Gained Outside School records for the student will be listed out.

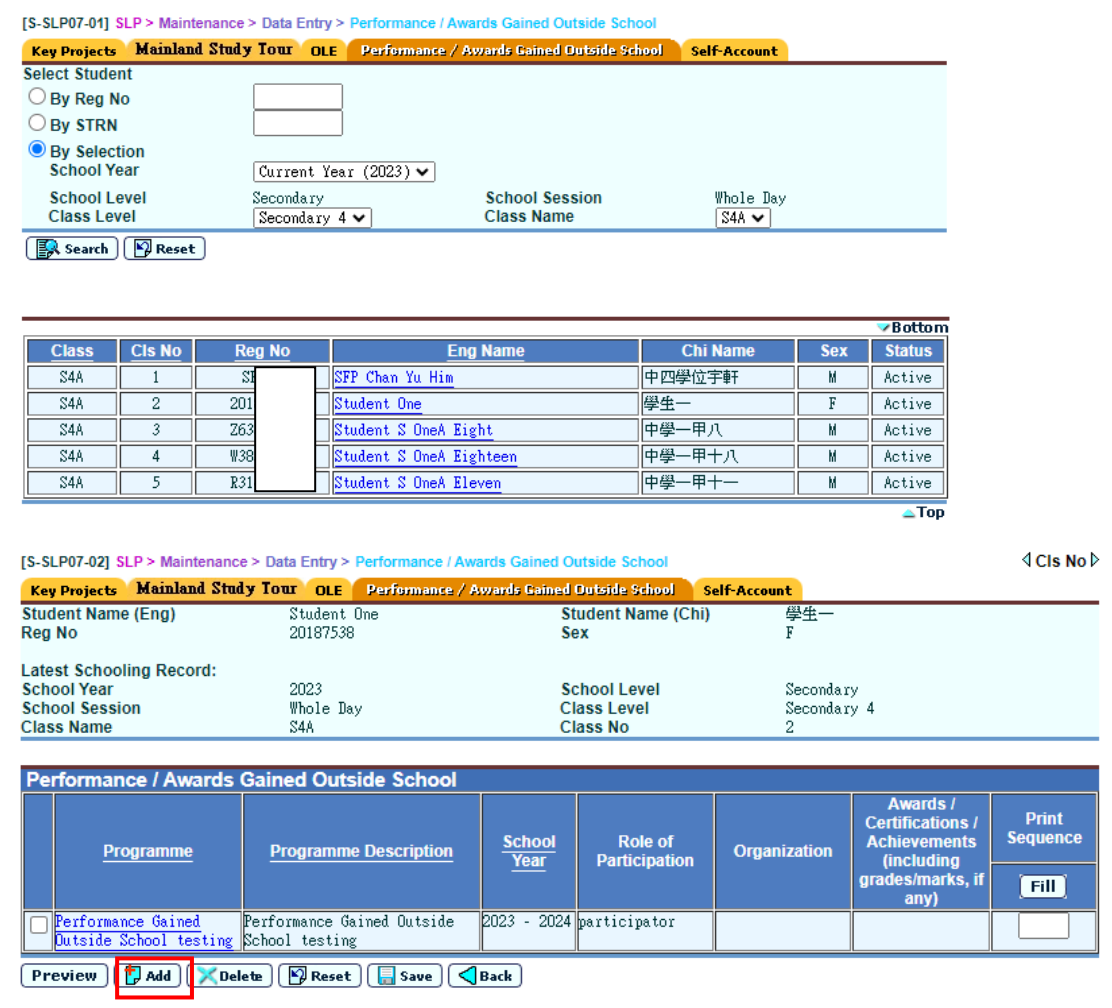

- 7. Click **[Add]** button to assign a new Performance / Awards Gained Outside School record to the student.
- 8. Fill in information of the new record and click **[Save]** button.

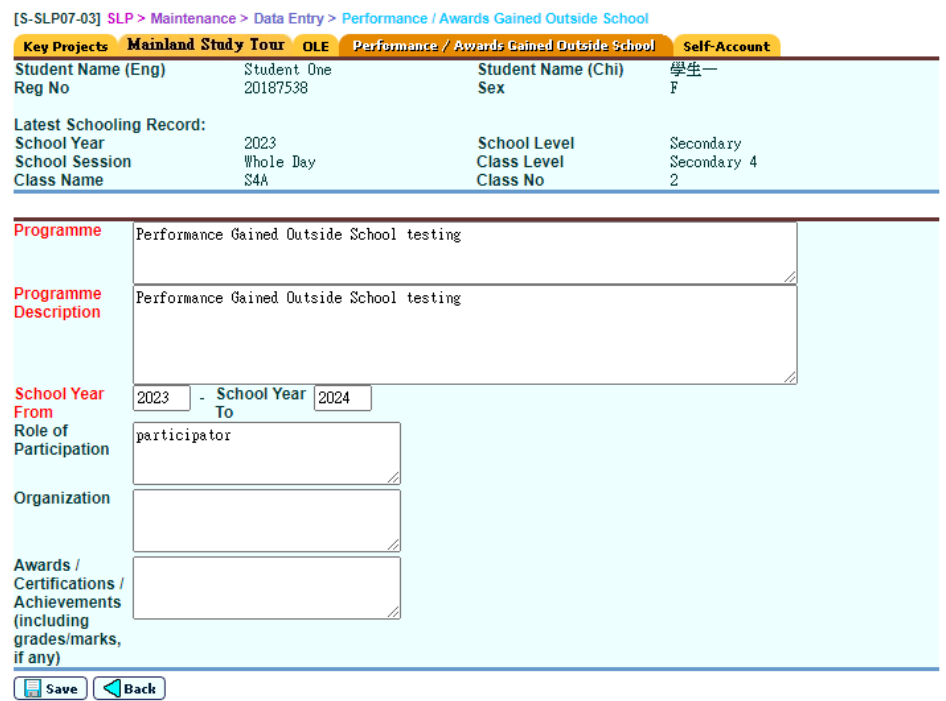

## Post-effects

N/A

- **Q** Notes
	- 1. The fields of "Programme", "Programme Description" and "School Year" are the mandatory fields that user must input the data to have the record successfully saved.
	- 2. User is allowed to enter 256 characters for the "Programme field" and 1000 characters for the field of "Programme Description".
	- 3. For the fields of "Role of Participation", "Organization" and "Award / Certifications / Achievements", user is allowed to enter 100 characters.
	- 4. The record cannot be duplicated to the existing record. All the following fields cannot be duplicated:
		- i. Programme
		- ii. Programme Description
		- iii. School Year (From)
		- iv. School Year (To)
		- v. Role of Participation
		- vi. Organization
		- vii. Awards/Certifications/Achievements (including grades/marks if any)

### *Edit Performance / Awards Gained Outside School record*

**E Function Description** 

User can edit the Performance / Awards Gained Outside School data.

**EQ** Pre-requisites

- <sup>t</sup> User Procedures
	- 1. Click **[SLP]** → **[Maintenance]** → **[Data Entry]** on the left menu.
	- 2. Click the **Performance / Awards Gained Outside School** tab.
	- 3. Fill in the search criteria.
	- 4. Click the **[Search]** button to search for a particular student.
	- 5. Click on the **Eng Name** of a student from the search results to view the student's Performance / Awards Gained Outside School record.
	- 6. All Performance / Awards Gained Outside School records for the student will be listed out.

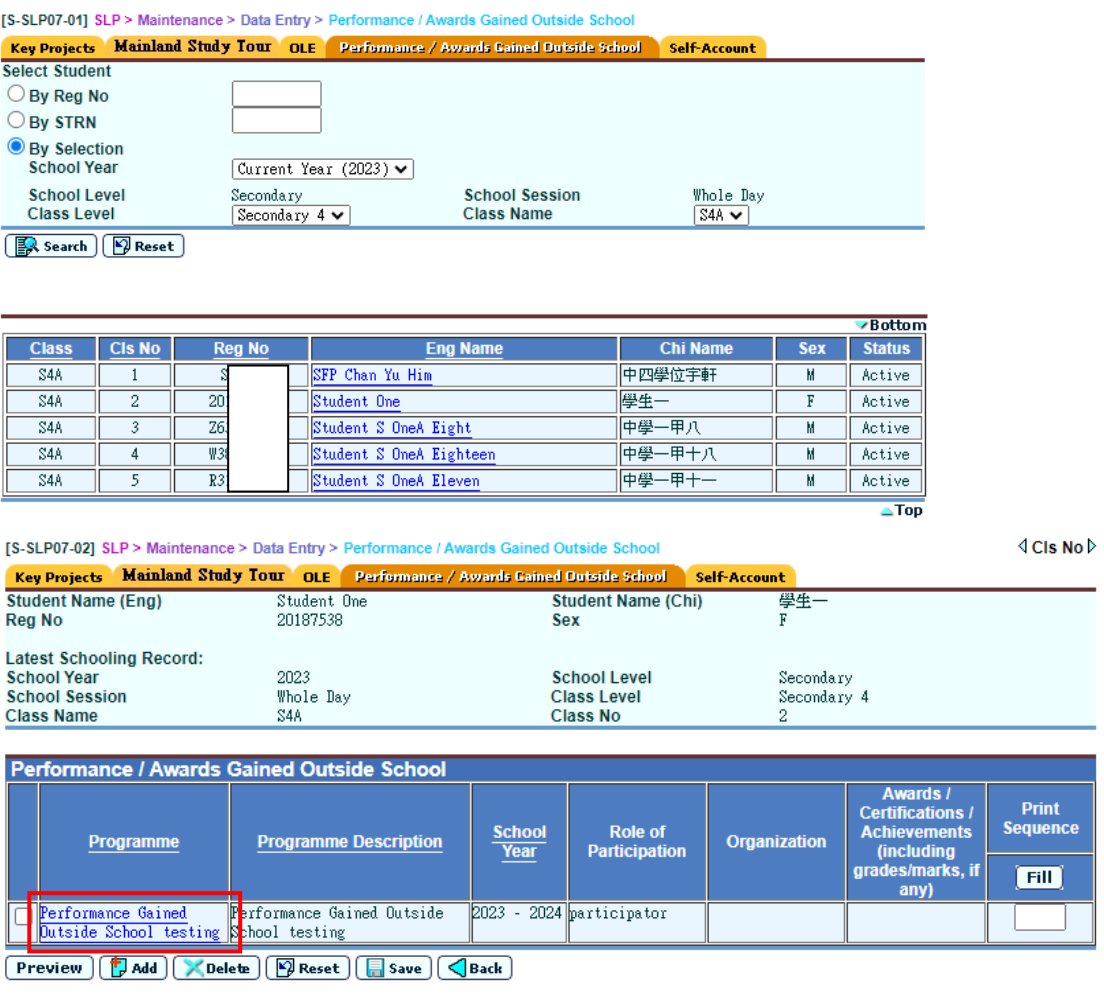

- 7. Click the programme name to edit the Performance / Awards Gained Outside School record of the student.
- 8. Edit the information of the selected record and click **[Save]** button.

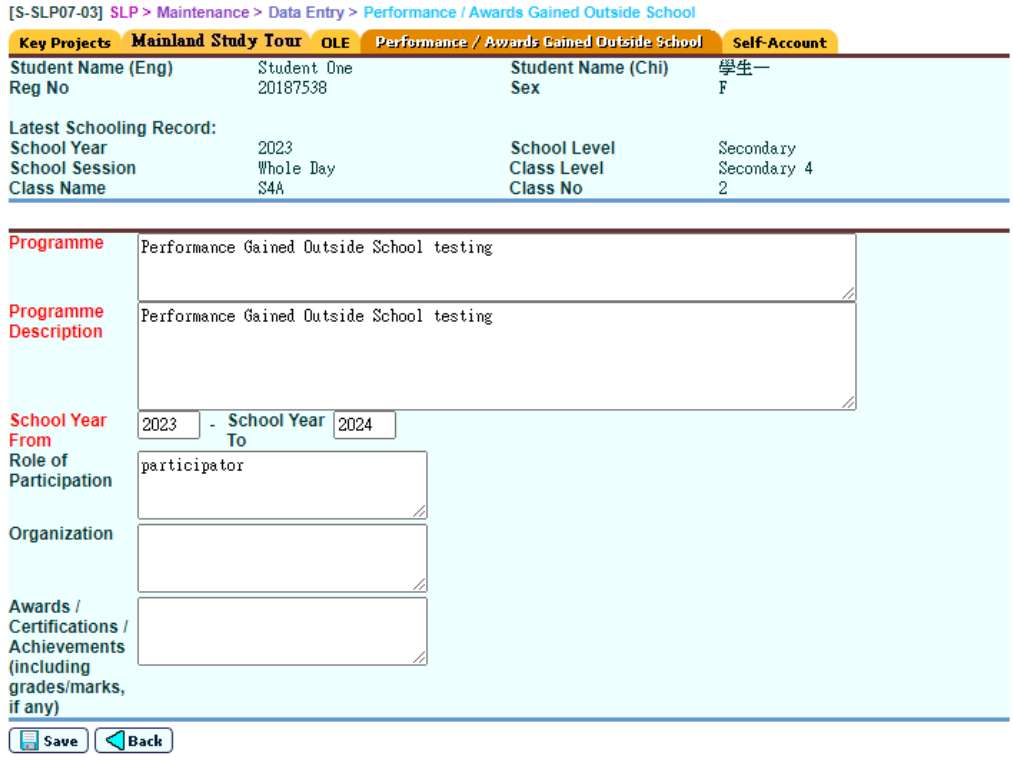

**EQ** Post-effects

N/A

**Q** Notes

N/A

# *Delete Performance / Awards Gained Outside School record*

**E Function Description** 

User can delete the Performance / Awards Gained Outside School data.

**E Pre-requisites** 

N/A

<sup>t</sup> User Procedures

- 1. Click **[SLP]** → **[Maintenance]** → **[Data Entry]** on the left menu.
- 2. Click the **Performance / Awards Gained Outside School** tab.
- 3. Fill in the search criteria.
- 4. Click the **[Search]** button to search for a particular student.
- 5. Click on the **Eng Name** of a student from the search results to view the student's Performance / Awards Gained Outside School record.
- 6. All Performance / Awards Gained Outside School records for the student will be listed out.

![](_page_50_Picture_133.jpeg)

│ <mark>■</mark> Search ) D Reset )

![](_page_50_Picture_134.jpeg)

7. Check the checkbox beside the Programme column to delete the record.

![](_page_50_Picture_135.jpeg)

- 8. Click **[Delete]** button to confirm the operation.
- **EQ** Post-effects

N/A

**Q** Notes

N/A

#### *Maintenance the print sequence of Performance / Awards Gained Outside School record*

**EQ Function Description** 

User can maintain the print sequence of the Performance / Awards Gained Outside School data.

**EQ** Pre-requisites

N/A

<sup>t</sup> User Procedures

- 1. Click **[SLP]** → **[Maintenance]** → **[Data Entry]** on the left menu.
- 2. Click the **Performance / Awards Gained Outside School** tab.
- 3. Fill in the search criteria.
- 4. Click the **[Search]** button to search for a particular student.
- 5. Click on the **Eng Name** of a student from the search results to view the student's Performance / Awards Gained Outside School record.
- 6. All Performance / Awards Gained Outside School records for the student will be listed out.

![](_page_51_Picture_185.jpeg)

![](_page_51_Picture_186.jpeg)

7. Fill in print sequence numbers in the range 0-999.9 or you may leave it blank under 'Print Seq' column.

![](_page_51_Picture_187.jpeg)

 $($  Preview  $)$   $($   $)$  Add  $)$   $($   $\times$  Delete  $)$   $($   $)$  Reset  $)$   $($   $)$   $\infty$   $)$   $($   $\triangle$  Back  $)$ 

- 8. Click **[Save]** button to store the print sequence.
- 9. User can click the **[Preview]** button to preview the effect. This will not save the data until user trigger **[Save]** button.

![](_page_52_Picture_160.jpeg)

#### Post-effects

N/A

#### **Q** Notes

- 1. Default print sequence is in ascending order by beginning school year by alphabetical order of Programme Name.
- 2. Records numbered are printed first in ascending order, followed by those with 'blank' printed by default. Records assigned with '0' will not be printed in the SLP reports.
- 3. Print Sequence number cannot be duplicated.

#### Self-Account

**E Function Description** 

User can maintain the Self-Account Data through the **"Self-Account"** function.

**EQ** Pre-requisites

- <sup>t</sup> User Procedures
	- 1. Click **[SLP]** → **[Maintenance]** → **[Data Entry]** on the left menu.
	- 2. Click the **Self-Account** tab.
	- 3. Fill in the search criteria.
	- 4. Click the **[Search]** button to search for a particular student.
	- 5. Click on the **Eng Name** of a student from the search results to view the student's self-account.

÷,

![](_page_53_Picture_99.jpeg)

Search | DReset

![](_page_53_Picture_100.jpeg)

 $\triangle$ Top

![](_page_53_Picture_101.jpeg)

 $\boxed{\blacksquare}$  Save  $\boxed{\bigtriangleup}$  Back

- 6. Fill in the information of self-account in the textbox and click **[Save]** button.
- **Q** Post-effects

N/A

**EQ** Notes

- 1. Only one Self-Account record is allowed for each student
- 2. Both Chinese / English text could be inputted in the same record.
- 3. In this field, user can enter at most 6000 Chinese characters OR 18000 characters for English.

2.2.2 Print Sequence

#### OLE Print Sequence

**EQ Function Description** 

User can maintain individual print sequence for Other Learning Experiences through the **"OLE Print Sequence"**.

**EQ Pre-requisites** 

- <sup>t</sup> User Procedures
	- 1. Click **[SLP]** → **[Maintenance]** → **[Print Sequence]** on the left menu.
	- 2. Fill in the search criteria.
	- 3. Click the [Search] button to search for a particular student.
	- 4. Click on the **Eng Name** of the student from the search results to view the student's Other Learning Experiences record and maintain the print sequence of Other Learning Experiences.
	- 5. All Other Learning Experiences records for the student will be listed out.

![](_page_54_Picture_120.jpeg)

![](_page_54_Picture_121.jpeg)

![](_page_55_Picture_96.jpeg)

![](_page_55_Picture_97.jpeg)

- 6. Fill in print sequence numbers in the range 0-999.9 or you may leave it blank under 'Print Sequence' column.
- 7. Click **[Save]** button to store the print sequence.
- 8. User can click the **[Preview]** button to preview the effect. This will not save the data until user trigger **[Save]** button.

![](_page_55_Picture_98.jpeg)

 $\begin{bmatrix} \mathbf{X} \end{bmatrix}$ Close  $\begin{bmatrix} \end{bmatrix}$ 

**Q** Post-effects

- **EQ** Notes
	- 1. Class Teacher can only view or maintain his / her class(es).
- 2. By default, the print sequence is arranged according to **Print Sequence** first, school year in ascending order, data source (STA Module first and then SLP Module), type (ECA first, then Inter-school, then Service and lastly followed by Event) and code in ascending order. If records are not grouped across more than one year, they will be further ordered by English Description of Major Component of Other Learning Experiences and Award Name.
- 3. User can set print sequence / indicator records numbered are printed first in ascending order, followed by those with 'blank' printed by default print sequence. Records assigned with '0' will not be printed in the SLP reports.
- 4. Print Sequence number cannot be duplicated.
- 5. The "**Programme**" description of the event records is displayed in the format of "Relevant Activity" – "Event"; where Event is "Antecedence + Event Name + Addendum" captured from STA module. Activity can be ECA/ Inter-school/ Service and is retrieved from STA. When there is no relevant activity associated with the event, only content of the "Event" will be shown.

#### Awards Issued by School Print Sequence

**EQ Function Description** 

User can maintain individual print sequence for awards through the **"Awards Issued by School Print Sequence"**.

**E Pre-requisites** 

- $\sqrt{\uparrow}$  User Procedures
	- 1. Click **[SLP]** → **[Maintenance]** → **[Print Sequence]** on the left menu.
	- 2. Click **Awards Issued by School** tab.
	- 3. Fill in the search criteria.
	- 4. Click the **[Search]** button to search for a particular student.
	- 5. Click on the **Eng Name** of the student from the search results to view the student's Award record and maintain the print sequence of Awards.
	- 6. All Award records for the student will be listed out.

[S-SLP22-01] SLP > Maintenance > Print Sequence > Lists of Awards and Major Achievements Issued by the School **OLE** Awards Issued by School **Select Student**  $O$  By Reg No O By STRN **O** By Selection **School Year** Current Year (2009) v **School Level** Secondary Whole Day **School Session**  $All$   $\sqrt{}$ **Class Level Class Name** Secondary  $4 \vee$ 

**B** Search | **P** Reset

![](_page_57_Picture_143.jpeg)

[S-SLP22-02] SLP > Maintenance > Print Sequence > Lists of Awards and Major Achievements Issued by the Scho

![](_page_57_Picture_144.jpeg)

![](_page_57_Picture_145.jpeg)

 $\fbox{\texttt{Preview}}\left(\fbox{\texttt{P}}\xspace\right)\left(\fbox{\texttt{W}}\xspace\right)\left(\fbox{\texttt{E}}\xspace\right)\left(\fbox{\texttt{Save}}\xspace\right)\left(\fbox{\texttt{Back}}\xspace\right)$ 

- 7. Fill in print sequence numbers in the range 0-999.9 or you may leave it blank under 'Print Sequence' column.
- 8. Click **[Save]** button to store the print sequence.
- 9. User can click the **[Preview]** button to preview the effect. This will not save the data until user trigger **[Save]** button.

[S-SLP22-03] SLP > Maintenance > Print Sequence > Lists of Awards and Major Achievements Issued by the Schoo

![](_page_57_Picture_146.jpeg)

Post-effects

- **EQ** Notes
	- 1. Class Teacher can only view or maintain his / her class(es).
- 2. With default sorting order, the records will be ordered by **School Year**, **Date of issue**, then by types of ANP records (records with **Activity Code** are ordered first, then records with **Event Code**, then records with **Award Code** and finally records with manual inputted text (English) in ANP module). For each type of ANP records, they are ordered by the following criteria:
	- a. Activity ANP records: sorted in ascending order by **Activity Type**, **Activity Code**.
	- b. Event ANP records: sorted in ascending order by **Activity Type**, **Activity Code**, **Event Code, Event Start Date**.
	- c. Records with Award Code: sorted in ascending order by **Award Code**.
	- d. Other ANP records: sorted in ascending order by **Description in English**.
- 3. User can set print sequence / indicator records numbered are printed first in ascending order, followed by those with 'blank' printed by default print sequence. Records assigned with '0' will not be printed in the SLP reports.
- 4. Print Sequence number cannot be duplicated.

### 2.3 Export

- 2.3.1 Key Projects
- **EQ Function Description**

The function allows user to export an excel file for offline modification for key project.

**EQ** Pre-requisites

Class Teacher can maintain his / her own class only.

- <sup>t</sup> User Procedures
	- 1. Click **[SLP]** → **[Export]** on the left menu.
	- 2. Click the Key Projects Tab.
	- 3. Select the export criteria in the drop-down list box.
	- 4. To export the class subject(s) for input of Key Projects,
		- I. Select **By Class** radio button
		- II. Select **Subject/Component** from the list box
		- III. Click **[Export]** button and enter "Password" and "Confirm Password" in a popup dialog. Once the **[OK]** button is clicked, the file will be encrypted and exported to a self-extracting executable (.exe) file.

![](_page_59_Picture_156.jpeg)

![](_page_60_Picture_163.jpeg)

- 5. To export the subject group subject(s) for input of Key Projects,
	- I. Select **By Subject Group** radio button
	- II. Select Subject Group
	- III. Select **Subject/Component** from the list box
	- IV. Click **[Export]** button and enter "Password" and "Confirm Password" in a popup dialog. Once the **[OK]** button is clicked, the file will be encrypted and exported to a self-extracting executable (.exe) file.

![](_page_60_Figure_8.jpeg)

![](_page_60_Picture_164.jpeg)

\* Please do not edit the file format. It may lead to import failure.

- 6. To export the cross class subject(s) for input of Key Projects,
	- I. Select **By Cross Class Subject** radio button
	- II. Select Cross Class Sub Group
	- III. Select **Subject/Component** from the list box
	- IV. Click **[Export]** button and enter "Password" and "Confirm Password" in a popup dialog. Once the **[OK]** button is clicked, the file will be encrypted and exported to a self-extracting executable (.exe) file.

![](_page_61_Picture_143.jpeg)

Export J<br>\* Please do not edit the file format. It may lead to import failure.

Post-effects

N/A

- **A** Notes
	- 1. User should not delete any column(s)/row(s) in the export file. Otherwise, it will lead to import failure.
	- 2. User should double-click the self-extracting encrypted executable (.exe) file and enter password to decrypt the respective Excel file(s).
- 2.3.2 Mainland Study Tour
- **EQ Function Description**

The function allows user to export an excel file for offline modification for Mainland Study Tour.

**E Pre-requisites** 

Class Teacher can maintain his / her own class only.

- <sup>t</sup> User Procedures
	- 1. Click  $[SLP] \rightarrow [Export]$  on the left menu.
	- 2. Click the Mainland Study Tour Tab.
	- 3. Select the export criteria in the drop-down list box.
	- 4. To export the class subject(s) for input of Mainland Study Tour,
- I. Select **By Class** radio button
- II. Select **Subject/Component** from the list box
- III. Click **[Export]** button and enter "Password" and "Confirm Password" in a popup dialog. Once the **[OK]** button is clicked, the file will be encrypted and exported to a self-extracting executable (.exe) file.

![](_page_62_Picture_135.jpeg)

- 5. To export the subject group subject(s) for input of Mainland Study Tour,
	- I. Select **By Subject Group** radio button
	- II. Select Subject Group
	- III. Select **Subject/Component** from the list box
	- IV. Click **[Export]** button and enter "Password" and "Confirm Password" in a popup dialog. Once the **[OK]** button is clicked, the file will be encrypted and exported to a self-extracting executable (.exe) file.

![](_page_63_Picture_95.jpeg)

# $\boxed{a}$  Export

Please do not edit the file format. It may lead to import failure.

- 6. To export the cross class subject(s) for input of Mainland Study ,
	- V. Select **By Cross Class Subject** radio button
	- VI. Select Cross Class Sub Group
	- VII. Select **Subject/Component** from the list box
	- VIII. Click **[Export]** button and enter "Password" and "Confirm Password" in a popup dialog. Once the **[OK]** button is clicked, the file will be encrypted and exported to a self-extracting executable (.exe) file.

![](_page_64_Picture_66.jpeg)

- \* Please do not edit the file format. It may lead to import failure.
- **Q** Post-effects

- **EQ** Notes
	- 1. User should not delete any column(s)/row(s) in the export file. Otherwise, it will lead to import failure.
	- 2. User should double-click the self-extracting encrypted executable (.exe) file and enter password to decrypt the respective Excel file(s).

2.4 Import

- 2.4.1 Key Projects
- **EQ Function Description**

The function allows user to import a modified key project file into the system.

**ED** Pre-requisites

Class Teacher can maintain his / her own class only.

# <sup>t</sup> User Procedures

1. Click  $[SLP] \rightarrow [Import]$  on the left menu.

Browse the exported key project excel file.

![](_page_65_Picture_120.jpeg)

2. Fill in the Key Project for each of the student and save it. Leave it in blank if the student does not have key project.

![](_page_65_Picture_121.jpeg)

- 3. Import Key Project is support to upload a single file only.
- 4. Click the **[Browse]** button and select the excel file (SLP\_Key\_Project.xls).

![](_page_66_Picture_57.jpeg)

 $\blacksquare$ 

 $\overline{\mathbf{r}}$ 

 $Qpen$ 

Cancel

5. Click **[Import]** button to import the Key Project record.

All Files (\*.\*)

My Computer

My Network<br>Places

 $\label{eq:File} \textsf{File \textbf{ } \underline{n}} \textsf{ame};$ 

Files of type:

![](_page_67_Picture_52.jpeg)

6. Select the radio button to "Accept / Reject" for each of the students record. Click **[Save]** button to update the key project.

![](_page_67_Picture_53.jpeg)

7. If the import operation fails, click **[View Error Report]** button to view the error report.

![](_page_67_Picture_54.jpeg)

Import View Error Report

![](_page_68_Picture_164.jpeg)

#### Post-effects

1. If a student's Mainland Study Tour already exist, the newly imported file will overwrite the existing ones.

#### **A** Notes

- 1. The Mainland Study Tour excel file is download from SLP export function.  $[SLP] \rightarrow [Export]$ .
- 2. Please do not modify the file format. Otherwise, it may cause upload failure.
- 3. Empty file will not be imported.
- 4. Only a single file can be uploaded.
- 2.4.2 Mainland Study Tour
- **E Function Description**

The function allows user to import a modified Mainland Study Tour file into the system.

**E Pre-requisites** 

Class Teacher can maintain his / her own class only.

- <sup><sup>n</sup> User Procedures</sup>
	- 1. Click  $[SLP] \rightarrow [Import]$  on the left menu.

Browse the exported Mainland Study Tour excel file.

![](_page_68_Picture_165.jpeg)

2. Fill in the Mainland Study Tour for each of the student and save it. Leave it in blank if the student does not have Mainland Study Tour.

![](_page_69_Picture_67.jpeg)

- 3. Import Mainland Study Tour is support to upload a single file only.
- 4. Click the **[Choose File]** button and select the excel file (SLP\_Mainland\_Study\_Tour.xls).

![](_page_69_Picture_68.jpeg)

5. Click **[Import]** button to import the Mainland Study Tour record.

![](_page_69_Picture_69.jpeg)

6. Select the radio button to "Accept / Reject" for each of the students record. Click **[Save]** button to update the Mainland Study Tour.

![](_page_70_Picture_133.jpeg)

7. If the import operation fails, click **[View Error Report]** button to view the error report.

![](_page_70_Picture_134.jpeg)

- Post-effects
	- 2. If a student's Mainland Study Tour already exist, the newly imported file will overwrite the existing ones.
- **EQ** Notes
	- 5. The Mainland Study Tour excel file is download from SLP export function.  $[SLP]$   $\rightarrow$   $[Export]$ .
	- 6. Please do not modify the file format. Otherwise, it may cause upload failure.
	- 7. Empty file will not be imported.
	- 8. Only a single file can be uploaded.
- 2.4.3 Other Learning Experiences
- **EQ Function Description**

This function allows user to download an excel template of "Other Learning Experiences" for offline modification. The user could import the excel file / zip file (*containing student's excel files*) into the system after modification.

**EQ Pre-requisites** 

Class Teacher can maintain his / her own class only.

## <sup>t</sup> User Procedures

1. Click  $[SLP] \rightarrow [Import]$  on the left menu.

Chooses one of the excel template – multiple students per excel file or one student per excel file to download for offline modification.

![](_page_71_Picture_7.jpeg)

2. Fill in OLE record in the template and save the file name by using the student's "Reg No" e.g. *2002038.xls* (For using "Reg No" as file name is only applicable for files with "one student per excel file" option. For "Multiple students per excel file" one, there is no such restriction.)

![](_page_71_Picture_123.jpeg)

- 3. User selects the import option either in multiple students per excel file or one student per excel file.
- 4. Click the **[Browse]** button and select the excel file (2002038.xls).

2驗)
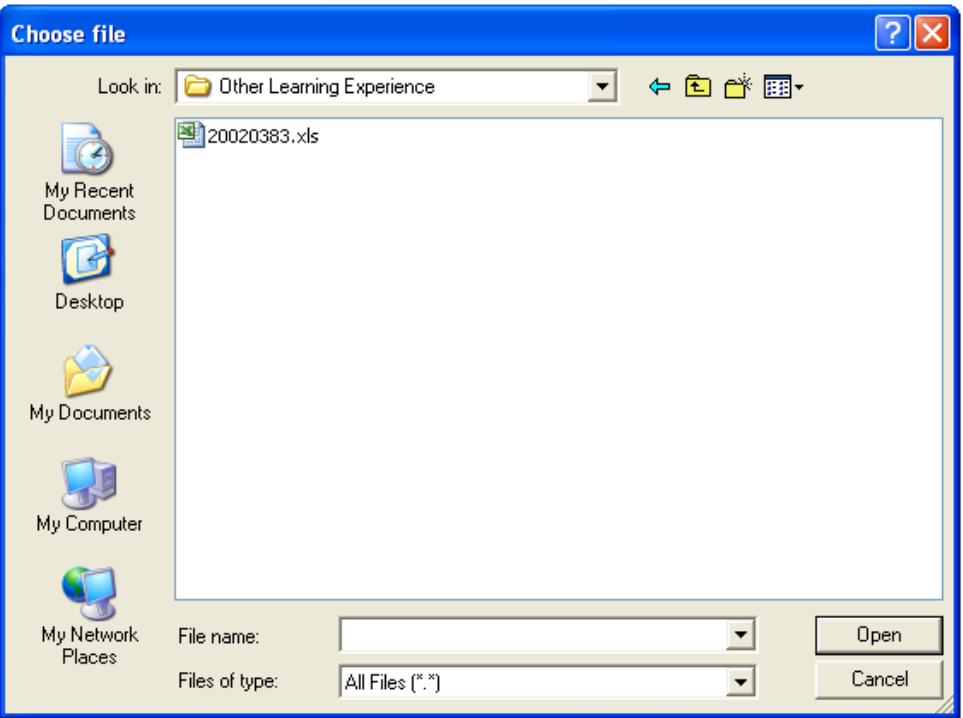

- 5. Click **[Import]** button to import the OLE record.
- 6. If the import operation fails, click **[View Error Report]** button to view the error report.

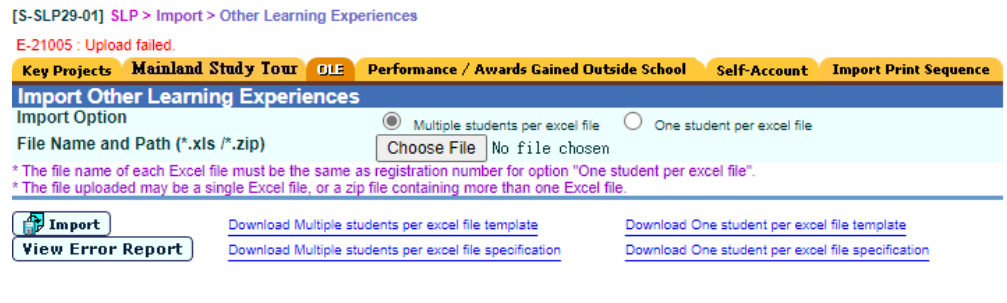

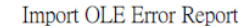

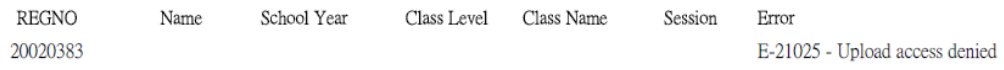

# Post-effects

N/A

- **EQ** Notes
	- 1. There is a marco in the excel template to validate the data with the following criteria:
		- The field "School Year From" cannot greater than the field "School Year To".
- The fields "School Year From" and "School Year To" should be equal to or greater than 2000.
- 2. The uploaded file could be in zip format which contains the student's excel files.
- 3. The uploaded excel file format should be the same as the excel template format.
- 4. Empty file will not be imported.
- 5. Template format will be validated to the corresponding import option.
- 6. Import validation is per file base. If there is any validation error on the file, the whole file will be discarded. The following two cases would be handled differently.
	- (i) NO partial uploading is allowed for a single 'multiple students' file with invalid students' records.
	- (ii) Partial uploading of successful files is allowed for a zip file with some invalid 'one student' / 'multiple students' files. In this case, those invalid files would be discarded.
- 2.4.4 Performance / Awards Gained Outside School
- **E Function Description**

This function allows user to download an excel template of "Performance / Awards Gained Outside School" for offline modification. The user could import the excel file / zip file (*containing student's excel files*) into the system after modification.

**EQ** Pre-requisites

Class Teacher can maintain his / her own class only.

- $\sqrt{\pi}$  User Procedures
	- 1. Click  $[SLP] \rightarrow [Import]$  on the left menu.

Chooses one of the excel template – multiple students per excel file or one student per excel file to download for offline modification.

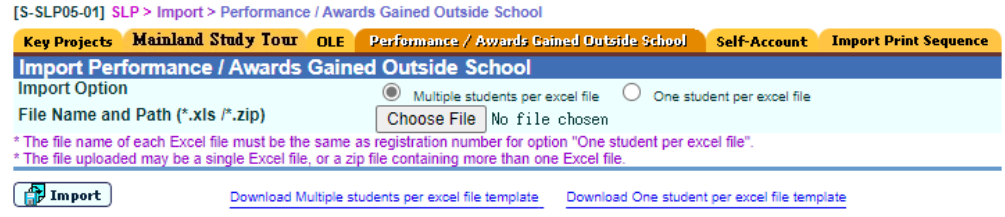

2. Fill in Performance / Awards Gained Outside School record in the template and save the file name by using the student's "Reg No" e.g. *2002038.xls* (For using "Reg No" as file name is only applicable for files with "one student per excel file" option. For "Multiple students per excel file" one, there is no such restriction.)

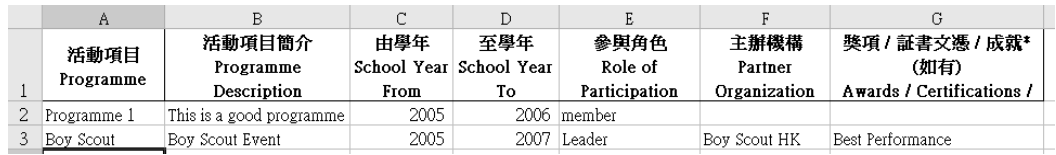

- 3. User selects the import option either in multiple students per excel file or one student per excel file.
- 4. Click the **[Browse]** button and select the excel file (2002038.xls).

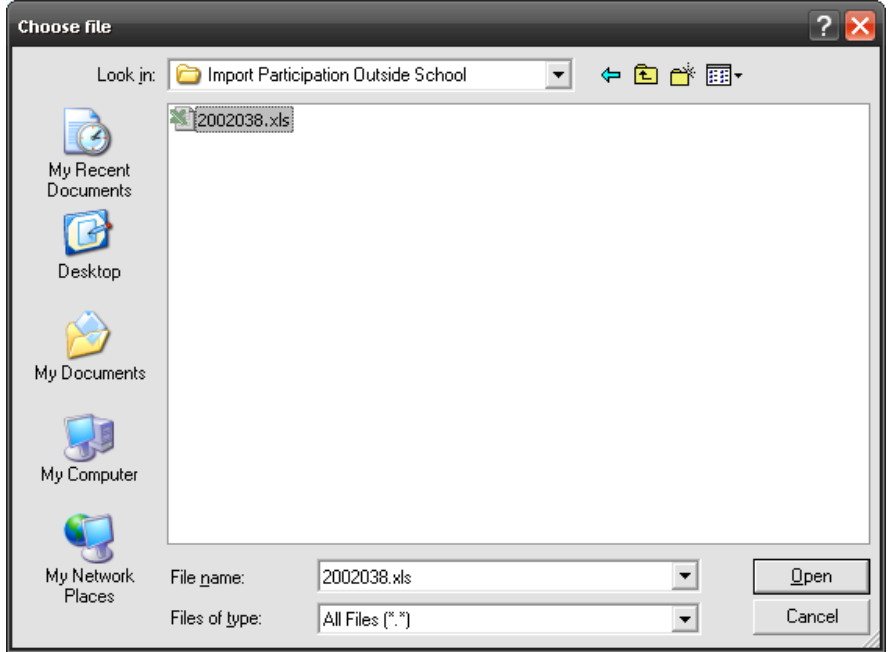

- 5. Click **[Import]** button to import the Performance / Awards Gained Outside School record.
- 6. If the import operation fails, click **[View Error Report]** button to view the error report.

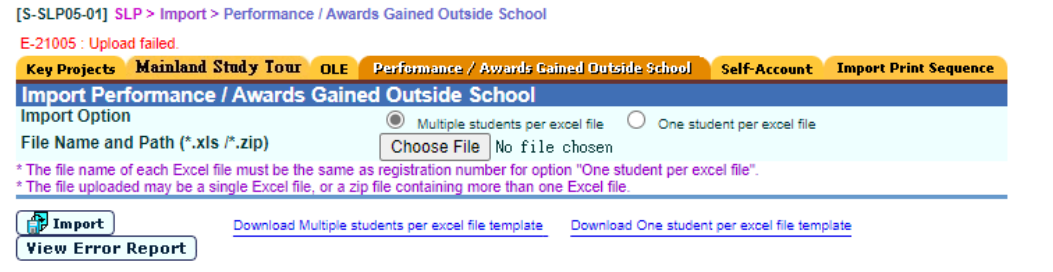

Import Performance / Awards Gained Outside School Error Report

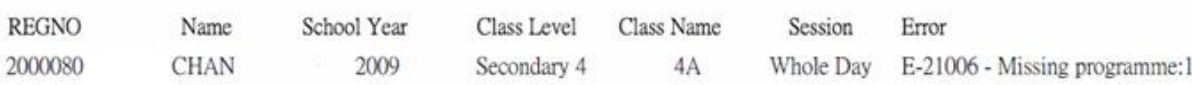

**Q** Post-effects

**Q** Notes

- 1. There is a marco in the excel template to validate the data with the following criteria:
	- All required fields (Programme, Programme Description, School year From) have been entered.
	- The field "School Year From" cannot greater than the field "School Year To".
- 2. The uploaded file could be in zip format which contains the student's excel files.
- 3. The uploaded excel file format should be the same as the excel template format.
- 4. Empty file will not be imported.
- 5. Template format will be validated to the corresponding import option.
- 6. Import validation is per file base. If there is any validation error on the file, the whole file will be discarded. The following two cases would be handled differently.
	- (i) NO partial uploading is allowed for a single 'multiple students' file with invalid students' records.
	- (ii) Partial uploading of successful files is allowed for a zip file with some invalid 'one student' / 'multiple students' files. In this case, those invalid files would be discarded.

#### 2.4.5 Self-Account

**E.** Function Description

This function allows user to upload "Self-Account" text file / zip file (containing the student's text files) into system. The text file must save in UTF-8 format.

**EQ** Pre-requisites

Class Teacher can maintain his / her own class only.

# $\sqrt{\theta}$  User Procedures

1. Click **[SLP]**  $\rightarrow$  **[Import]** on the left menu.

#### Click **Self-Account** tab.

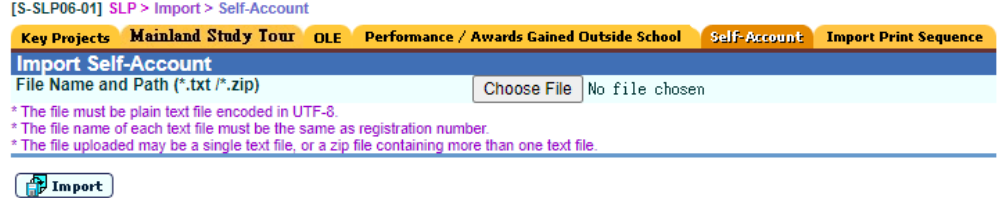

2. Create a text file, fill in self-account information and save the file name by using the student's "Reg No" e.g. *2002038.txt*

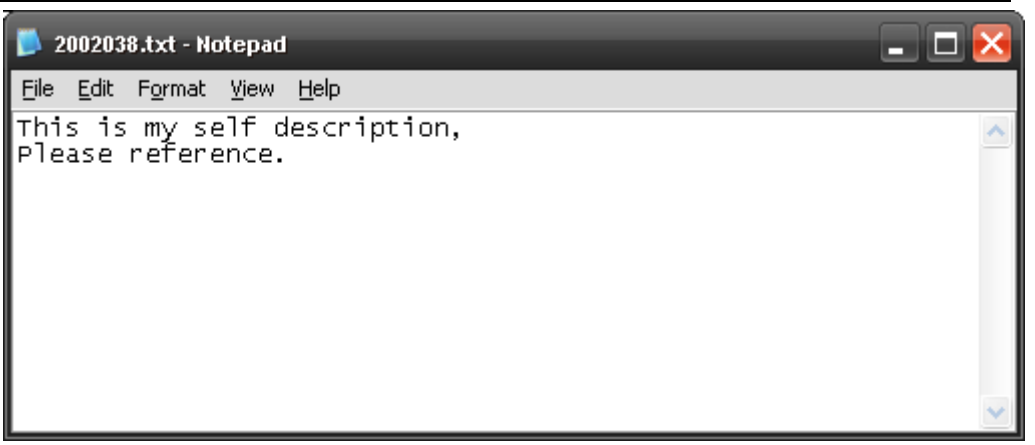

3. Click the **[Browse]** button and select the text file (2002038.txt).

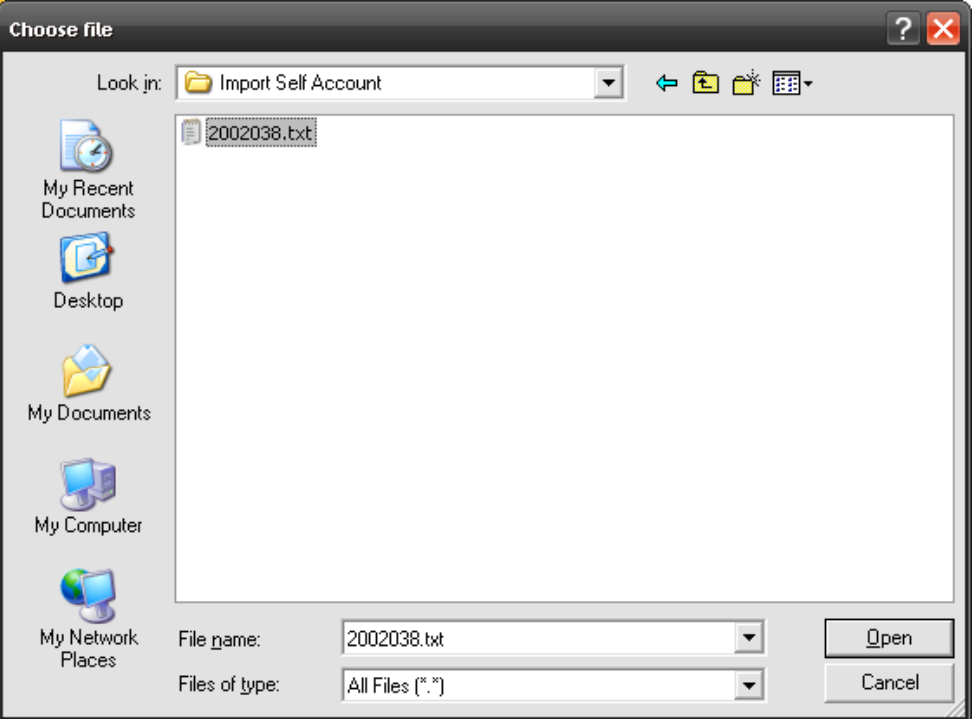

4. Click **[Import]** button to import the student's self-account.

If Student's Self-Account already exist in the system, the following screen will be shown:

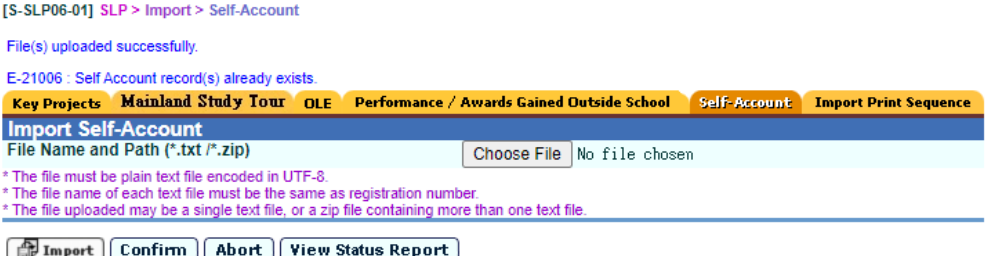

- i. Click **[Confirm]** button to continue importing self-account.
	- 1. If the import operation fails, click **[View Error Report**] button to view the error report.

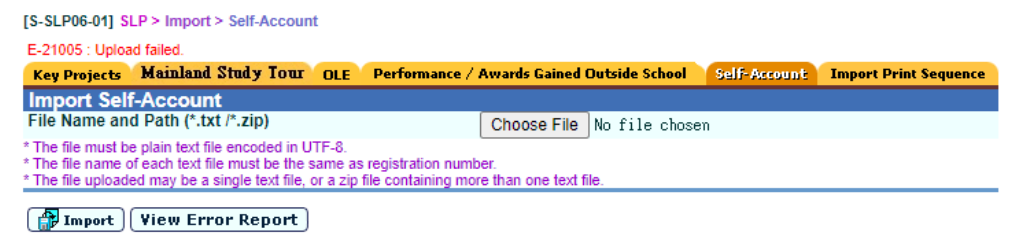

- ii. Click **[Abort]** button to cancel importing self-account.
- iii. Click **[View Status Report]** to view the Status Report.

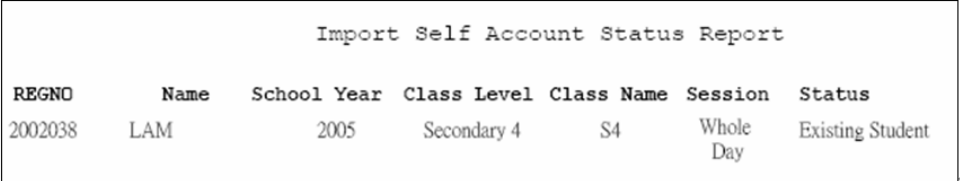

## Post-effects

1. If a student's self-account already exists, the newly imported file will overwrite the existing ones.

## **A** Notes

- 1. Text file must be in UTF-8 format to ensure proper encoding if Chinese is present in the text file.
- 2. System will check if system already stores self-account of students concerned.
- 3. If yes, system will give a report on those students listing their Reg No. Eng name, Chi name and latest schooling record (School Year, Session, Class Level, Class Name, Regno, Student name, error message).
- 4. System will also ask whether user want to proceed:
	- a. If user selects 'Confirm', system will import the self-account overwriting existing ones and importing new ones.
	- b. If user selects 'Abort' system will stop importing. After importing, system will give a report listing students whose self-accounts have been imported successfully and the dates of importing.
	- c. The report contains such student information as Reg No. Eng name, Chi name and latest schooling record (School Year, Session, Class Level, Class Name, Regno, Student name, error message).

2.4.6 Import / Export Function for Print Sequence

**EQ Function Description** 

This function allows user to set the print sequence of OLE or Awards by import the excel data file.

- **E Pre-requisites** 
	- 1. A user has execute access to **[SLP > Import > Import Print Sequence]**.
	- 2. Class Teacher can maintain his / her own class only.

# User Procedures

- A. Import
- 1. Clicks on **[SLP > Import]** on the left menu and then click the **Import Print Sequence** tag.

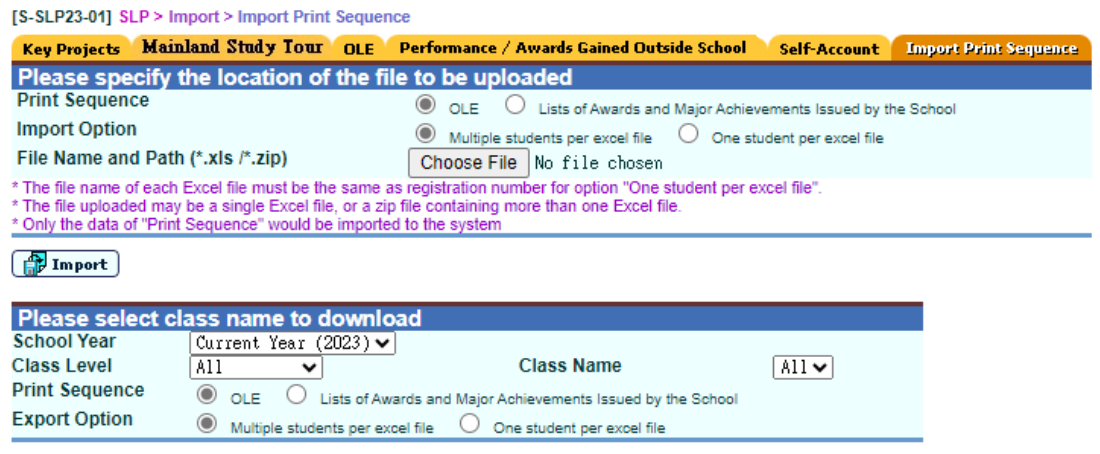

 $\boxed{F}$  Export

- 2. Edit the print sequence from the exported excel file(s) only. For using "Reg No" as file name is only applicable for files with "one student per excel file" option. For "Multiple students per excel file" one, there is no such restriction.
- 3. Selects the import option in either multiple students per excel file or one student per excel file.
- 4. User clicks on **[Browse]** button to select the excel file or the zipped excel file(s) which to be imported.

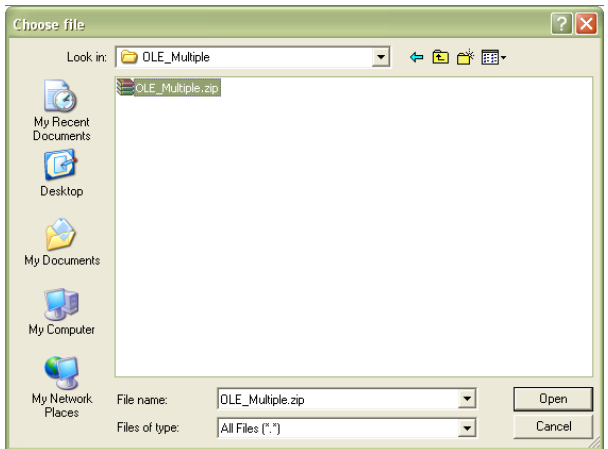

- 5. User clicks on "Import" button to upload the file to the system
- 6. If the import operation fails, click **[View Error Report]** button to view the error report.

## B. Export

- 1. Clicks on **[SLP > Import]** on the left menu and then clicks the **Import Print Sequence** tag.
- 2. Selects the School Year, Class Level and Class Name.
- 3. Selects the Print Sequence option either in OLE or Lists of Awards and Major Achievements Issued by the School.
- 4. Selects the export option in multiple students per excel file and one student per excel file.
- 5. Click the **[Export]** button and enter "Password" and "Confirm Password" in a popup dialog. Once the **[OK]** button is clicked, the file will be encrypted and exported to a self-extracting executable (.exe) file.
- Post-effects
	- 1. Upload file is processed, and proper records are inserted into the database.
	- 2. Original print sequence will be overwritten
- Notes
	- 1. The uploaded file could be in zip format which contains the student's excel files.
	- 2. The uploaded excel file format should be the same as the excel template format.
	- 3. Empty file will not be imported.
	- 4. Data would not be import if the number of records in the upload file does not match with the system records.
	- 5. User should double-click the self-extracting encrypted executable (.exe) file and then enter password to decrypt the respective Excel file(s).

# 2.5 Enquiry

- 2.5.1 Search Student
- **ED** Function Description

User can select the required student and check for the SLP data.

- **EQ** Pre-requisites
	- 1. Class Teacher can retrieve his / her own class students only.
	- 2. Student account cannot use this search function.

# <sup>t</sup> User Procedures

- 1. Click  $[SLP] \rightarrow [Enquiry]$  on the left menu.
- 2. User can search the student records by choosing the search criteria.
- 3. Click **[Search]** button and the student will be shown according to the search criteria.

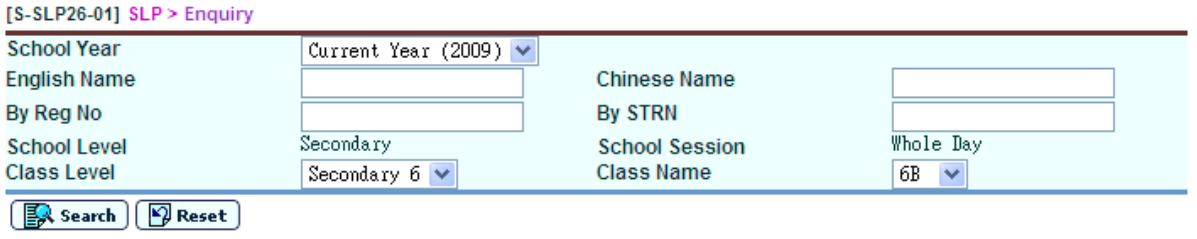

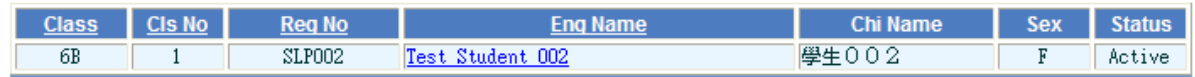

4. User can click the student English name to retrieve the student's SLP profile.

# Post-effects

The student will be listed according to the searching criteria.

**ED** Notes

NA

2.5.2 View Student SLP Data

**EQ Function Description** 

User can view the selected student's SLP data.

**EQ** Pre-requisites

The Enquiry setup should be set in order to let the student to view their own SLP data.

 $\sqrt{\pi}$  User Procedures

-

- 1. Click **[Academic Performance]** tag to view the academic performance of the student. Subject / subject component will be displayed individually if they are not included in any subject grouping.
- 2. Subject grouping contains subject(s) only will be displayed.
- 3. Subject grouping with subject component will be displayed only when both conditions are fulfilled:
	- Subject grouping is associated with a NSS subject or a subject grouping containing NSS subject; and
	- The associated NSS subject or subject grouping is selected in "NSS Subject Component to be displayed" in "Enquiry Setup".

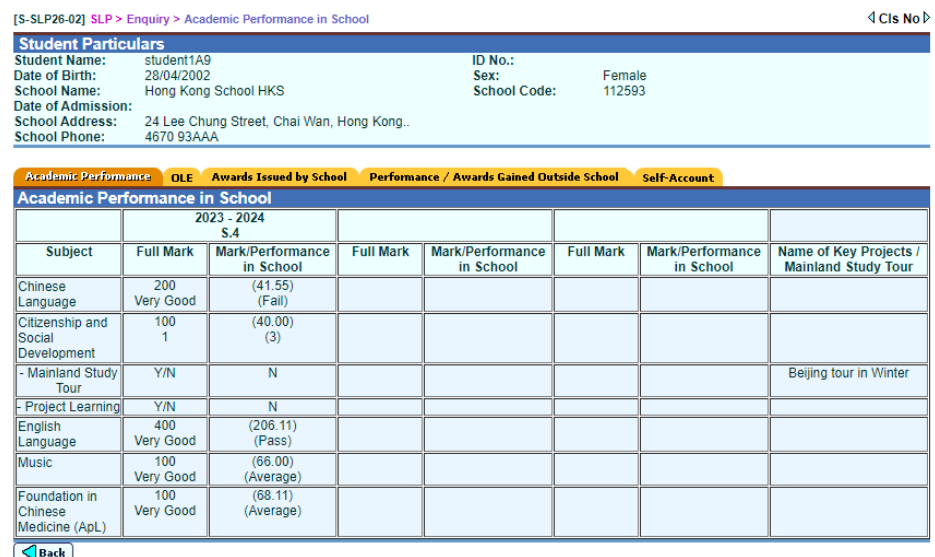

- 4. Click **[OLE]** tag to view the OLE record(s) of the student.
- 5. User can click the checkbox to include those with Print Sequence marked with "0".

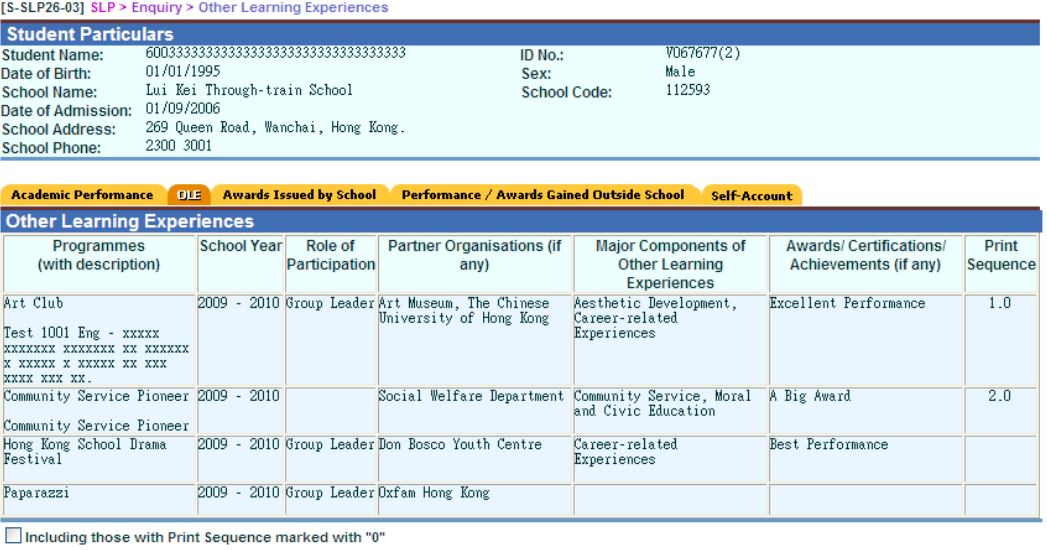

 $\boxed{\triangleleft$  Back

- 6. Click **[Awards Issued by School]** tag to view the List of Awards and Major Achievements Issued by the School of the student.
- 7. User can click the checkbox to include those with Print Sequence marked with "0"

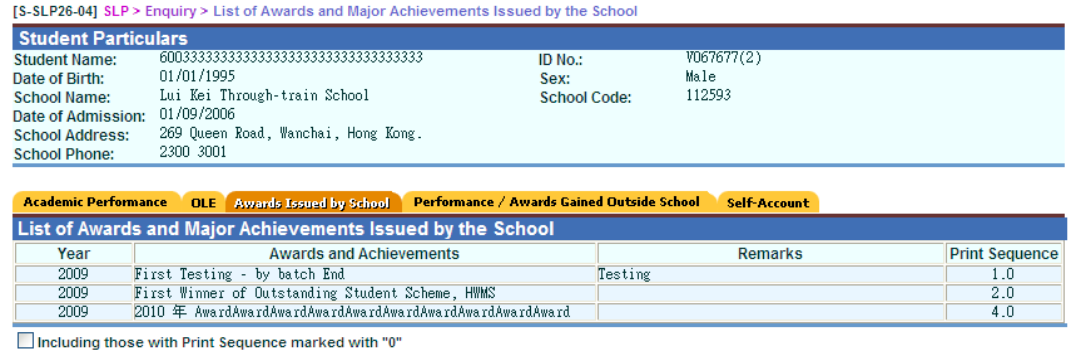

 $\boxed{\triangleleft$  Back

- 8. Click **[Performance / Awards Gained Outside School]** tag to view the Performance / Awards Gained Outside School of the student.
- 9. User can click the checkbox to include those with Print Sequence marked with "0".

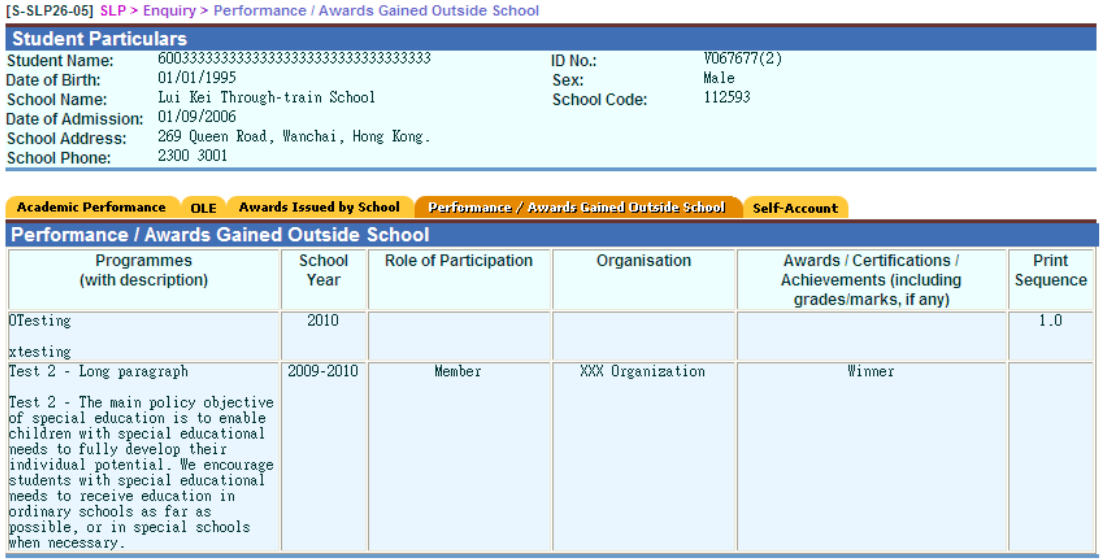

Including those with Print Sequence marked with "0"

 $\boxed{\triangleleft}$  Back

# 10. Click **[Self-Account]** tag to view the self-account of the student.

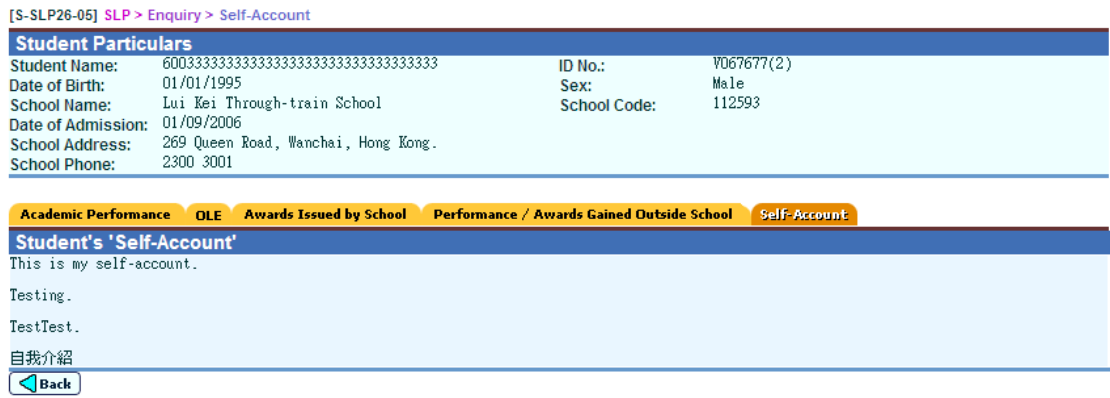

### **Q** Post-effects

- 1. The setting of the format of the Academic Performance will be reflected in the Academic Performance tag.
- 2. If the user clicks the "Back" button, the user can go back to the searching page.
- **A** Notes
	- 1. The "Back" button is hidden for student account.
	- 2. For OLE,

Default print sequence is arranged according to **Print Sequence** first, school year in ascending order, data source (STA Module first and then SLP Module) and type (ECA first, then Inter-school, then Service and lastly followed by Event). Within each type of items, they are arranged according to their codes in ascending order. If records are not grouped across more than one year, they will be further ordered by English Description of Major Component of Other Learning Experiences and Award Name.

For Award,

With default sorting order, the records will be ordered by **School Year**, **Date of issue,** then by types of ANP records (records with **Activity Code** are ordered first, then records with **Event Code,** then records with **Award Code** and finally records with manual inputted text (English) in ANP module). For each type of ANP records, they are ordered according to the following criteria:

- a. Activity ANP records: sorted in ascending order by **Activity Type**, **Activity Code**.
- b. Event ANP records: sorted in ascending order by **Activity Type**, **Activity Code**, **Event Code, Event Start Date**.
- c. Records with Award Code: sorted in ascending order by **Award Code**.
- d. Other ANP records: sorted in ascending order by **Description in English**.

## 2.6 Report

- 2.6.1 Generate Report
- **E Function Description**

User can generate reports.

**Q** Pre-requisites

Adobe Acrobat Reader and Microsoft Office 2000 are required to be installed on the workstation to view the reports.

- <sup>t</sup> User Procedures
	- 1. Click **[SLP]** → **[Report]** on the left menu.
	- 2. User can select the category and language. All reports under the selected category will be displayed.
	- 3. Click on the Report Name (ID) link and a list of built-in and user-defined report templates is displayed.

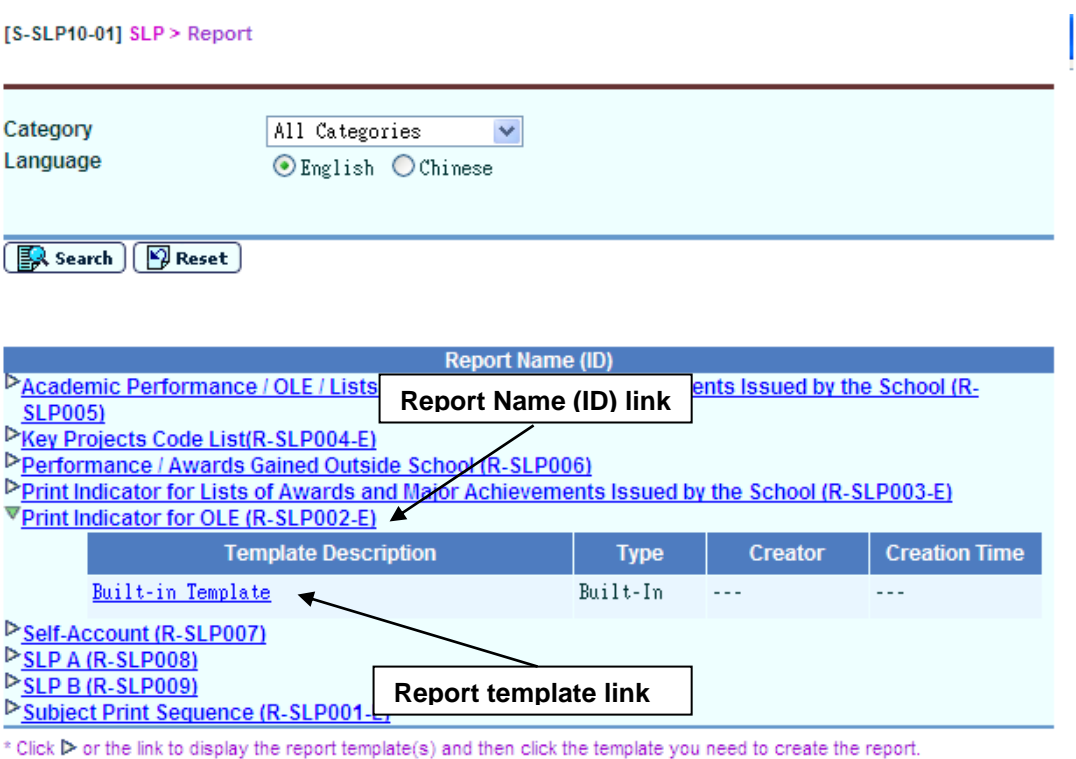

4. Click on the Report Template link to generate the report.

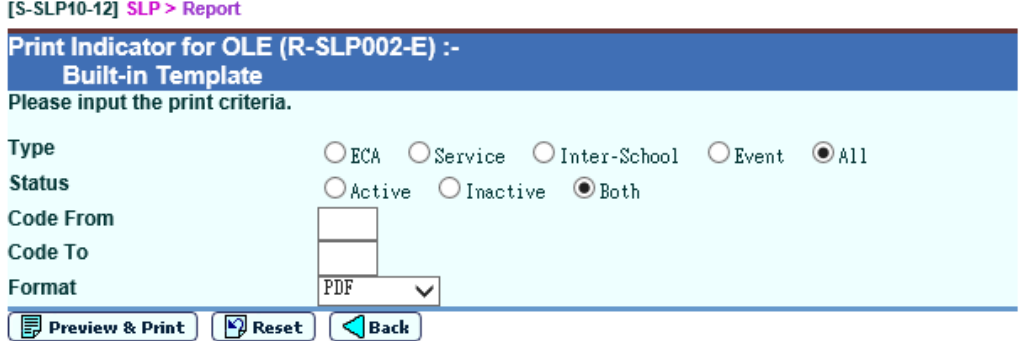

#### Post-effects

The selected report will be displayed in a pop-up window, which allows user to preview and print.

- **Q** Notes
	- 1. Reports under the SLP module are grouped into three report categories:
		- Print Option
		- $\bullet$  SLP
		- Student Achievements
	- 2. A built-in template is provided for each Report Name (ID). It can be downloaded from the Template function of the Report Management module. After editing by using the Crystal Reports software, the edited report template can be uploaded to the WebSAMS server as a user-defined template.
- 2.6.2 Subject Print Sequence (R-SLP001)
- **E Function Description**

Under the "SLP" report category, this report lists out the subject print sequence.

**EQ** Pre-requisites

- $\sqrt{\uparrow}$  User Procedures
	- 1. Select "Subject Print Sequence" from the report selection page. Click on the template link to go to the report parameter screen.

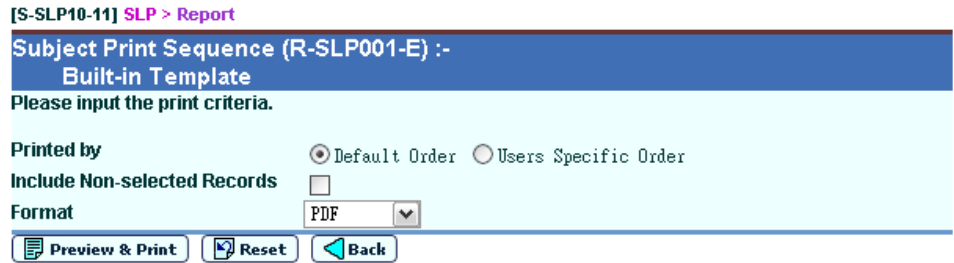

- 2. Specify the search criteria of the print sequence and include Non-selected Records.
- 3. Specify the print sequence order.
- 4. Select the format of the report (PDF / Word / RTF / Excel).
- 5. Click the **[Preview & Print]** button to produce the report.

## **Q** Post-effects

The report will be displayed in a pop-up window which allows user to preview and print.

**EQ** Notes

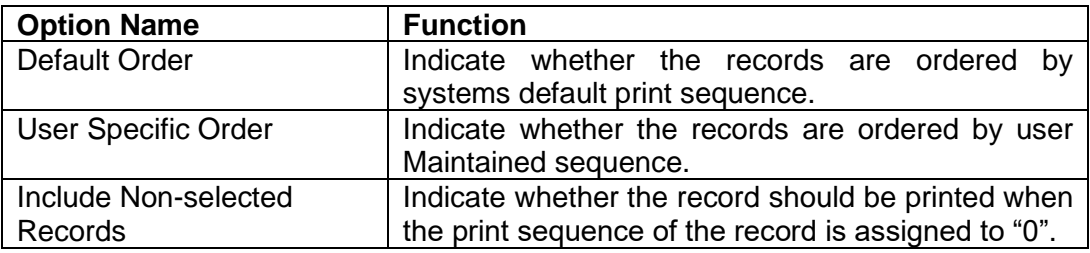

## 2.6.3 Print Indicator for OLE (R-SLP002)

**EQ Function Description** 

Under the "SLP" report category, this report lists out the Print Indicator for OLE.

**EQ** Pre-requisites

Adobe Acrobat Reader and Microsoft Office 2000 should be installed in the workstation in order to view the report.

# **<sup><sup>t</sup> User Procedures**</sup>

1. Select "Print Indicator for OLE" from the report selection page. Click on the template link to go to the report parameter screen.

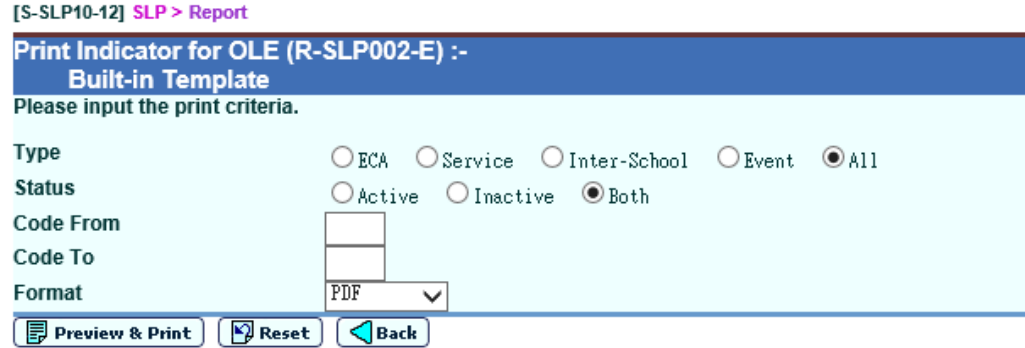

- 2. Specify the search criteria of the print indicator.
- 3. Specify the activity type, activity status, code from and code to.
- 4. Select the format of the report (PDF / Word / RTF / Excel).
- 5. Click the **[Preview & Print]** button to produce the report.
- Post-effects

The report will be displayed in a pop-up window which allows user to preview and print.

**A** Notes

N/A

- 2.6.4 Print Indicator for Lists of Awards and Major Achievements Issued by the School (R-SLP003)
- **EQ Function Description**

Under the "SLP" report category, this report lists out the Print Indicator for Lists of Awards and Major Achievements Issued by the School.

**EQ Pre-requisites** 

- $\sqrt{\pi}$  User Procedures
	- 1. Select "Print Indicator for Lists of Awards and Major Achievements Issued by the School" from the report selection page. Click on the template link to go to the report parameter screen.

<u>al al Britannia de la </u>

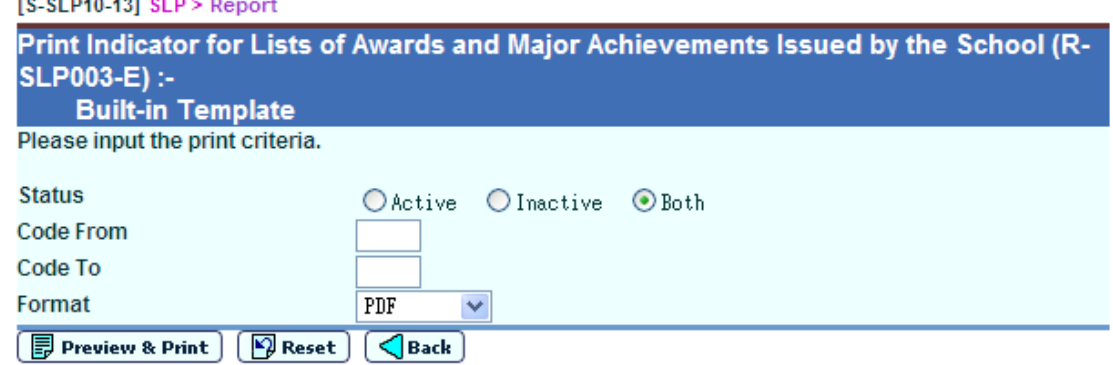

- 2. Specify the search criteria of the print indicator.
- 3. Specify the activity status, code from and code to.
- 4. Select the format of the report (PDF / Word / RTF / Excel).
- 5. Click the **[Preview & Print]** button to produce the report.
- Post-effects

The report will be displayed in a pop-up window which allows user to preview and print.

**A** Notes

N/A

- 2.6.5 Key Projects Code List (R-SLP004)
- **E Function Description**

Under the "SLP" report category, this report lists out the Key Projects Code List.

**EQ** Pre-requisites

- <sup>t</sup> User Procedures
	- 1. Select "Key Projects Code List" from the report selection page. Click on the template link to go to the report parameter screen.

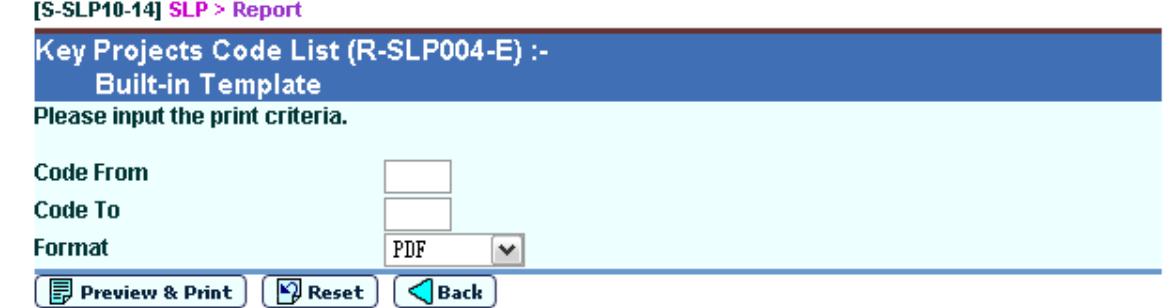

- 2. Specify the search criteria of the Key Projects Code List.
- 3. Specify the code from and code to.
- 4. Select the format of the report (PDF / Word / RTF / Excel).
- 5. Click the **[Preview & Print]** button to produce the report.
- Post-effects

The report will be displayed in a pop-up window which allows user to preview and print.

Notes

N/A

- 2.6.6 Academic Performance / OLE / Lists of Awards and Major Achievements Issued by the School (R-SLP005)
- **E Function Description**

Under the "SLP" report category, this report lists out the Academic Performance / OLE / Lists of Awards and Major Achievements Issued by the School of students.

**EQ Pre-requisites** 

- $\sqrt{\pi}$  User Procedures
	- 1. Select "Academic Performance / OLE / Lists of Awards and Major Achievements Issued by the School" from the report selection page. Click on the template link to go to the report parameter screen.

**IS SLD40 461 SLD S Denort** 

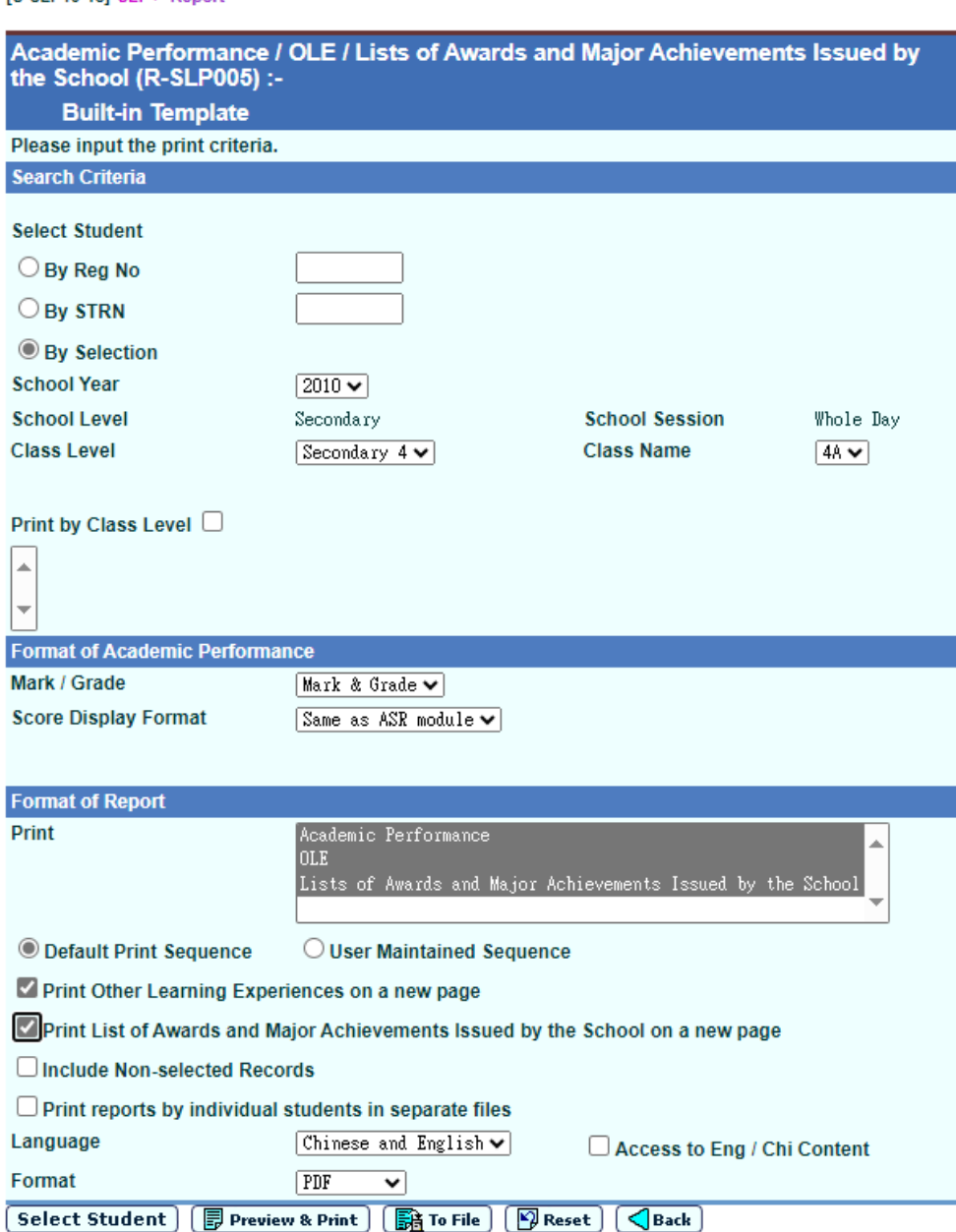

- 2. Specify the search criteria of the Subject / OLE / Award.
- 3. Specify the search criteria by Reg No, STRN or Selection.
- 4. Specify the School Year, Class Level and Class Name.
- 5. Specify if you would like to print Academic Performance / OLE / Awards or all of them.
- 6. Specify to print the class level(s) of Academic Result, select Print by Class Level, and then select the class level(s) which are needed to print.
- 7. Specify the Mark /Grade, Print Sequence, Include Non-selected Records.
- 8. Specify Score Display Format (Same as ASR Module, Integer, 1 decimal place or 2 decimal places).
- 9. If School Year and Class Level are selected in NSS (i.e. 2009 S4, 2010 S4 and S5, 2011 S4, S5 and S6, after 2011 S4, S5 and S6), the options box of the subject component will be displayed for selection. If subject grouping is

setup for NSS subject, the NSS subject will not be shown. The subject grouping, which contains NSS subject and has no subject component, will be shown in the option box of "**NSS Subject Component to be displayed**".

- 10. Select [Print reports by individual students in separate files], system will generate a zipped file containing report for individual students in separate files.
- 11. Select the format of the report (PDF / Word / RTF / Excel).
- 12. Click the **[Select Student]** button to select students for Subject / OLE / Award Report.
- 13. Click the **[Preview & Print]** button to produce the report.
- 14. Click the **[To File]** button to save the report into Report Repository.
- **Q** Post-effects

The report will be displayed in a pop-up window which allows user to preview, print and download.

**El** Notes

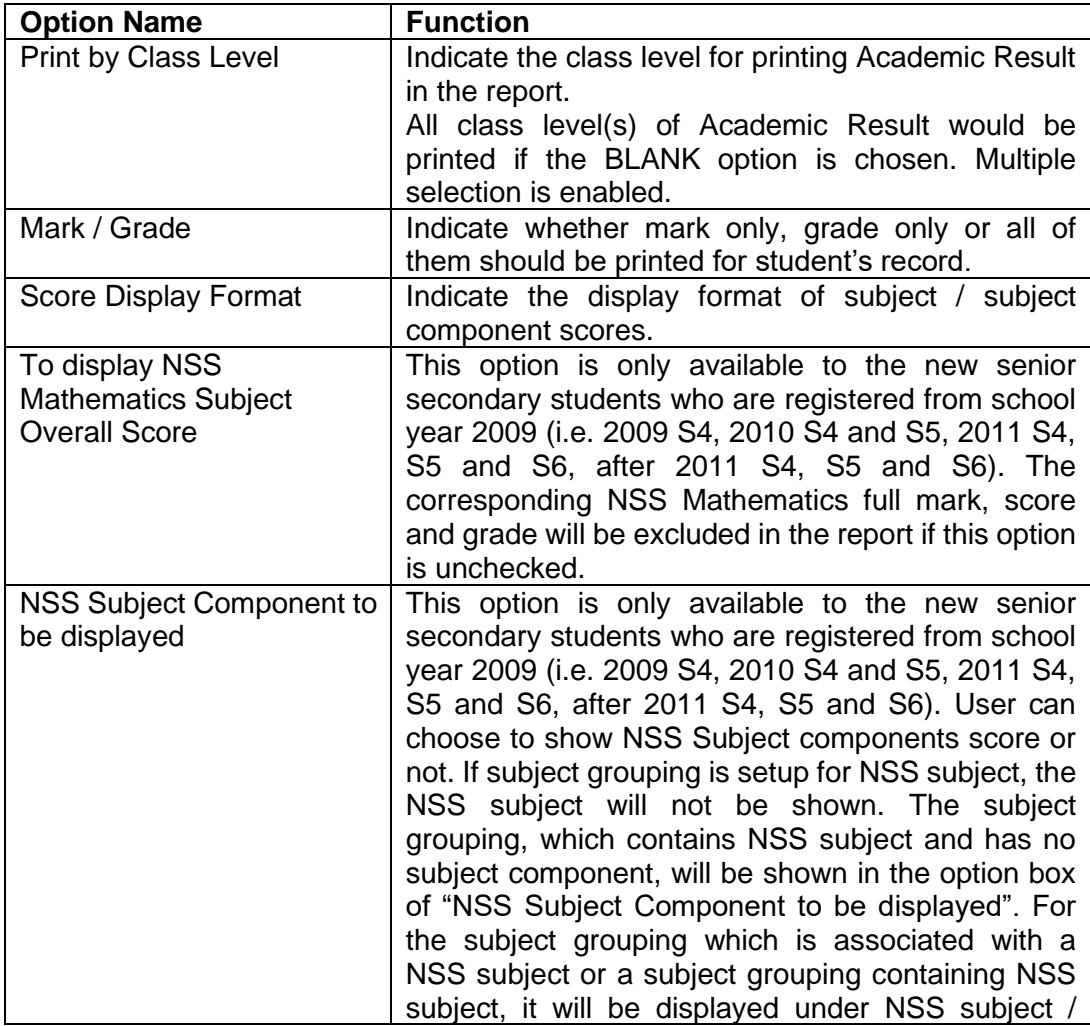

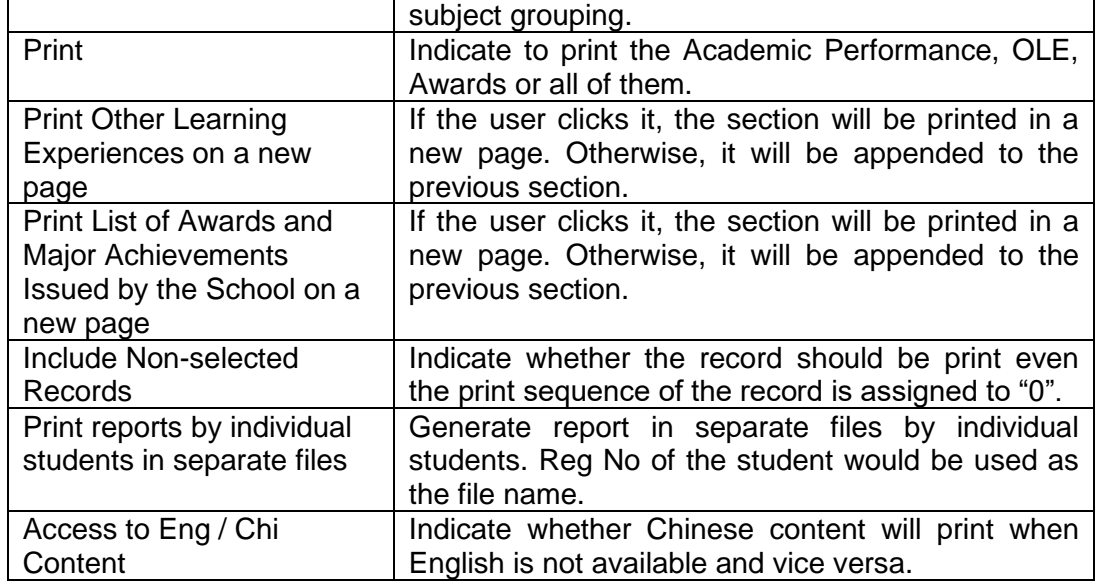

- 2.6.7 Performance / Awards Gained Outside School (R-SLP006)
- **EQ Function Description**

Under the "SLP" report category, this report lists out the Performance / Awards Gained Outside School of students.

**E Pre-requisites** 

- **<sup><sup>t</sup> User Procedures**</sup>
	- 1. Select "Performance / Awards Gained Outside School" from the report selection page. Click on the template link to go to the report parameter screen.

[S-SLP10-17] SLP > Report

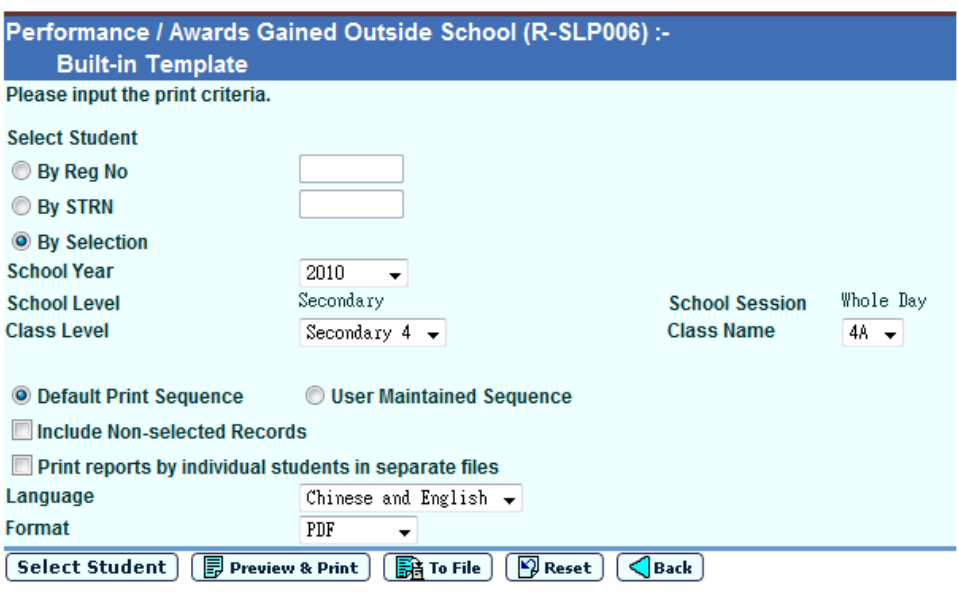

- 2. Specify the search criteria of the Performance / Awards Gained Outside School.
- 3. Specify the search criteria by Reg No, STRN or Selection.
- 4. Specify the School Year, Class Level and Class Name.
- 5. Specify the Print Sequence, Include Non-selected Records.
- 6. Select [Print reports by individual students in separate files], system will generate a zipped file containing report for individual students in separate files.
- 7. Select the format of the report (PDF / Word / RTF / Excel).
- 8. Click the **[Select Student]** button to select students for Performance / Awards Gained Outside School Report.
- 9. Click the **[Preview & Print]** button to produce the report.
- 10. Click the **[To File]** button to save the report into Report Repository.
	- i. User is required to fill in the report descriptions in the pop up textbox. Click the **[OK]** button to generate the report and store it into Report Repository.
- Post-effects

The report will be displayed in a pop-up window which allows user to preview, print and download.

**ED** Notes

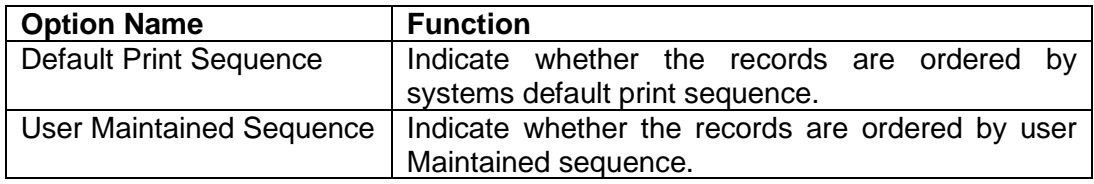

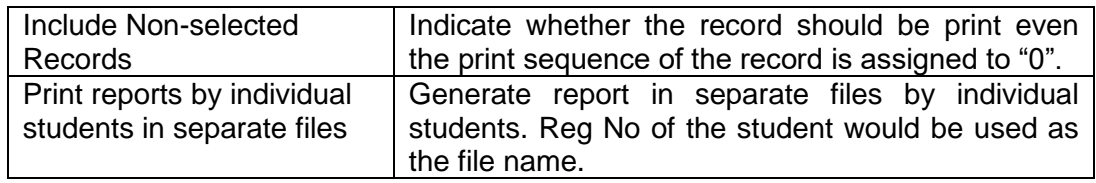

### 2.6.8 Self-Account (R-SLP007)

**E Function Description** 

Under the "SLP" report category, this report lists out the Self-Account of students.

**ED** Pre-requisites

Adobe Acrobat Reader and Microsoft Office 2000 should be installed in the workstation in order to view the report.

# <sup>n</sup> User Procedures

1. Select "Self-Account" from the report selection page. Click on the template link to go to the report parameter screen.

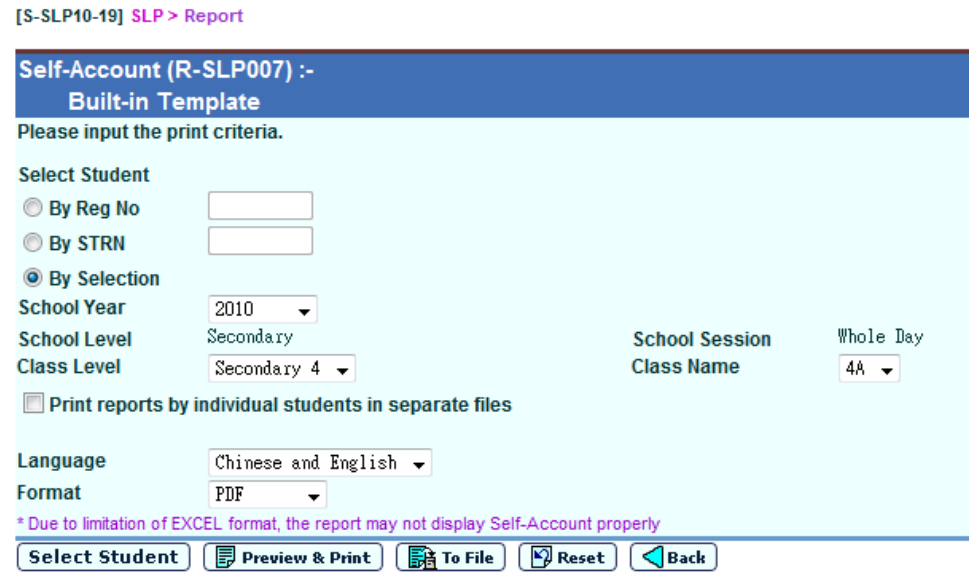

- 2. Specify the search criteria of the Self-Account.
- 3. Specify the search criteria by Reg No, STRN or Selection.
- 4. Specify the School Year, Class Level and Class Name.
- 5. Select [Print reports by individual students in separate files], system will generate a zipped file containing report for individual students in separate files.
- 6. Select the format of the report (PDF / Word / RTF / Excel).
- 7. Click the **[Select Student]** button to select students for Self-Account Report.
- 8. Click the **[Preview & Print]** button to produce the report.
- 9. Click the **[To File]** button to save the report into Report Repository.
	- i. User is required to fill in the report descriptions in the pop up textbox. Click the **[OK]** button to generate the report and store it into Report Repository.

## Post-effects

The report will be displayed in a pop-up window which allows user to preview, print and download.

**ED** Notes

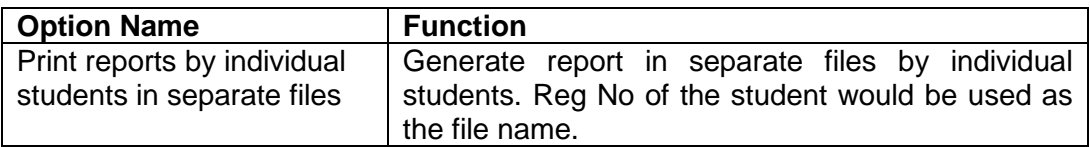

#### 2.6.9 SLP A (R-SLP008)

**E Function Description** 

SLP A report will list the student's profile, competencies and specialties. The report will include the following parts:

- i. Student Particulars
- ii. Academic Performance in School at Senior Secondary Level
- iii. Other Learning Experiences
- iv. List of Awards and Major Achievements Issued by the School
- v. Performance / Awards Gained Outside School
- vi. School Chops & Signature(s) by related participant(s).

## **EQ** Pre-requisites

- <sup>t</sup> User Procedures
	- 1. Select "SLP A" from the report selection page. Click on the template link to go to the report parameter screen.

 $[S-SLP10-21]$   $SLP > Report$ 

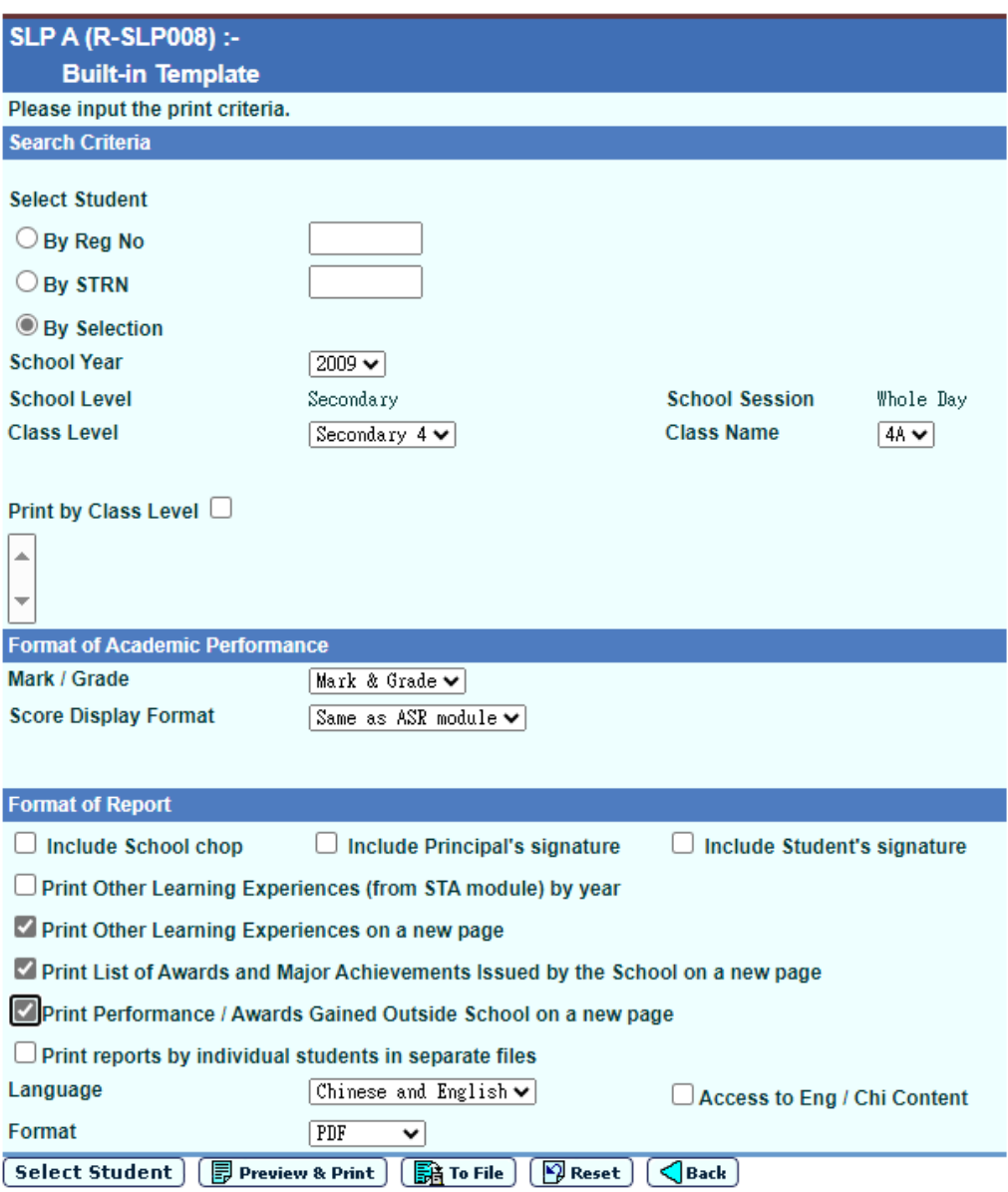

- 2. Specify the search criteria of the SLP A.
- 3. Specify the search criteria by Reg No, STRN or Selection.
- 4. Specify the School Year, Class Level and Class Name.
- 5. Specify to print the class level(s) of Academic Result, select Print by Class Level, and then select the class level(s) which are needed to print.
- 6. Specify the Mark / Grade and Access to Eng / Chi Content.
- 7. Specify Score Display Format (Same as ASR Module, Integer, 1 decimal place, 2 decimal places).
- 8. If School Year and Class Level are selected in NSS (i.e. 2009 S4, 2010 S4 and S5, 2011 S4, S5 and S6, after 2011 S4, S5 and S6), the options box of the subject component will be displayed for selection. If subject grouping is setup for NSS subject, the NSS subject will not be shown. The subject grouping, which contains NSS subject and has no subject component, will be shown in the option box of "**NSS Subject Component to be displayed**".
- 9. Specify Include School chop, Include Principal's signature and Include Student's signature.
- 10. Select [Print reports by individual students in separate files], system will generate a zipped file containing report for individual students in separate files.
- 11. Select the format of the report (PDF / Word / RTF / Excel).
- 12. Click the **[Select Student]** button to select students for SLP A Report.
- 13. Click the **[Preview & Print]** button to produce the report.
- 14. Click the **[To File]** button to save the report into Report Repository.
	- i. Users are required to fill in the report descriptions in the pop up textbox. Click the **[OK]** button to generate the report and store it into Report Repository.
- Post-effects

The report will be displayed in a pop-up window which allows user to preview, print and download.

**Q** Notes

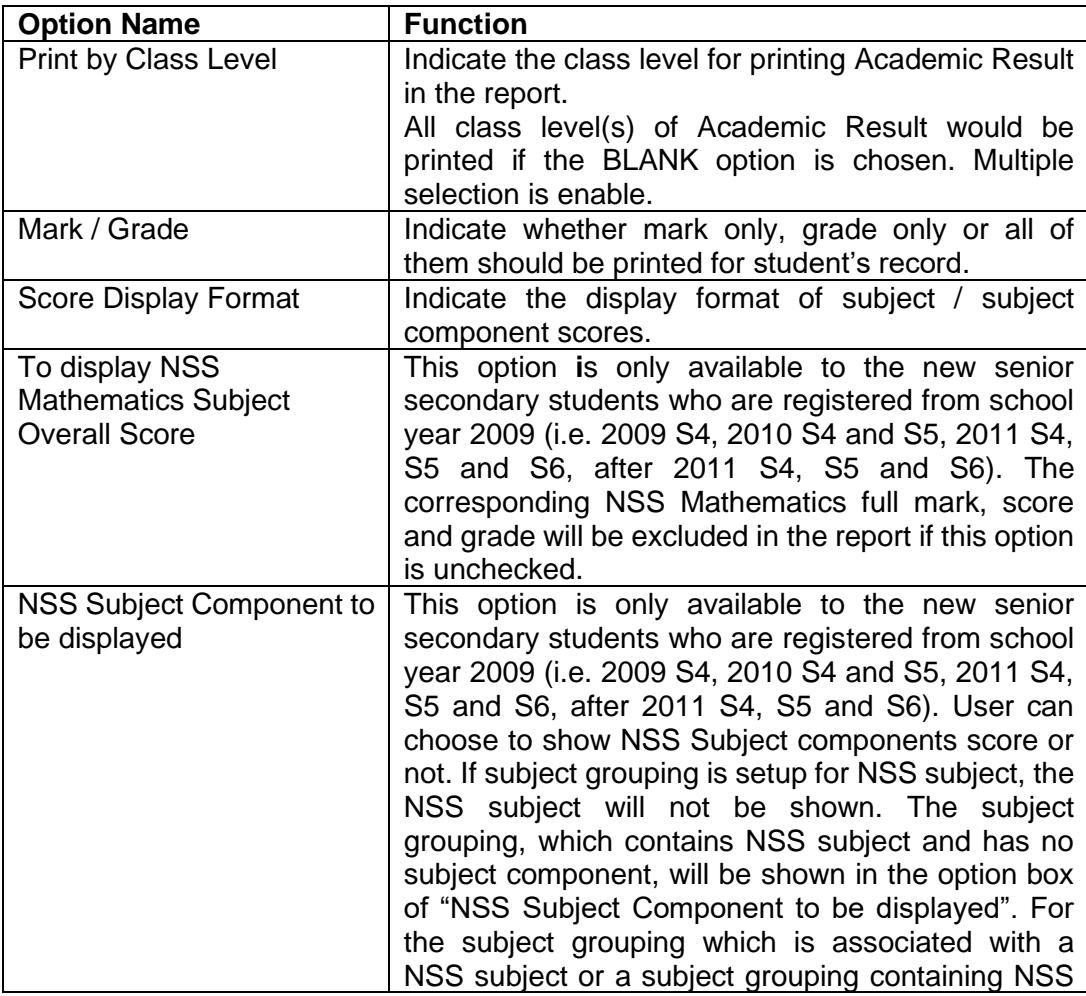

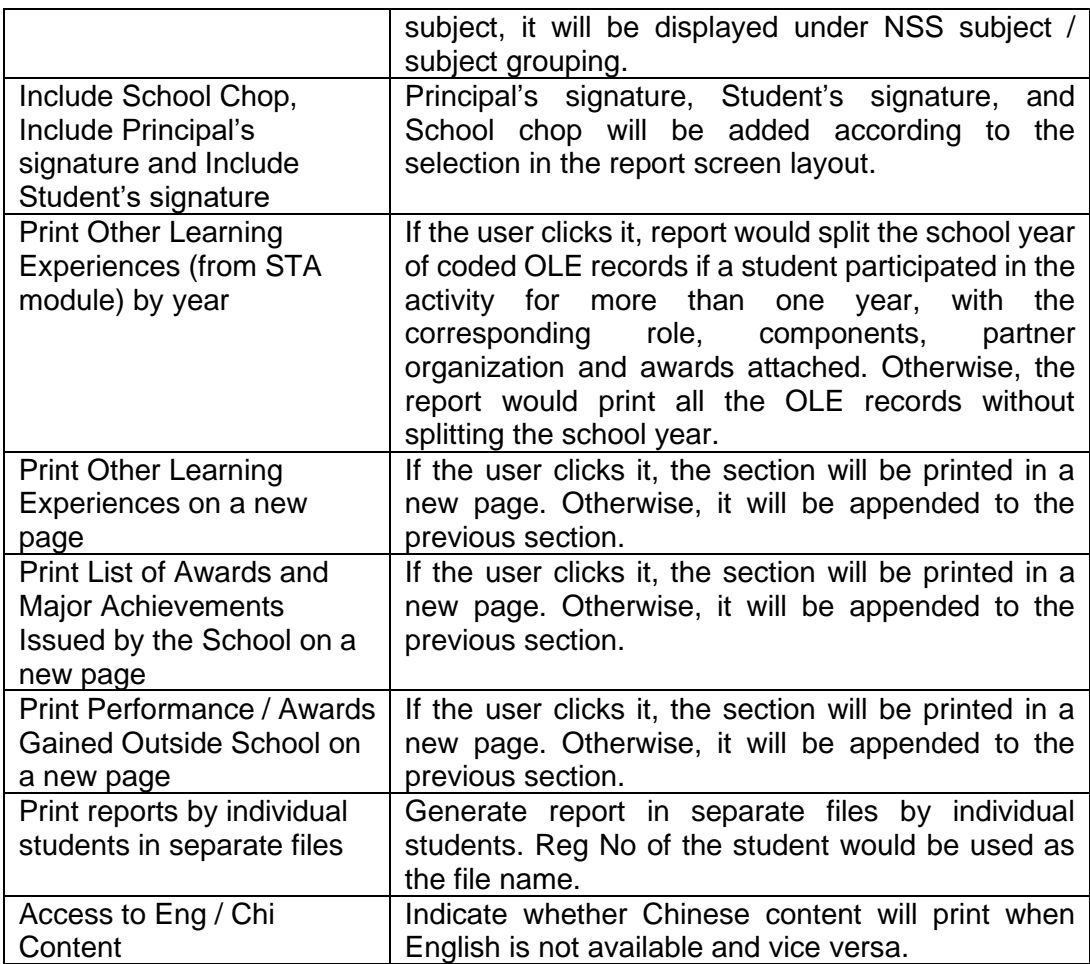

- 1. Student Particular
	- i. Data will be retrieved from Student module.
- 2. Academic Achievements
	- i. Score from S4 to S6 will be printed, if a student repeats, records of up to 6 years could be printed.
	- ii. For the print option "Print by Class Level", if blank option is selected, all records (up to 6 years) of the selected student will be printed. Otherwise, the report would print the selected class level only.
	- iii. Use Annual scores consolidated in ASR module.
	- iv. Student subject's "Name of Project / Extension Activities / Programmes" will be printed.
	- v. For the records of absent, dropped, exempted and not assigned, respected words will be used.
	- vi. 4 types of layout
		- 1. 1 to 3 columns with same Full Marks
		- 2. 1 to 6 columns with same Full Marks (For repeating students only).
		- 3. 1 to 3 columns with different Full Marks
		- 4. 1 to 6 columns with different Full Marks (For repeating students only).
		- 5. When full marks for every subject across S4 to S6 is
- The same use 1 column for Full Mark
- Different list out each year Full Mark
- vii. The order of the subjects printed will follow the print sequence assigned by the user, subjects with print sequence value "0" will not be printed.
- viii. APL subject will be included in the reports when the print sequence is not '0'.
- ix. Print either "Marks", "Grades" or "Marks and Grades" depends on user selected. In case information is not available, e.g. user selects print Marks, but the subject is assessed by Grade only, the corresponding logic used in ASR report card will be used.
- x. Subject marks will be display in integer, 1 decimal place or 2 decimal places. It is depends on user selection of the "Score Display Format".
- xi. Subject components score will be included in the reports when NSS Subject Component is selected.
- xii. Before printing the report, message will be shown to remind the user to make sure scores have been consolidated in ASR module.
- 3. Other Learning Experiences
	- i. Only print student's activity when the SLP Print Sequence is not '0'.
	- ii. All OLE data from all data sources (from STA and SLP module) would be listed.
	- iii. Retrieve all records for the student and group the records by STA. For Activity records:

STA with different description among duration or school year will be treated as 2 different STA.

For Event records:

Event records which have the same activity, antecedence, event code, addendum, partner organization will be grouped together.

- iv. Even student only participated in one duration of the school year, the STA record will be printed.
- v. For the print option "Print by Class Level", if blank option is selected, all records (S4 – S6) of the selected student will be printed. Otherwise, the report would print the selected class level only.
- 4. List of Awards and Major Achievements Issued by the School
	- i. Only print student's award event when the SLP Print Sequence is not '0' and the SLP readable Indicator is on for the award of the student.
	- ii. No grouping is needed for the same award event (i.e. all records will be listed even the same award event has been awarded multiple times).
	- iii. For the print option "Print by Class Level", if blank option is selected, all records (S4 – S6) of the selected student will be printed. Otherwise, the report would print the selected class level only.
- 5. Performance / Awards Gained Outside School
	- i. Only record with non-zero "SLP Print Sequence" will be printed.

6. School Chop, principal's name & signature and student's name & signature will be included in the reports when their check box is selected.

# 2.6.10 SLP B (R-SLP009)

**EQ Function Description** 

SLP B report will list the student's profile, competencies and specialties. The report will include the following parts:

- i. Student Particulars
- ii. Academic Performance in School at Senior Secondary Level
- iii. Other Learning Experiences
- iv. List of Awards and Major Achievements Issued by the School
- v. Performance / Awards Gained Outside School
- vi. Student's Self-Account
- vii. School Chops & Signature(s) by related participant(s).
- **EQ Pre-requisites**

- <sup>t</sup> User Procedures
	- 1. Select "SLP B" from the report selection page. Click on the template link to go to the report parameter screen.

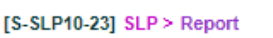

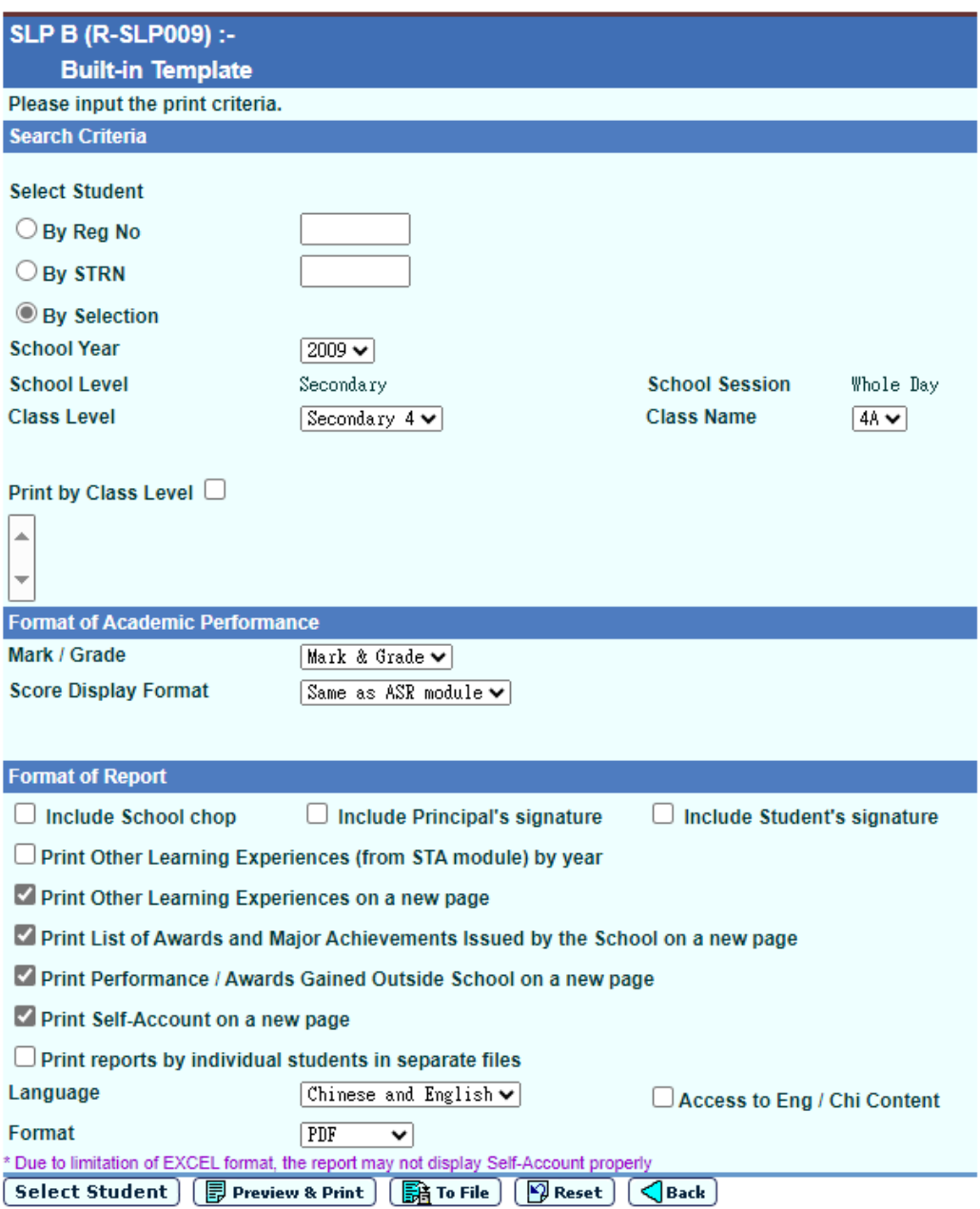

- 2. Specify the search criteria of the SLP B.
- 3. Specify the search criteria by Reg No, STRN or Selection.
- 4. Specify the School Year, Class Level and Class Name.
- 5. Specify to print the class level(s) of Academic Result, select Print by Class Level, and then select the class level(s) which are needed to print.
- 6. Specify the Mark / Grade and Access to Eng / Chi Content.
- 7. Specify Score Display Format (Same as ASR Module, Integer, 1 decimal place, 2 decimal places).
- 8. If School Year and Class Level are selected in NSS (i.e. 2009 S4, 2010 S4 and S5, 2011 S4, S5 and S6, after 2011 S4, S5 and S6), the options box of the subject component will be displayed for selection. If subject grouping is setup for NSS subject, the NSS subject will not be shown. The subject

grouping, which contains NSS subject and has no subject component, will be shown in the option box of "**NSS Subject Component to be displayed**".

- 9. Specify Include School chop, Include Principal's signature and Include Student's signature.
- 10. Select [Print reports by individual students in separate files], system will generate a zipped file containing report for individual students in separate files.
- 11. Select the format of the report (PDF / Word / RTF / Excel).
- 12. Click the **[Select Student]** button to select students for SLP B Report.
- 13. Click the **[Preview & Print]** button to produce the report.
- 14. Click the **[To File]** button to save the report into Report Repository.
	- i. User is required to fill in the report descriptions in the pop up textbox. Click the **[OK]** button to generate the report and store it into Report **Repository**

#### Post-effects

The report will be displayed in a pop-up window which allows user to preview, print and download.

**El** Notes

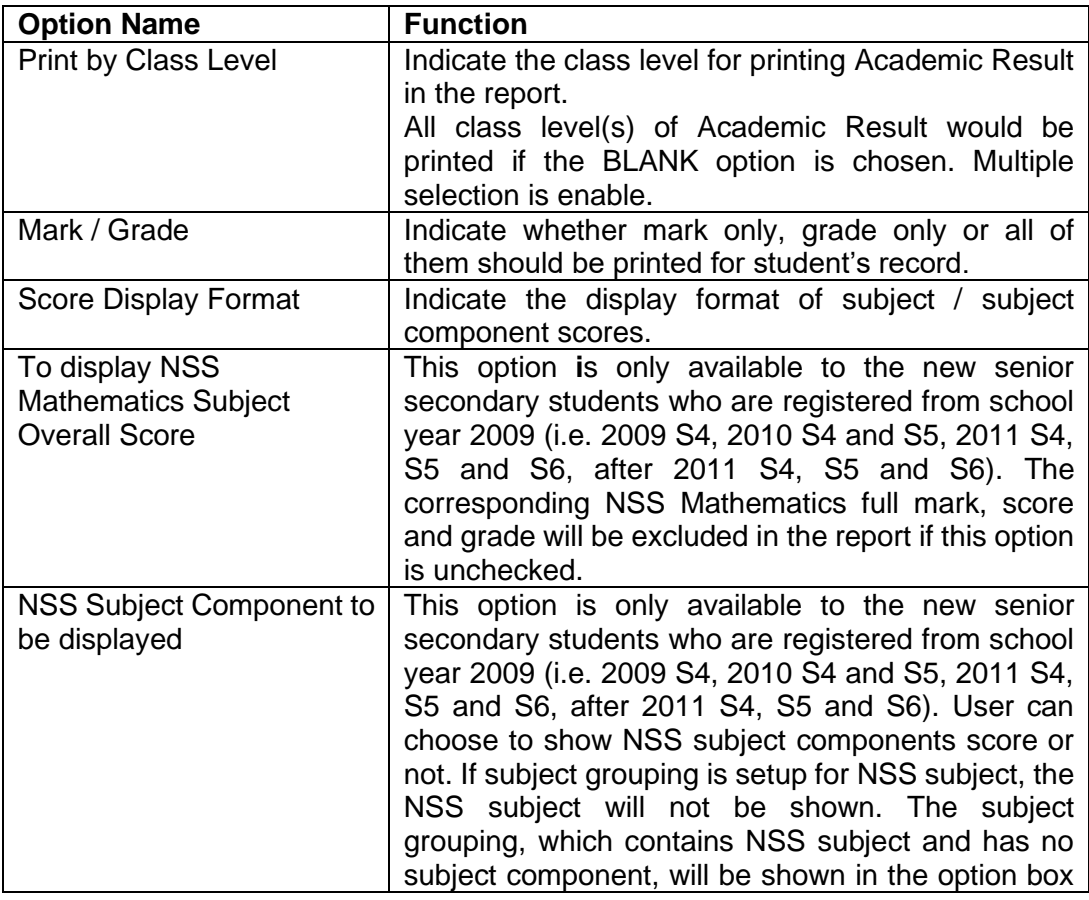

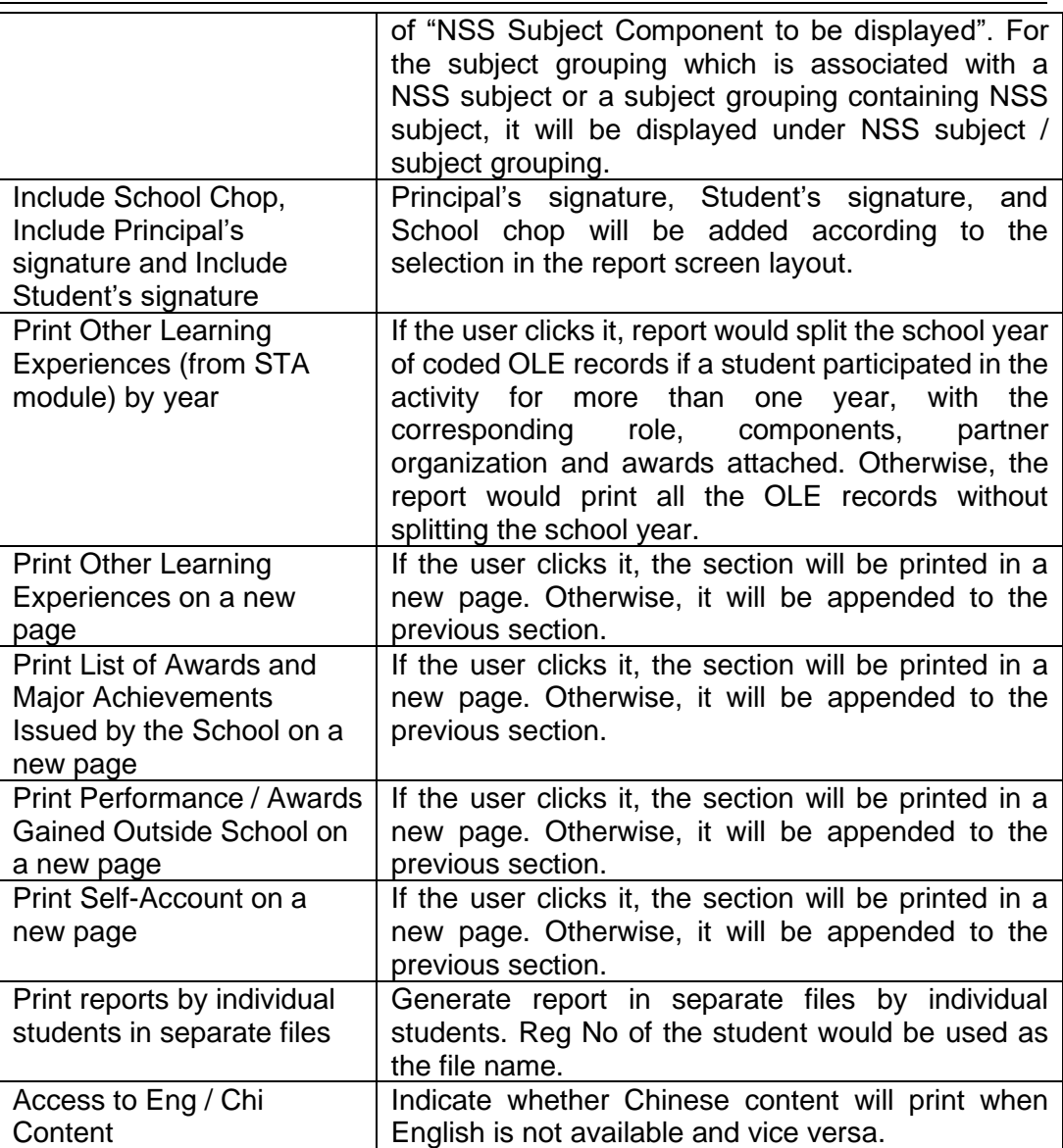

- 1. Student Particular
	- i. Data will be retrieved from Student module.
- 2. Academic Achievements
	- i. Scores from S4 to S6 will be printed, if a student repeats, records of up to 6 years could be printed.
	- ii. For the print option "Print by Class Level", if blank option is selected, all records (up to 6 years) of the selected student will be printed. Otherwise, the report would print the selected class level only.
	- iii. Use Annual scores consolidated in ASR module.
	- iv. Student subject's "Name of Project / Extension Activities / Programmes" will be printed.
	- v. For the records of absent, dropped, exempted and not assigned, respected words will be used.
	- vi. 4 types of layout
		- 1. 1 to 3 columns with same Full Marks
- 2. 1 to 6 columns with same Full Marks (For repeating students only)
- 3. 1 to 3 columns with different Full Marks
- 4. 1 to 6 columns with different Full Marks(For repeating students only)
- 5. When full marks for every subject across S4 to S6 is
	- The same use 1 column for Full Mark
	- Different list out each year Full Mark
- vii. The order of the subjects printed will follow the print sequence assigned by the user, subjects with print sequence "0" will not be printed.
- viii. APL subject will be included in the reports when the print sequence is not '0'.
- ix. Print either "Marks", "Grades" or "Marks and Grades" according to user selected. In case information is not available, e.g. user selects print Marks, but the subject is assessed by Grade only, the corresponding logic used in ASR report card will be used.
- x. Subject marks will be display in integer, 1 decimal place or 2 decimal places. It is depends on user selection of the "Score Display Format".
- xi. Subject components score will be included in the reports when NSS Subject Component is selected.
- xii. The Name of Key Projects and Mainland Study Tour will be display on the last column of the section.
- xiii. Before printing the report, message will be shown to remind the user to make sure scores have been consolidated in ASR module.
- 3. Other Learning Experiences
	- i. Only print student's activity when the SLP Print Sequence is not '0'.
	- ii. All OLE data from all data sources (from STA and SLP module) would be listed.
	- iii. Retrieve all records for the student and group the records by STA. For Activity records:

STA with different description among duration or school year will be treated as 2 different STA.

For Event records:

Event records which have the same activity, antecedence, event code, addendum, partner organization will be grouped together.

- iv. Even student only participated in one duration of the school year, the STA record will be printed.
- v. For the print option "Print by Class Level", if blank option is selected, all records (S4 – S6) of the selected student will be printed. Otherwise, the report would print the selected class level only.
- 4. List of Awards and Major Achievements Issued by the School
	- i. Only print student's award event when the SLP Print Sequence is not '0' and the SLP readable Indicator is on for the award of the student.
	- ii. No grouping is needed for same award event (i.e. all records will be listed even the same award event has been awarded multiple times).
- iii. For the print option "Print by Class Level", if blank option is selected, all records (S4 – S6) of the selected student will be printed. Otherwise, the report would print the selected class level only.
- 5. Performance / Awards Gained Outside School
	- i. Only record with non-zero "SLP Print Sequence" will be printed
- 6. School Chop, principal's name & signature and student's name & signature will be included in the reports when their check box is selected.
- 2.6.11 Checklist on the Lists of Awards and Major Achievements Issued by the School (R-SLP010)
- **E Function Description**

This report lists out the awards and major achievements issued by school of students.

**EQ** Pre-requisites

Adobe Acrobat Reader and Microsoft Office 2000 should be installed in the workstation in order to view the report.

- $\sqrt{\pi}$  User Procedures
	- 1. Select "Checklist on the Lists of Awards and Major Achievements Issued by the School" from the report selection page. Click on the template link to go to the report parameter screen.

 $[S-SLP10-25]$  SLP > Report

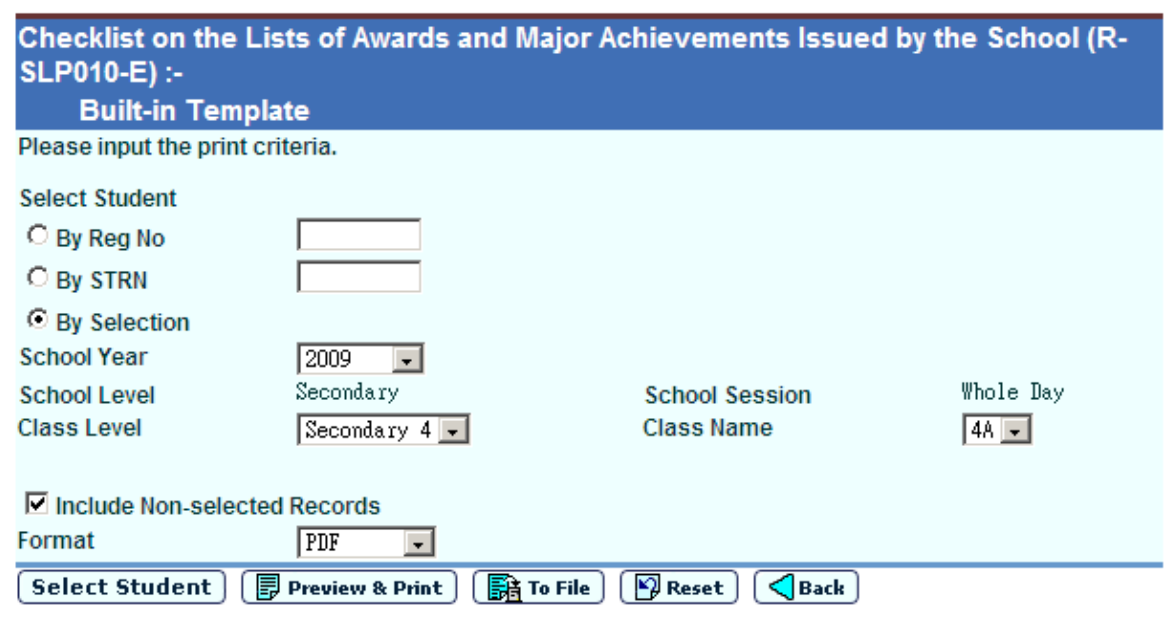

2. Specify the search criteria of the Checklist on the Lists of Awards and Major Achievements Issued by the School.

- 3. Specify the search criteria by Reg No, STRN or Selection.
- 4. Specify the School Year, Class Level and Class Name.
- 5. Specify the Include Non-selected Records.
- 6. Select the format of the report (PDF / Word / RTF / Excel).
- 7. Click the **[Select Student]** button to select students for Checklist on the Lists of Awards and Major Achievements Issued by the School Report.
- 8. Click the **[Preview & Print]** button to produce the report.
- 9. Click the **[To File]** button to save the report into Report Repository.
	- i. User is required to fill in the report descriptions in the pop up textbox. Click the **[OK]** button to generate the report and store it into Report Repository.

#### **Q** Post-effects

The report will be displayed in a pop-up window which allows user to preview and print.

#### **A** Notes

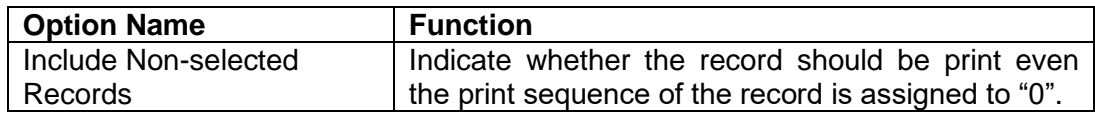